# HP OpenView AssetCenter

Version du logiciel : 5.01

# Notes de version

Numéro de référence fabrication : T4111-92003 Date de publication de la documentation : March, 2007 Date de publication du logiciel : March, 2007

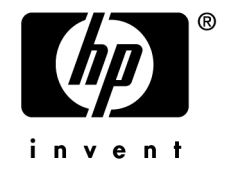

# Avis juridiques

## *Garanties*

Les seules garanties qui s'appliquent aux produits et services HP figurent dans les déclarations de garanties formelles qui accompagnent ces produits et services.

Rien de ce qui figure dans cette documentation ne peut être interprété comme constituant une garantie supplémentaire.

HP n'est pas responsable des erreurs ou omissions techniques ou éditoriales qui pourraient figurer dans cette documentation.

Les informations contenues dans cette documentation sont sujettes à des modifications sans préavis.

## *Mention relative à la restriction des droits*

Ce logiciel est confidentiel.

Vous devez disposer d'une licence HP valide pour détenir, utiliser ou copier ce logiciel.

Conformément aux articles FAR 12.211 et 12.212, les logiciels commerciaux, les documentations logicielles et les données techniques des articles commerciaux sont autorisés au Gouvernement Fédéral des Etats-Unis d'Amérique selon les termes du contrat de licence commercial standard.

# *Copyrights*

© Copyright 1994-2006 Hewlett-Packard Development Company, L.P.

## *Marques*

- Adobe®, Adobe Photoshop® and Acrobat® are trademarks of Adobe Systems Incorporated.
- Corel® and Corel logo® are trademarks or registered trademarks of Corel Corporation or Corel Corporation Limited.
- Java<sup>™</sup> is a US trademark of Sun Microsystems, Inc.
- <sup>n</sup> Linux is a U.S. registered trademark of Linus Torvalds
- Microsoft®, Windows®, Windows NT® and Windows® XP are U.S. registered trademarks of Microsoft Corporation.
- Oracle® is a registered US trademark of Oracle Corporation, Redwood City, California.
- UNIX<sup>®</sup> is a registered trademark of The Open Group.

# Table des matières

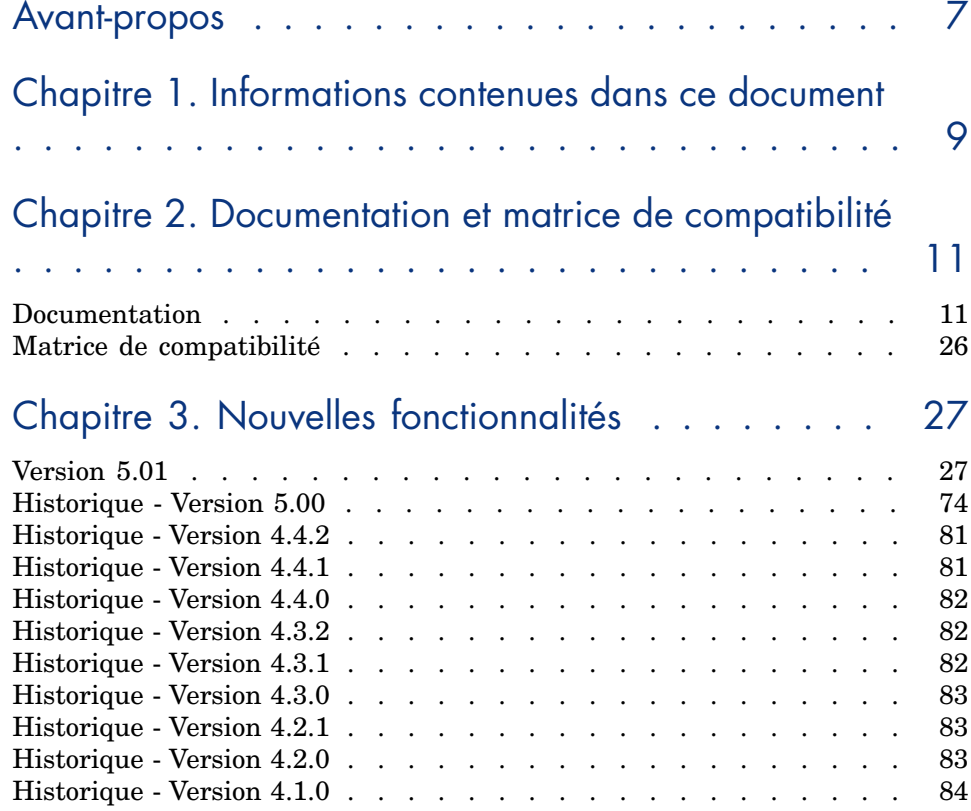

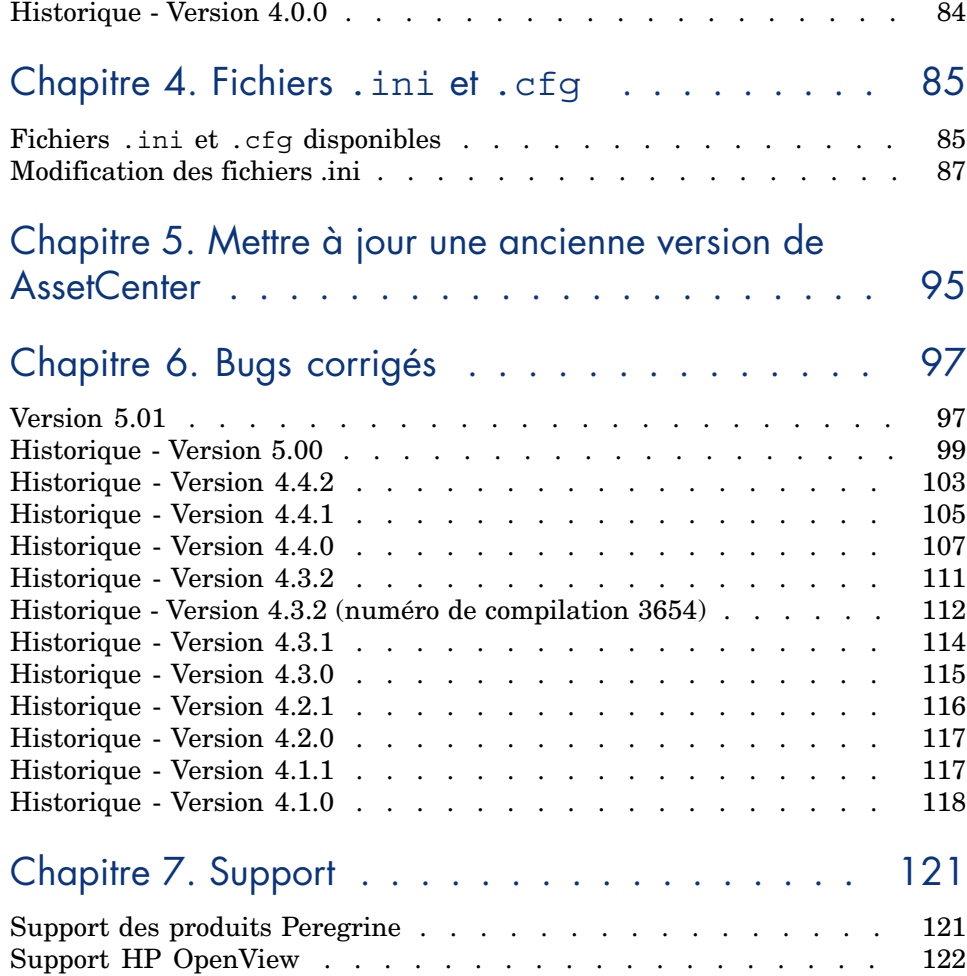

# Liste des tableaux

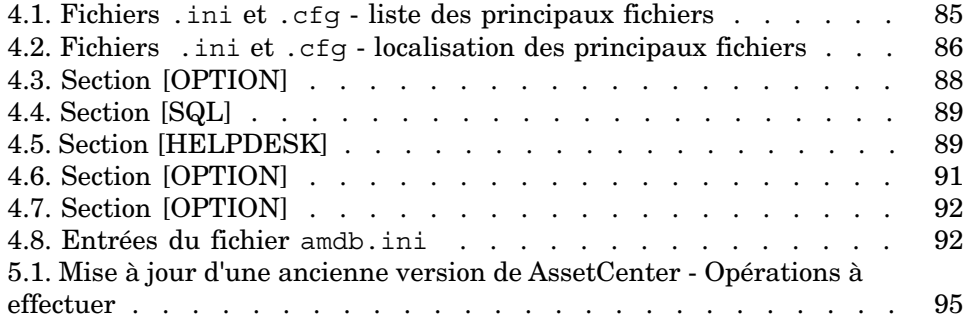

*6 | AssetCenter 5.01 - Notes de version*

# Avant-propos

AssetCenter 5.01 introduit de nouvelles fonctionnalités ainsi que des correctifs de bugs.

Les informations de dernière minute, qui n'ont pu être incluses dans ce document ou dans les manuels AssetCenter, se trouvent dans le fichier *Readme.txt*, situé dans le dossier d'installation de AssetCenter.

*8 | AssetCenter 5.01 - Notes de version*

# 1 Informations contenues dans ce document

Ces notes de version contiennent :

- <sup>n</sup> Des notes sur la documentation fournie avec le logiciel et sur la matrice de compatibilité de AssetCenter,
- <sup>n</sup> Une liste non exhaustive des fonctionnalités ajoutées entre la version 4.0.0 et la version 5.01,
- <sup>n</sup> Une description détaillée des fichiers de configuration de AssetCenter,
- <sup>n</sup> Une liste non exhaustive des bugs corrigés entre la version 4.0.0 et la version 5.01,
- <sup>n</sup> Des indications pour mettre à jour une ancienne version de AssetCenter,
- <sup>n</sup> Comment contacter HP pour plus d'information.

*10 | AssetCenter 5.01 - Notes de version*

# 2 Documentation et matrice de compatibilité

# **Documentation**

Ce[tte section décrit les ressources documentaires fournie](http://www.adobe.fr/products/acrobat/readstep2.html)s avec AssetCenter.

## Manuels au format PDF (Adobe Acrobat)

 Pour connaître la liste des manuels, consultez la section Liste et description des manuels [page 14].

Pour afficher un manuel au format PDF :

1 Assurez-vous de disposer d'Adobe Reader.

Si ce n'est pas le cas, téléchargez Adobe Reader gratuitement à l'adresse suivante :

http://www.adobe.fr/products/acrobat/readstep2.html

- 2 Démarrez un explorateur Windows.
- 3 Affichez le contenu de l'un des dossiers suivants :
	- Sous-dossier doc $\beta$ d $f$  du dossier d'installation de AssetCenter (en général : C:\Program Files\HP OpenView\AssetCenter 5.01 xx\doc\pdf)
	- Dossier ac\C:\Program Files\HP OpenView\AssetCenter 5.01 xx\doc\pdf du CD-ROM d'installation de AssetCenter
- 4 Ouvrez le fichier d'extension .pdf qui correspond au manuel avec Adobe Reader.

# Manuels au format CHM (aide en ligne compilée)

 Pour connaître la liste des manuels, consultez la section Liste et description des manuels [page 14].

Pour afficher un manuel au format CHM :

- 1 Démarrez un explorateur Windows.
- 2 Affichez le contenu du sous-dossier doc\ chm du dossier d'installation de AssetCenter (en généralC:\Program Files\HP OpenView\AssetCenter 5.01  $xx\cdot$  doc $\cdot$  chm)
- 3 Ouvrez le fichier d'extension .chm qui correspond au manuel.

## Aide en ligne générale au format CHM (aide en ligne compilée)

#### Client Windows

Les manuels au format CHM sont regroupés dans l'aide en ligne générale.

Pour afficher l'aide en ligne générale :

- 1 Démarrez le client Windows de AssetCenter.
- 2 Utilisez l'un des moyens suivants :
	- Touche **F1** du clavier
	- <sup>n</sup> Menu **Aide/ Index**

#### Client Web

Cette fonctionnalité n'est pas disponible.

### Aide contextuelle sur les scripts Basic

#### Client Windows

Pour afficher de l'aide sur une fonction d'un script Basic :

- 1 Démarrez le client Windows de AssetCenter.
- 2 Affichez la fenêtre d'édition du script (script de configuration d'un champ ou d'un lien, action de type "Script", script d'un assistant).
- 3 Sélectionnez le nom de la fonction.
- 4 Pressez la touche **F1** du clavier.

#### Client Web

Cette fonctionnalité n'est pas disponible.

# Aide contextuelle sur les champs et les liens de la base de données

#### Client Windows

Pour afficher de l'aide sur un champ ou un lien de la base de données :

- 1 Démarrez le client Windows de AssetCenter.
- 2 Affichez le détail dans lequel se trouve le champ ou le lien.
- 3 Sélectionnez la zone d'édition du champ ou du lien.
- 4 Utilisez l'un des moyens suivants :
	- Combinaison de touches *Shift* et *F1* du clavier
	- <sup>n</sup> Menu contextuel **Aide sur ce champ**
	- <sup>n</sup> Menu **Aide/ Aide sur ce champ**

#### Client Web

Cette fonctionnalité n'est pas disponible.

## Livres blancs

Les livres blancs fournis avec AssetCenter développent des aspects techniques ou métier qui ne sont pas encore couverts par les manuels.

Les livres blancs sont disponibles dans le dossier White papers situé à la racine du CD-ROM d'installation de AssetCenter.

Dans ce dossier, vous trouverez en particulier un fichier PDF appelé *About packaged white papers* qui vous donne la liste des livres blancs disponibles avec une brève description de leur contenu.

# Informations sur la structure de la base de données

Des fichiers de description sont disponibles dans le sous-dossier doc\ infos du dossier d'installation de AssetCenter (C:\Program Files\HP OpenView\AssetCenter 5.01 xx\ doc\ infos, en général) :

database.rtf : liste des tables, champs, liens et index de la base de données standard AssetCenter au format RTF.

Pour afficher ce document, ouvrez-le avec Microsoft Word.

 $a$  database.txt: liste des tables, champs, liens et index de la base de données standard AssetCenter au format TXT.

Pour afficher ce document, ouvrez-le avec un tableur.

<sup>n</sup> tables.txt : liste des tables de la base de données standard AssetCenter au format TXT.

Pour afficher ce document, ouvrez-le avec un tableur.

<sup>n</sup> diffxyz.xml, où *xyz* correspond à un numéro de version de AssetCenter : liste des différences de structure de la base de données standard AssetCenter entre la version xyz et la version 5.01 au format XML.

[Pour afficher ce document, ouvrez-le avec un éditeu](www.hp.com/managementsoftware/peregrine_support)r de fichiers XML.

n diffxyz.html, où *xyz* correspond à un numéro de version de AssetCenter : liste des différences de structure de la base de données standard AssetCenter entre la version xyz et la version 5.01 au format HTML.

Pour afficher ce document, ouvrez-le avec un éditeur de fichiers HTML ou un navigateur Internet.

### Documentation en ligne

Certaines des ressources documentaires de AssetCenter 5.01 sont disponibles et téléchargeables sur le site de support de HP, à l'adresse suivante :

www.hp.com/managementsoftware/peregrine\_support

Vous devez posséder un identifiant et un mot de passe valides pour accéder à ce site.

#### Liste et description des manuels

Pour savoir où trouver les manuels : Manuels au format PDF (Adobe Acrobat) [page 11].

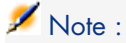

Le nom des fichiers PDF cités ci-après est présenté sous la forme *\*<Identifiant du manuel>\**.

Le premier caractère *\** correspond à l'identifiant du logiciel et de la version du logiciel au moment où le manuel a été produit.

Le second caractère *\** correspond à l'identifiant de la langue du manuel. Exemple : *AC501-Installation-EN*.

*AC501-Installation-EN* correspond à la version *501* de AssetCenter.

*EN* correspond à la langue anglaise.

Installation

Installation et mise à jour

Nom du fichier PDF Nom du fichier CHM \*Installation\*.pdf installation.chm

Ce manuel vous explique :

- <sup>n</sup> Quels sont les programmes qui composent AssetCenter
- <sup>n</sup> Dans quels environnements AssetCenter fonctionne
- Comment mettre à jour une ancienne version de AssetCenter
- <sup>n</sup> Comment installer AssetCenter et AssetCenter Web pour la première fois
- <sup>n</sup> Comment configurer AssetCenter
- <sup>n</sup> Comment optimiser les performances de AssetCenter

Ce manuel s'adresse aux ingénieurs qui souhaitent :

- <sup>n</sup> Installer AssetCenter et AssetCenter Web pour la première fois
- <sup>n</sup> Mettre à jour une ancienne version de AssetCenter

#### **Migration**

Nom du fichier PDF Nom du fichier CHM \*Migration\*.pdf migration.chm

Ce manuel vous explique comment :

- <sup>n</sup> Convertir votre ancienne base de données au format 5.01
- $\blacksquare$  Mettre à jour les programmes AssetCenter en version 5.01

La migration est mise en oeuvre par les ingénieurs en charge :

- <sup>n</sup> De l'administration de la base de données AssetCenter
- <sup>n</sup> De l'installation de AssetCenter
- <sup>n</sup> Du déploiement de AssetCenter

#### **Introduction**

Concepts et implémentation

Nom du fichier PDF Nom du fichier CHM \*ConceptsAndImplementation\*.pdf concepts.chm

> Ce guide présente la gestion de parc en général et comment AssetCenter vous aide à la mettre en place dans votre organisation.

Ce guide est destiné à toutes les personnes qui ont besoin d'une vue d'ensemble de AssetCenter :

- <sup>n</sup> Responsable du Système d'Informations
- <sup>n</sup> Responsables de l'organisation
- <sup>n</sup> Directeur et responsables transversaux du projet (paramétrage, formation, planification/suivi de projet, Assurance Qualité, etc.)
- <sup>n</sup> Responsables des projets d'intégration
- **n** Administrateurs
- <sup>n</sup> Utilisateurs généralistes

# Note :

Les designers et utilisateurs spécialisés pourront se reporter directement à la documentation relative au module qu'ils utilisent.

## Guide d'évaluation du logiciel

Nom du fichier PDF Nom du fichier CHM \*ProductReviewGuide\*.pdf reviewguide.chm

> Ce guide a pour objectif de faire découvrir à une personne qui n'a aucune expérience de AssetCenter quelques une des principales tâches qu'on peut effectuer grâce à AssetCenter, en mettant l'accent sur les processus de gestion des biens (*Asset tracking*) et de contrôle des dépenses (*Expense Control*).

Après avoir parcouru ce guide, le lecteur aura une compréhension claire des avantages majeurs qu'on peut retirer de l'utilisation de AssetCenter.

Ce guide s'adresse en particulier aux personnes qui sont amenées à évaluer le potentiel de AssetCenter, par exemple :

- **Journalistes**
- Experts métier
- n Consultants

### Solution Asset Tracking

Nom du fichier PDF Nom du fichier CHM \*AssetTrackingSolution\*.pdf actracking.chm

Ce manuel vous permet de répondre aux questions suivantes :

- <sup>n</sup> Qu'est-ce que la solution Asset Tracking ?
- <sup>n</sup> Quels bénéfices attendre de la solution Asset Tracking ?
- A qui s'adresse la solution Asset Tracking?

Ce manuel s'adresse en particulier aux personnes qui sont amenées à évaluer le potentiel de AssetCenter, par exemple :

- **Journalistes**
- **Experts métier**
- $\Box$  Consultants

#### Solution Expense Control

Nom du fichier PDF Nom du fichier CHM \*ExpenseControlSolution\*.pdf expensecontrol.chm

Ce manuel vous permet de répondre aux questions suivantes :

- <sup>n</sup> Qu'est-ce que la solution Expense Control ?
- <sup>n</sup> Quels bénéfices attendre de la solution Expense Control ?
- <sup>n</sup> A qui s'adresse la solution Expense Control ?

Ce manuel s'adresse en particulier aux personnes qui sont amenées à évaluer le potentiel de AssetCenter, par exemple :

- <sup>n</sup> Journalistes
- **n** Experts métier
- <sup>n</sup> Consultants

Différences entre les versions 3.x et 4.x

Nom du fichier PDF Nom du fichier CHM \*DifferencesBetweenVersions3xAnd4x\*.pdf differencesbetversions.chm

> Ce manuel décrit les profondes modifications apportées à AssetCenter entre les versions 3.x et la version 4.0.0.

Vous y trouverez notamment :

- $\blacksquare$  Un comparatif, module par module, entre les versions 3.x et 4.0.0
- <sup>n</sup> Une description des nouveaux concepts
- $\blacksquare$  Une description des nouveautés
- <sup>n</sup> La liste des nouvelles tables

Ce manuel s'adresse :

- $\blacksquare$  A l'ingénieur qui met à jour une version 3.x de AssetCenter
- <sup>n</sup> Aux responsables de module qui souhaitent savoir comment AssetCenter a évolué entre les versions 3.x et 5.01,

Les modifications apportées à AssetCenter après la version 4.0.0 sont décrites dans le manuel *Notes de version*.

#### Fonctions élémentaires

#### Ergonomie

Nom du fichier PDF Nom du fichier CHM \*UserInterface\*.pdf userinterface.chm

Ce manuel décrit comment utiliser AssetCenter :

- <sup>n</sup> Rechercher des enregistrements
- <sup>n</sup> Editer des enregistrements
- <sup>n</sup> Imprimer des données
- <sup>n</sup> Se connecter à une base de données
- <sup>n</sup> Utiliser des assistants
- <sup>n</sup> Adresser et consulter des messages
- <sup>n</sup> Afficher un historique des modifications
- <sup>n</sup> Programmer des alarmes
- <sup>n</sup> Connaître les différences entre le client Windows et le client Web

Ce manuel s'adresse à tous les utilisateurs de AssetCenter.

#### Options d'accessibilité

Nom du fichier PDF Nom du fichier CHM \*AccessibilityOptions\*.pdf accessibility.chm

> Ce manuel s'adresse aux utilisateurs qui éprouvent des difficultés à visualiser l'interface standard du client Windows de AssetCenter.

Ce manuel explique comment :

- <sup>n</sup> Modifier l'aspect visuel du client Windows
- Utiliser des logiciels de revue d'écrans
- <sup>n</sup> Naviguer sans souris

#### Tables transversales

Nom du fichier PDF Nom du fichier CHM \*CommonTables\*.pdf commontables.chm

> Ce manuel décrit en détails les tables qu'on retrouve dans tous les modules de AssetCenter :

- <sup>n</sup> Services et personnes
- <sup>n</sup> Localisations
- <sup>n</sup> Sociétés
- n Plans
- <sup>n</sup> Caractéristiques
- Documents
- <sup>n</sup> Nouvelles

Ce manuel s'adresse à tous les utilisateurs de AssetCenter.

Parc

Nom du fichier PDF Nom du fichier CHM<br>
\*Portfolio\*.pdf portfolio.chm  $*$ Portfolio $*$ .pdf

Ce manuel décrit en détails l'utilisation du module *Parc* :

- <sup>n</sup> Principes généraux
- <sup>n</sup> Organisation d'un parc
- <sup>n</sup> Utilisation du module *Parc*
- $\blacksquare$  Parc informatique
- <sup>n</sup> Téléphones
- <sup>n</sup> Logiciels
- $\blacksquare$  Interventions et projets
- <sup>n</sup> Eléments ajusteurs
- <sup>n</sup> Glossaire

Ce manuel s'adresse aux personnes qui mettent en place ou utilisent le module *Parc*.

#### **Contrats**

Nom du fichier PDF Nom du fichier CHM \*Contracts\*.pdf contracts.chm

Ce manuel vous explique comment gérer les différents types de contrat :

- <sup>n</sup> Assurance
- $\blacksquare$  Leasing
- $\blacksquare$  Maintenance
- <sup>n</sup> Licence
- $\blacksquare$  Services applicatifs
- <sup>n</sup> Commandes ouvertes

Ce manuel s'adresse aux personnes qui mettent en place ou utilisent le module *Contrats*.

### Actifs logiciels

Nom du fichier PDF Nom du fichier CHM \*SoftwareAssets\*.pdf sam.chm

> Ce manuel vous explique comment gérer, contrôler et protéger les actifs logiciels à tous les stades de leur cycle de vie.

Ce manuel s'adresse aux personnes qui :

- <sup>n</sup> Renseignent la base des contrats logiciels
- <sup>n</sup> Renseignent la base des licences logicielles (acquisition de droits d'utiliser les logiciels)
- <sup>n</sup> Renseignent la base des installations (consommation des droits d'utiliser les logiciels)
- <sup>n</sup> Contrôlent la conformité des installations avec les licences
- <sup>n</sup> Gèrent le parc de logiciels (installations, mises à jour)

#### Helpdesk

Nom du fichier PDF Nom du fichier CHM \*Helpdesk\*.pdf helpdesk.chm

Ce manuel décrit en détails l'utilisation du module *Helpdesk* :

- n Fonctionnement général
- <sup>n</sup> Notions-clés de la gestion du support
- Prise d'appel
- <sup>n</sup> Groupes de support
- <sup>n</sup> Types de problèmes
- <sup>n</sup> Dossiers de support
- $\blacksquare$  Gravités
- <sup>n</sup> Procédures d'escalade
- <sup>n</sup> Base de connaissance
- Arbre de résolution
- $\blacksquare$  Outils de suivi

Ce manuel s'adresse aux personnes qui mettent en place ou utilisent le module *Helpdesk*.

#### **Finances**

Nom du fichier PDF Nom du fichier CHM \*Financials\*.pdf financials.chm

Ce manuel décrit en détails l'utilisation du module *Finances*.

- Devises
- <sup>n</sup> Dépenses
- <sup>n</sup> Immobilisations comptables
- <sup>n</sup> Taxes
- n TCO (Total Cost of Ownership)
- **n** Refacturation

Ce manuel s'adresse aux personnes qui mettent en place ou utilisent le module *Finances*.

#### Câblage

Nom du fichier PDF Nom du fichier CHM \*CableAndCircuit\*.pdf cable.chm

Ce manuel décrit en détails l'utilisation du module *Câblage* :

- n Présentation générale
- $\Box$  Cas pratique
- $\blacksquare$  Mise en place
- <sup>n</sup> Création des répartiteurs, dispositifs de câblage, câbles et connexions
- <sup>n</sup> Visualisation des chaînes de liaisons
- Glossaire
- <sup>n</sup> Informations de référence

Ce manuel s'adresse aux personnes qui mettent en place ou utilisent le module *Câblage*.

Intégration avec les outils de distribution de logiciel

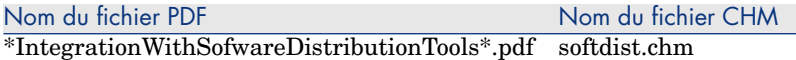

Ce manuel vous explique comment intégrer AssetCenter avec les outils de distribution de logiciel.

Dans le cadre d'une intégration de ce type :

1 AssetCenter sert à *créer* des tâches planifiées.

# Note :

Une tâche planifiée consiste à distribuer un paquet logiciel ou exécuter un script sur une sélection d'ordinateurs cibles.

2 L'outil de distribution sert à *exécuter* les tâches planifiées définies dans AssetCenter.

Ce manuel s'adresse aux membres de l'équipe informatique en charge de la distribution de logiciel.

**Achats** 

Nom du fichier PDF Nom du fichier CHM \*Procurement\*.pdf procurement.chm

> Ce manuel explique comment gérer l'acquisition de matériel et de services à l'aide de AssetCenter :

- <sup>n</sup> Eléments de parc
- **n** Interventions
- $Contrats$
- Utilisations de contrats
- **n** Formations
- <sup>n</sup> Câbles

Ce manuel s'adresse aux personnes qui mettent en place ou utilisent le module *Achats*.

Fonctions avancées

Utilisation avancée

Nom du fichier PDF Nom du fichier CHM \*AdvancedUse\*.pdf advanceduse.chm

Ce manuel explique comment utiliser les fonctions avancées de AssetCenter :

- <sup>n</sup> Enumérations
- **n** Historisation
- $\blacksquare$  Requêtes en AQL
- <sup>n</sup> Formulaires
- <sup>n</sup> Rapports Crystal
- n Tableaux de bord
- Actions
- <sup>n</sup> Messagerie
- <sup>n</sup> Workflow
- <sup>n</sup> Export de données
- $S$ cripts
- <sup>n</sup> Calendriers
- <sup>n</sup> Fuseaux horaires
- <sup>n</sup> Champs calculés
- **n** Assistants
- <sup>n</sup> Nouvelles

Ce manuel s'adresse aux utilisateurs avancés.

Il est complété par le manuel *Administration*.

#### Administration

Nom du fichier PDF Nom du fichier CHM \*Administration\*.pdf administration.chm

Ce manuel explique comment :

- <sup>n</sup> Utiliser AssetCenter Database Administrator
- <sup>n</sup> Créer, modifier et supprimer une base de données
- <sup>n</sup> Accéder aux bases de données
- <sup>n</sup> Gérer l'archivage des données
- <sup>n</sup> Dénormaliser les données
- <sup>n</sup> Importer des données
- <sup>n</sup> Contrôler l'accès à la base de données
- <sup>n</sup> Utiliser AssetCenter Serveur
- <sup>n</sup> Utiliser la messagerie
- <sup>n</sup> Utiliser AssetCenter comme serveur de commandes DDE

Ce manuel s'adresse à l'administrateur de AssetCenter, ainsi qu'aux utilisateurs avancés.

#### **Personnalisation**

Nom du fichier PDF Nom du fichier CHM \*Tailoring\*.pdf tailoring.chm

Ce manuel explique de quelle manière personnaliser AssetCenter au niveau :

- <sup>n</sup> De l'interface d'un poste client
- <sup>n</sup> D'une base de données elle-même

Ce manuel s'adresse à tout utilisateur de AssetCenter ainsi qu'à l'administrateur de AssetCenter.

Réconciliation

Nom du fichier PDF Nom du fichier CHM \*Reconciliation\*.pdf reconciliation.chm

> Ce manuel vous explique comment mettre à jour des enregistrements de la base de données AssetCenter à l'aide de données obtenues par des outils externes.

Ce processus est basé sur la question suivante : "Les données entrantes à réconcilier existent-elles déjà dans l'application cible ?"

- <sup>n</sup> Si la réponse est "non", les données sont insérées
- <sup>n</sup> Si la réponse est "oui", les données existantes sont mises à jour en fonction des nouvelles informations contenues dans les données entrantes

Ce manuel s'adresse :

- <sup>n</sup> Aux administrateurs de AssetCenter qui souhaitent automatiser la mise à jour des données de leur base.
- <sup>n</sup> Aux personnes chargées de la gestion des propositions de réconciliation dans AssetCenter.

Référence de programmation

Nom du fichier PDF Nom du fichier CHM \*ProgrammersReference\*.pdf progref.chm

> Ce manuel explique comment utiliser les bibliothèques de programmation de AssetCenter.

Il contient notamment :

- <sup>n</sup> La description détaillée de chaque fonction disponible
- <sup>n</sup> Un index des fonctions par domaine d'application (*Achats*, par exemple)
- $\blacksquare$  Le mode d'emploi des fonctions

Ce manuel s'adresse aux personnes qui programment dans l'environnement Windows pour, par exemple :

- <sup>n</sup> Utiliser les API AssetCenter
- <sup>n</sup> Créer des scripts de configuration de champs ou liens
- <sup>n</sup> Créer des actions de type *Script*
- <sup>n</sup> Créer des scripts d'assistant

#### **Optimisation**

Nom du fichier PDF Nom du fichier CHM  $*$ Tuning\*.pdf tuning.chm

Ce manuel décrit des stratégies d'optimisation de AssetCenter.

En particulier, il étudie certaines pistes pour réduire les goulets d'étranglement occasionnés par :

- n le réseau.
- <sup>n</sup> le serveur de base de données,
- n le client AssetCenter,
- <sup>n</sup> le moteur de base de données

Ce manuel s'adresse aux administrateurs de AssetCenter.

#### Automatismes logiciels

Nom du fichier PDF Nom du fichier CHM \*AutomaticSoftwareMechanisms\*.pdf autosoftmechan.chm

> Ce manuel décrit dans le détail les automatismes associés au traitement des données dans AssetCenter.

Il s'adresse plus particulièrement aux :

- <sup>n</sup> Administrateurs de base de données
- <sup>n</sup> Personnes chargées d'implémenter et/ou personnaliser la base de données AssetCenter

#### Modèles physiques de données

Nom du fichier PDF Nom du fichier CHM \*PhysicalDataModels\*.pdf pdm.chm

Ce manuel contient des schémas de modèles physiques de données.

Chacun de ces schémas met en avant une ou plusieurs des tables utilisées par les modules de AssetCenter.

Connaître la structure de la base de données est utile pour :

- <sup>n</sup> Créer des requêtes
- <sup>n</sup> Personnaliser la base de données
- <sup>n</sup> Définir des profils d'utilisation
- <sup>n</sup> Accéder à la base de données par d'autres moyens que l'interface utilisateur de AssetCenter
- <sup>n</sup> Importer ou exporter des données

Ce manuel s'adresse aux personnes qui ont besoin de comprendre la structure de la base de données.

#### Structure de la base

Nom du fichier PDF Nom du fichier CHM dbstructure.chm

> Ce manuel, disponible uniquement au format .chm décrit toute la structure de la base de données standard de AssetCenter :

- n Tables
- <sup>n</sup> Champs
- <sup>n</sup> [Liens](www.hp.com/managementsoftware/peregrine_support)
- <sup>n</sup> Index
- <sup>n</sup> Processus automatiques

# Matrice de compatibilité

Une matrice de compatibilité, précisant les composants matériels et logiciels requis pour utiliser AssetCenter 5.01 est disponible sur le site support de HP, à l'adresse suivante :

www.hp.com/managementsoftware/peregrine\_support

Vous devez posséder un identifiant et un mot de passe valides pour accéder à ce site.

# 3 Nouvelles fonctionnalités

<span id="page-26-0"></span>Ce chapitre répertorie les principales fonctionnalités ajoutées à AssetCenter au fil des versions.

# Version 5.01

## Client Web : améliorations

Cette section décrit les aspects du client Web qui ont été améliorés.

#### Edition des enregistrements

Dans la version précédente, le détail des enregistrements était en mode édition en permanence.

A partir de la version 5.01, par défaut, le détail des enregistrements est affiché en mode visualisation, ce qui permet d'obtenir un affichage plus rapide.

#### Pour éditer un enregistrement

- 1 Affichez le détail de l'enregistrement.
- 2 Cliquez sur le bouton **Modifier**.

# IMPORTANT :

Le bouton **Modifier** du client Web (passage en mode édition) a une fonction totalement différente du bouton **Modifier** du client Windows (enregistrement des modifications).

<span id="page-27-0"></span>Rafraîchissement d'un écran de détail quand le curseur quitte une zone d'édition de champ ou de lien

### Cas général

Dans la version précédente, l'écran était systématiquement rafraîchi afin de recalculer les scripts *Obligatoire*, *Lecture seule*, *Hors contexte* et *Défaut* des autres champs et liens.

La version 5.01 optimise ce comportement : un écran de détail n'est rafraîchi que si cela est nécessaire, c'est-à-dire si le champ ou lien qu'on quitte est référencé par au moins un script *Obligatoire*, *Lecture seule*, *Hors contexte* ou *Défaut* d'un autre champ ou lien.

Toutefois, le rafraîchissement n'est pas déclenché dans les cas suivants :

- <sup>n</sup> Les champs dont le type de données fait partie de la liste suivante :
	- **n** Monétaire
	- Texte
	- <sup>n</sup> Enumération personnalisable, si l'énumération est ouverte.
- <sup>n</sup> Les scripts qui font référence à un champ calculé ou une chaîne de description de table

#### Forcer le rafraîchissement pour les exceptions

Si vous constatez que ce n'est pas le cas pour un champ ou lien donné (cas particulier exceptionnel), vous pouvez forcer le rafraîchissement en modifiant le fichier et le paramètre suivants :

 $\blacksquare$  Si Tomcat est votre serveur d'applications :

Fichier AssetCenter.xml.

Paramètre *Refresh.fields*

Liste des champs et liens pour lesquels le rafraîchissement d'un écran de détail doit être automatiquement déclenché quand le curseur quitte la zone d'édition. *Valeur de l'en-*

Syntaxe : *trée*

> <Nom SQL tronqué de l'écran 1>:<Nom SQL tronqué du champ ou du lien 1>|...|< Nom SQL tronqué de l'écran n>:<Nom SQL tronqué du champ ou du lien n>

Par *nom SQL tronqué*, on entend le nom SQL duquel on supprime les deux premières lettres *am*.

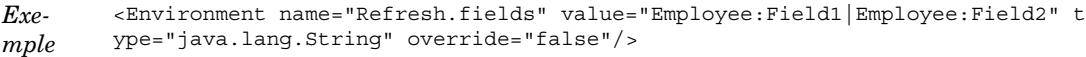

<sup>n</sup> Si WebSphere Application Server 5.1 ou 6.0 est votre serveur d'applications : Fichier web.xml.

Paramètre *Refresh.fields*

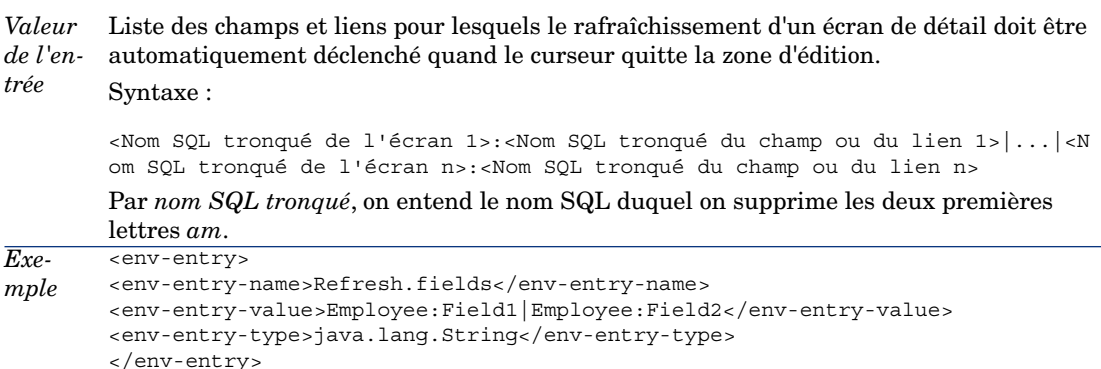

Pour savoir comment modifier les fichiers AssetCenter.xml et web.xml de AssetCenter Web Tier : Paramétrage du fonctionnement de AssetCenter Web Tier [page 35]

#### Export des listes vers Excel

Dans la version précédente, il n'était pas possible d'exporter de liste vers Excel.

La version 5.01 permet de le faire à partir d'une liste principale (liste des enregistrements d'une table qui s'affiche quand vous sélectionnez un lien du navigateur).

Il n'est pas possible de le faire à partir des types de liste suivants :

- <sup>n</sup> Liste d'onglet (liste qui apparaît dans un onglet du détail d'un enregistrement)
- Eiste d'assistant (liste qui apparaît dans une page d'assistant)

#### Pour exporter une liste vers Excel

- 1 Affichez la liste.
- 2 Cliquez sur l'icône  $\Box$  qui se trouve au dessus de la liste.

Excel démarre automatiquement (pas besoin de paramétrer son chemin d'accès).

La contenu de la liste ainsi que le nom des colonnes sont exportés en tenant compte des critères suivants :

- <sup>n</sup> Filtre éventuellement appliqué à la liste
- <sup>n</sup> Ordre de tri appliqué à la liste

<span id="page-29-0"></span><sup>n</sup> Paramètre qui définit le nombre maximal de lignes à exporter

#### Pour paramétrer le nombre de lignes à exporter

Pour paramétrer le nombre de lignes à exporter, modifiez le fichier et le paramètre suivants :

<sup>n</sup> Si Tomcat est votre serveur d'applications :

Fichier AssetCenter.xml. Paramètre *maxLoadCount* (à ajouter)

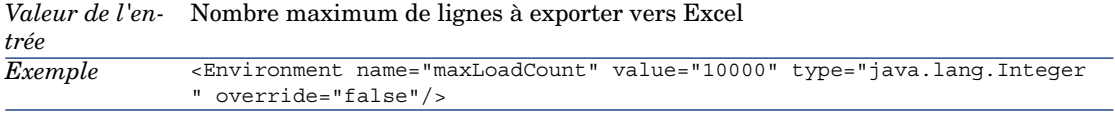

<sup>n</sup> Si WebSphere Application Server 5.1 ou 6.0 est votre serveur d'applications : Fichier web.xml. [P](#page-34-0)aramètre *maxLoad[Count](#page-34-0)*

```
Valeur de Nombre maximum de lignes à exporter vers Excel
l'entrée
           <env-entry>
           <description>Maximum number of rows exported to Excel</description>
           <env-entry-name>maxLoadCount</env-entry-name>
           <env-entry-value>10000</env-entry-value>
           <env-entry-type>java.lang.Integer</env-entry-type>
           </env-entry>
Exemple
```
Pour savoir comment modifier les fichiers AssetCenter.xml et web.xml de AssetCenter Web Tier : ▶ Paramétrage du fonctionnement de AssetCenter Web Tier [page 35]

#### Paramétrage du nombre de lignes à afficher dans les listes

Dans la version précédente, il n'était pas possible de paramétrer le nombre de lignes à afficher dans les listes.

La version 5.01 permet de le faire pour les types de liste suivants :

- <sup>n</sup> Liste principale (liste des enregistrements d'une table qui s'affiche quand vous sélectionnez un lien du navigateur)
- <sup>n</sup> Liste d'onglet (liste qui apparaît dans un onglet du détail d'un enregistrement)
- Eiste d'assistant (liste qui apparaît dans une page d'assistant)

Pour paramétrer le nombre de lignes à afficher dans les listes, modifiez le fichier et le paramètre suivants :

# <sup>n</sup> Si Tomcat est votre serveur d'applications : Fichier AssetCenter.xml. Paramètre *numberOfDocumentsPerPage*

*Valeur de l'en-* Nombre maximum de lignes à afficher dans les listes *trée* <Environment name="numberOfDocumentsPerPage" value="20" type="java.lang .Integer" override="false" /> *Exemple*

> <sup>n</sup> Si WebSphere Application Server 5.1 ou 6.0 est votre serveur d'applications : Fichier web.xml. [P](#page-34-0)aramètre *numberOfDocumentsPerPage*

<span id="page-30-0"></span>

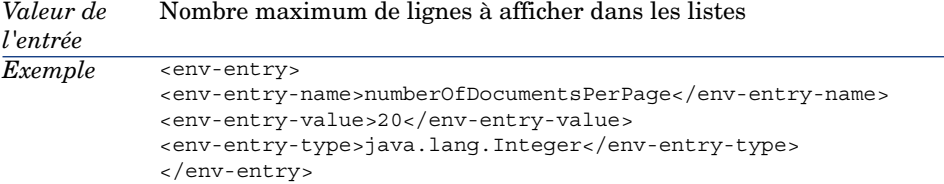

Pour savoir comment modifier les fichiers AssetCenter.xml et web.xml de AssetCenter Web Tier : Paramétrage du fonctionnement de AssetCenter Web Tier [page 35]

#### **Accessibilité**

Cette section décrit les améliorations apportées à l'accessibilité de AssetCenter.

Intégration avec les logiciels de revue d'écrans

Pour modifier le texte dit par les logiciels de revue d'écrans pour désigner un champ ou lien dont la saisie est obligatoire, modifiez le fichier et le paramètre suivants :

<sup>n</sup> Si Tomcat est votre serveur d'applications :

Fichier AssetCenter.xml.

Paramètre *MandatoryHintText*

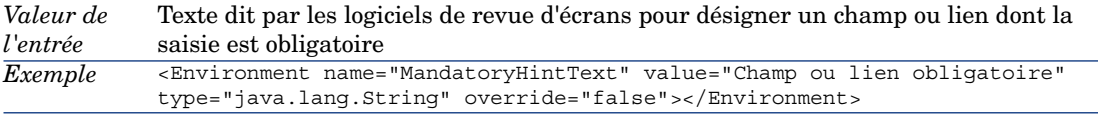

 $\blacksquare$  Si WebSphere Application Server 5.1 ou 6.0 est votre serveur d'applications :

Fichier web.xml. [P](#page-34-0)aramètre *MandatoryHintText*

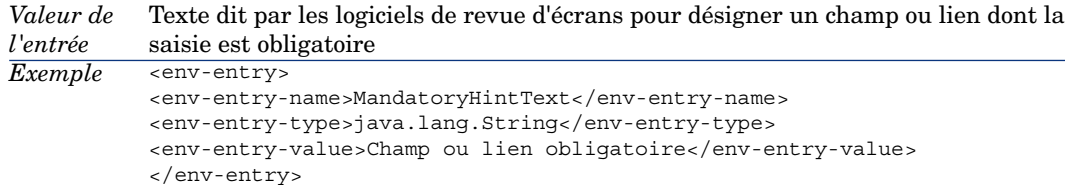

Pour savoir comment modifier les fichiers AssetCenter.xml et web.xml de AssetCenter Web Tier : Paramétrage du fonctionnement de AssetCenter Web Tier [page 35]

#### Modification de l'aspect visuel

Le client Web supporte correctement l'augmentation de la taille d'affichage du texte dans Internet Explorer.

#### Saisie semi-automatique des liens

Dans le détail d'un enregistrement, en mode édition, la version 5.01 permet de renseigner un lien en saisissant les premières lettres de l'enregistrement recherché.

Le client Web complète la saisie de manière automatique.

S'il existe un seul enregistrement qui commence par les lettres saisies, le client Web complète la saisie automatiquement.

S'il en existe plus d'un, le client Web affiche une liste déroulante avec un nombre paramétrable d'enregistrements qui commencent par la chaîne de caractères saisie.

La recherche s'effectue sur la chaîne de description de la table cible du lien.

Vous pouvez continuer à saisir d'autres caractères ; la liste déroulante est rafraîchie.

Note :

Cette fonction tire parti des technologies Web 2.0 (AJAX).

#### Pour sélectionner l'enregistrement de votre choix dans la liste déroulante

Effectuez l'une des opérations suivantes :

<sup>n</sup> Sélectionnez l'enregistrement avec la souris.

La sélection reste alors sur la zone d'édition du lien.

- <sup>n</sup> Déplacez la sélection avec les flèches de déplacement **Haut** et **Bas** du clavier jusqu'à atteindre l'enregistrement, puis :
	- <sup>n</sup> Tapez sur la touche **Entrée** du clavier.

La sélection reste alors sur la zone d'édition du lien.

**n** Tapez sur la touche **Tabulation** du clavier.

La sélection passe alors à l'objet suivant de la page.

<sup>n</sup> Tapez simultanément sur les touches **Majuscule** et **Tabulation** du clavier.

La sélection passe alors à l'objet précédent de la page.

### Pour forcer la saisie semi-automatique

Normalement, le client Web complète la saisie ou affiche la liste déroulante de manière automatique.

Si ce n'était pas le cas, forcez le mécanisme en tapant sur la flèche de déplacement **Droite** du clavier.

### Pour effacer un lien

- 1 Affichez le détail de l'enregistrement principal.
- 2 Activez le mode édition (bouton **Modifier**).
- 3 Supprimez le texte de la zone d'édition du lien.
- 4 Enregistrez (bouton **Sauver**).

#### Pour paramétrer le nombre d'enregistrements à afficher dans les listes déroulantes

Pour paramétrer le nombre d'enregistrements à afficher dans les listes déroulantes, modifiez le fichier et le paramètre suivants :

 $\blacksquare$  Si Tomcat est votre serveur d'applications :

Fichier AssetCenter.xml.

Paramètre *linkeditCompletionSize* (à ajouter)

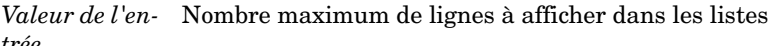

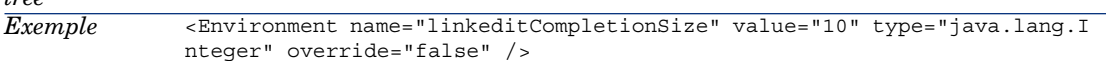

 $\blacksquare$  Si WebSphere Application Server 5.1 ou 6.0 est votre serveur d'applications : Fichier web.xml.

Paramètre *linkeditCompletionSize*

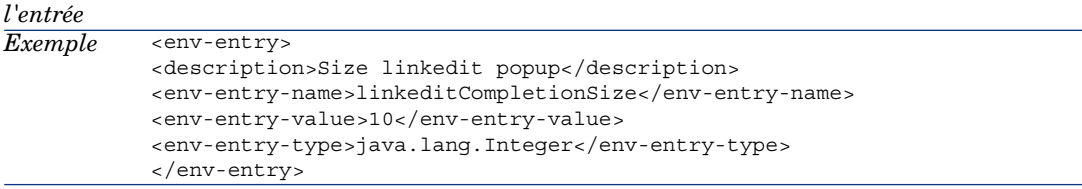

*Valeur de* Nombre maximum de lignes à afficher dans les listes

Pour savoir comment modifier les fichiers AssetCenter.xml et web.xml de AssetCenter Web Tier : Paramétrage du fonctionnement de AssetCenter Web Tier [page 35]

#### Support d'Internet Explorer 7

Le client Web de AssetCenter peut être utilisé avec Internet Explorer 7.

La navigation dans le client Web doit se faire dans un seul onglet d'Internet Explorer.

Il n'est pas possible de le faire dans des onglets multiples d'Internet Explorer. Il n'est pas non plus possible de le faire en ouvrant une nouvelle fenêtre d'Internet Explorer à partir d'une instance existante du client Web.

# Note :

Par contre, vous pouvez démarrer des sessions différentes d'Internet Explorer et y démarrer des instances parallèles du client Web (vous vous connectez à chaque fois avec un identifiant et un mot de passe).

#### Alarmes sur les champs date

Dans la version précédente du client Web, il n'était pas possible de paramétrer les alarmes sur les champs date ; seul le client Windows permettait de le faire. La version 5.01 permet de le faire.

#### Pour définir une alarme sur un champ date

- 1 L'enregistrement doit déjà avoir été créé et être affiché en mode *visualisation* (et non en mode *édition*).
- 2 Affichez l'onglet qui contient le champ date.
- 3 Cliquez sur l'icône .
- 4 Renseignez le détail de l'alarme.
- 5 Quittez le détail de l'alarme.
- 6 Enregistrez le détail de l'enregistrement.

Pour faire en sorte qu'une alarme puisse être paramétrée au niveau d'un champ date

- <span id="page-34-0"></span>1 Démarrez AssetCenter Database Administrator.
- 2 Connectez-vous à la base de données.
- 3 Sélectionnez la table.
- 4 Sélectionnez la page.
- 5 S'[il s'agit d'une page système, vous devez la dupliquer, car les pages systèm](#page-27-0)e [ne sont pas modifiables.](#page-27-0)
- 6 Affichez l'onglet **Contenu** [du détail de la page.](#page-29-0)
- 7 Dans la liste **[Liste des champs](#page-30-0)**, ajoutez la chaîne *ComboAlarm-* devant le nom SQL du champ.

Exemple, si le nom SQL du champ est *dStart* :

ComboAlarm-dStart

Paramétrage du fonctionnement de AssetCenter Web Tier

Il existe de nouvelles options de fonctionnement qui peuvent être paramétrées :

- ▶ Rafraîchissement d'un écran de détail quand le curseur quitte une zone d'édition de champ ou de lien [page 28]
- Pour paramétrer le nombre de lignes à exporter [page 30]
- $\blacksquare$   $\blacktriangleright$  Intégration avec les logiciels de revue d'écrans [page 31]

Cette section explique comment modifier un paramètre en fonction du serveur d'applications que vous utilisez.

Si Tomcat est votre serveur d'applications

- 1 Accédez au serveur d'applications de AssetCenter Web.
- 2 Arrêtez Tomcat si Tomcat n'est pas configuré pour automatiquement redémarrer quand le paramétrage d'une application change.
- 3 Démarrez un éditeur de textes.
- 4 Ouvrez le fichier AssetCenter.xml du dossier conf\catalina\localhost de Tomcat.
- 5 *Modifiez le paramètre.*
- 6 Enregistrez les modifications apportées au fichier AssetCenter.xml.
- 7 Quittez l'éditeur de textes.
- 8 Démarrez Tomcat si vous l'aviez arrêté.

Si WebSphere Application Server 5.1 ou 6.0 est votre serveur d'applications

- 1 Accédez au serveur d'applications de AssetCenter Web.
- 2 Placez-vous dans le dossier C:\Program Files\HP OpenView\AssetCenter 5.01 xx\websphere.
- 3 Décompressez le fichier AssetCenter-webtier.ear dans un dossier nommé C:\Program Files\HP OpenView\AssetCenter 5.01 xx\websphere\AssetCenter-webtier.ear\_build.
- 4 Placez-vous dans le dossier C:\Program Files\HP OpenView\AssetCenter 5.01 xx\websphere\AssetCenter-webtier.ear\_build.
- 5 Décompressez le fichier AssetCenter.war dans un dossier nommé C:\Program Files\HP OpenView\AssetCenter 5.01 xx\websphere\AssetCenter.war\_build.
- 6 Editez le fichier C:\Program Files\HP OpenView\AssetCenter 5.01 xx\websphere\AssetCenter.war\_build\WEB-INF\web.xml.
- 7 *Modifiez le paramètre.*
- 8 Placez-vous dans le dossier C:\Program Files\HP OpenView\AssetCenter 5.01 xx\websphere\AssetCenter.war\_build.
- 9 Sélectionnez tous les fichiers et dossiers.
- 10 Compressez ces fichiers et dossiers dans le fichier C:\Program Files\HP OpenView\AssetCenter 5.01 xx\websphere\AssetCenter.war\_build\AssetCenter.war.
- 11 Copiez le fichier.
- 12 Collez-le dans le dossier C:\Program Files\HP OpenView\AssetCenter 5.01 xx\websphere\AssetCenter-webtier.ear\_build en écrasant le fichier de même nom existant.
- 13 Supprimez le dossier C:\Program Files\HP OpenView\AssetCenter 5.01 xx\websphere\AssetCenter.war\_build.
- 14 Placez-vous dans le dossier C:\Program Files\HP OpenView\AssetCenter 5.01 xx\websphere\AssetCenter-webtier.ear\_build.
- 15 Sélectionnez tous les fichiers et dossiers.
- 16 Compressez ces fichiers et dossiers dans le fichier  $C:\Per{\text{Program Files}}$  Files OpenView\AssetCenter 5.01 xx\websphere\AssetCenter-webtier.ear\_build\AssetCenter-webtier.ear.
- 17 Arrêtez WebSphere Application Server (menu **Démarrer/ Programmes/ IBM WebSphere/ Arrêter le serveur**).
- 18 Démarrez WebSphere Application Server (menu **Démarrer/ Programmes/ IBM WebSphere/ Démarrer le serveur**).
# Gestion du leasing : modifications

### Rappel sur le fonctionnement des loyers

Le module Leasing est conçu pour que les loyers soient définis au niveau du contrat et non au niveau des biens directement.

#### Raisons pour lesquelles le fonctionnement du leasing a été transformé

En version 5.00, certains composants du module n'étaient pas accessibles à partir du client Web :

- $\blacksquare$  Ajout de biens
- <sup>n</sup> Acceptation de biens
- <sup>n</sup> Rachat de biens
- $\blacksquare$  Renouvellement de biens
- <sup>n</sup> Sélection des biens sur lesquels répartir un loyer
- <sup>n</sup> Création des taux de perte par linéarisation dans le détail des règles de calcul de valeurs de perte
- <sup>n</sup> Calcul des valeurs de perte

En version 5.00, l'utilisation de certains composants du module manquait de convivialité :

- **n** Organisation de l'onglet **Options** du détail des contrats de leasing
- <sup>n</sup> Le champ **Répart. / biens** (seProrateRule) stockait un nom système au lieu d'un nom SQL et proposait une liste trop importante de champs
- <sup>n</sup> Aucun loyer n'était attaché par défaut à un contrat de leasing au moment de sa création
- <sup>n</sup> La terminologie utilisée pour décrire le leasing et le calcul des valeurs de perte était parfois perfectible

### Ce qui change dans la gestion du leasing

#### Utiliser la version actuelle ou la version précédente du module Leasing

Par défaut, c'est la version la plus récente du module leasing qui est activée (celui qui permet d'avoir accès aux mêmes composants à partir du client Web et du client Windows).

Pour utiliser l'ancien mode de gestion du leasing :

- 1 Démarrez le client Windows de AssetCenter.
- 2 Connectez-vous à la base de données qui doit utiliser utiliser l'ancien mode de gestion du leasing.
- 3 Affichez les options de base de données (menu **Administration/ Options de la base**).
- 4 Sélectionnez l'option *Leasing/ Utiliser la version précédente du module Leasing*.
- 5 Attribuez la valeur *Oui* à l'option.
- 6 Validez (bouton **OK**).
- 7 Reconnectez-vous à la base de données pour que la nouvelle valeur de l'option soit prise en compte :

Client Windows : menu **Fichier/ Se connecter à une base...**)

Client Web : cliquez sur l'icône , puis cliquez sur le lien **Se reconnecter**.

## Ajouter des biens à un contrat de leasing

Il est désormais possible d'ajouter des biens à un contrat de leasing non seulement à l'aide du client Windows, mais également à l'aide du client Web.

L'ajout de biens ne s'effectue plus à l'aide d'écrans simples, mais à l'aide de l'assistant *Ajouter des biens...* (sysLeaseWAssetAdd).

Pour ajouter des biens à un contrat de leasing :

- 1 Affichez les contrats de leasing (lien **Contrats/ Leasing/ Contrats de leasing** du navigateur).
- 2 Affichez le détail du contrat de leasing.
- 3 Affichez l'onglet **Biens (en leasing)**.
- 4 Client Windows : cliquez sur le bouton **+**.

Client Web : cliquez sur le bouton **Ajouter**.

L'assistant *Ajouter des biens...* (sysLeaseWAssetAdd) démarre.

5 Renseignez les pages de l'assistant.

## Accepter des biens sous contrat de leasing

Il est désormais possible d'accepter des biens sous contrat de leasing non seulement à l'aide du client Windows, mais également à l'aide du client Web.

L'acceptation de biens ne s'effectue plus à l'aide d'écrans simples, mais à l'aide de l'assistant *Accepter des biens...* (sysLeaseWAssetAccept).

Pour accepter des biens sous contrat de leasing :

- 1 Affichez les contrats de leasing (lien **Contrats/ Leasing/ Contrats de leasing** du navigateur).
- 2 Affichez le détail du contrat de leasing.
- 3 Client Windows : cliquez sur le bouton **Accept.**.

Client Web : sélectionnez l'action *Accept.* dans la liste déroulante **Actions...**.

4 Renseignez les pages de l'assistant.

### Racheter des biens sous contrat de leasing

Il est désormais possible de racheter des biens sous contrat de leasing non seulement à l'aide du client Windows, mais également à l'aide du client Web.

Le rachat de biens ne s'effectue plus à l'aide d'écrans simples, mais à l'aide de l'assistant *Racheter des biens...* (sysLeaseWAssetPurchase).

Pour racheter des biens sous contrat de leasing :

- 1 Affichez les contrats de leasing (lien **Contrats/ Leasing/ Contrats de leasing** du navigateur).
- 2 Affichez le détail du contrat de leasing.
- 3 Client Windows : cliquez sur le bouton **Rachat**.

Client Web : sélectionnez l'action *Rachat* dans la liste déroulante **Actions...**.

# Avertissement :

Ceci n'est possible que si, dans l'onglet **Options**, la case **Rachat possible** (bPurchOpt) est cochée.

4 Renseignez les pages de l'assistant.

### Renouveler des biens sous contrat de leasing

Il est désormais possible de renouveler des biens sous contrat de leasing non seulement à l'aide du client Windows, mais également à l'aide du client Web.

Le renouvellement de biens ne s'effectue plus à l'aide d'écrans simples, mais à l'aide de l'assistant *Renouveler des biens...* (sysLeaseWAssetRenew).

Pour renouveler des biens sous contrat de leasing :

- 1 Affichez les contrats de leasing (lien **Contrats/ Leasing/ Contrats de leasing** du navigateur).
- 2 Affichez le détail du contrat de leasing.
- 3 Client Windows : cliquez sur le bouton **Renouv.**.

Client Web : sélectionnez l'action *Renouv.* dans la liste déroulante **Actions...**.

# Avertissement :

Ceci n'est possible que si, dans l'onglet **Options**, la case **Renouvellement possible** (bRenOpt) est cochée.

4 Renseignez les pages de l'assistant.

#### Sélectionner les biens sur lesquels répartir un loyer

Il est désormais possible de sélectionner les biens sur lesquels répartir un loyer non seulement à l'aide du client Windows, mais également à l'aide du client Web.

La sélection de biens ne s'effectue plus à l'aide d'écrans simples, mais à l'aide de l'assistant *Modifier la liste des biens pour la répartition du loyer...* (sysLeaseWAddAssetRent).

Pour les biens sur lesquels répartir un loyer :

- 1 Affichez les contrats de leasing (lien **Contrats/ Leasing/ Contrats de leasing** du navigateur).
- 2 Affichez le détail du contrat de leasing.
- 3 Affichez l'onglet **Loyers**.
- 4 Client Windows : affichez les loyers sous forme de liste (menu contextuel **Afficher sous forme de liste**).
- 5 Affichez le détail du loyer.
- 6 Renseignez le champ **Répart. / biens** (seProrateRule) en sélectionnant la valeur *Répartir le loyer sur une sélection de biens* ou *Imputer le loyer sur une sélection de biens*.
- 7 Validez votre saisie :

Client Windows : bouton **Modifier**

Client Web : bouton **Sauver**

8 Client Windows : cliquez sur le bouton **Biens**.

Client Web : dans la liste déroulante **Actions...**, sélectionnez *Biens*.

L'assistant *Modifier la liste des biens pour la répartition du loyer...* (sysLeaseWAddAsset) démarre.

9 Renseignez l'assistant.

### Créer des taux de perte par linéarisation (règles de calcul de valeurs de perte)

Il est désormais possible de créer des taux de perte par linéarisation dans le détail des règles de calcul de valeurs de perte non seulement à l'aide du client Windows, mais également à l'aide du client Web.

La création des taux de perte par linéarisation ne s'effectue plus à l'aide d'écrans simples, mais à l'aide de l'assistant *Créer les taux de perte intermédiaires...* (sysLeaseWLossValGen).

Pour créer des taux de perte par linéarisation :

- 1 Affichez les règles de calcul de valeurs de perte (lien **Contrats/ Leasing/ Règles de calcul de valeurs de perte** du navigateur).
- 2 Affichez le détail de la règle de calcul de valeurs de perte pour laquelle vous souhaitez créer des taux de perte par linéarisation.
- 3 Client Web : passez en mode édition (bouton **Modifier**).
- 4 Renseignez les champs et liens suivants :

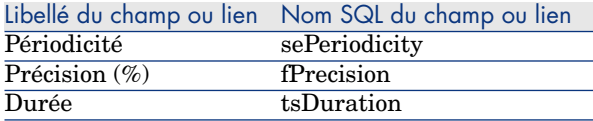

5 Validez votre saisie :

Client Windows : bouton **Modifier**

Client Web : bouton **Sauver**

6 Créez le taux de perte à 0 jour et le taux de perte au bout de la durée maximale.

Client Windows : bouton **+**

Client Web : bouton **Ajouter**

- 7 Client Windows : validez votre saisie (bouton **Modifier**).
- 8 Client Windows : cliquez sur le bouton **Linéariser**.

Client Web : sélectionnez l'action *Linéariser* dans la liste déroulante **Actions...**.

- 9 Renseignez les pages de l'assistant.
- 10 Exécutez l'assistant (bouton **Terminer**).
- 11 Client Windows : fermez l'assistant (bouton **OK**).

### Calculer des valeurs de perte à une date donnée

Il est désormais possible de calculer des valeurs de perte non seulement à l'aide du client Windows, mais également à l'aide du client Web.

Le calcul des valeurs de perte ne s'effectue plus à l'aide d'écrans simples, mais à l'aide de l'assistant *Calculer une valeur de perte pour une date donnée...* (sysLeaseWLossValCalc).

Pour calculer des valeurs de perte à une date donnée :

- 1 Affichez les contrats de leasing (lien **Contrats/ Leasing/ Contrast de leasing** du navigateur).
- 2 Affichez le détail du contrat de leasing.
- 3 Affichez l'onglet **Leasing**.
- 4 Client Web : passez en mode édition (bouton **Modifier**).
- 5 Si ce n'est fait, renseignez le lien **Règle de calcul de valeurs de perte** (LossValRule).
- 6 Renseignez le champ **Calcul** (seLossValCalcMode) en sélectionnant la valeur *Calcul à une date donnée* dans la liste déroulante.
- 7 Validez votre saisie :

Client Windows : bouton **Modifier**

Client Web : bouton **Sauver**

8 Client Windows : cliquez sur le bouton **Calcul**.

Client Web : sélectionnez l'action *Calcul* dans la liste déroulante **Actions...**.

- 9 Renseignez les pages de l'assistant.
- 10 Fermez l'assistant (bouton **OK**).

## Calculer des valeurs de perte pour toutes les périodes

Il est désormais possible de calculer des valeurs de perte non seulement à l'aide du client Windows, mais également à l'aide du client Web.

Le calcul des valeurs de perte ne s'effectue plus à l'aide d'écrans simples, mais à l'aide de l'action *Afficher les valeurs de perte calculées pour toutes les périodes* (sysLeaseWLossVal).

Pour calculer des valeurs de perte à une date donnée :

- 1 Affichez les contrats de leasing (lien **Contrats/ Leasing/ Contrats de leasing** du navigateur).
- 2 Affichez le détail du contrat de leasing.
- 3 Affichez l'onglet **Leasing**.
- 4 Client Web : passez en mode édition (bouton **Modifier**).
- 5 Si ce n'est fait, renseignez le lien **Règle de calcul de valeurs de perte** (LossValRule).
- 6 Renseignez le champ **Calcul** (seLossValCalcMode) en sélectionnant la valeur *Calcul pour toutes les périodes* dans la liste déroulante.
- 7 Validez votre saisie :

Client Windows : bouton **Modifier**

Client Web : bouton **Sauver**

8 Client Windows : cliquez sur le bouton **Val. Perte**.

Client Web : sélectionnez l'action *Val. Perte* dans la liste déroulante **Actions...**.

- 9 Client Web : confirmez l'exécution de l'action (bouton **Oui**).
- 10 Client Web : cliquez sur le lien **Valeurs de perte applicables à un contrat donné**.
- 11 Client Windows : fermez l'assistant (bouton **Fermer**).

Organisation de l'onglet **Options** du détail des contrats de leasing

L'onglet **Options** a été réorganisé pour être plus facile à lire.

# Champ **Au prorata de** (seProrateRule) du détail des loyers

Ce champ propose une liste plus appropriée de valeurs que dans les versions précédentes.

Le champ **Au prorata de** continue de stocker le nom système du champ de référence pour la répartition des loyers et non le nom SQL

Toutefois, afin de rendre l'usage du champ **Au prorata de** plus facile, les éléments suivants ont été ajoutés à AssetCenter :

■ Script *strMonetaryName*.

Ce script fait partie de la bibliothèque de scripts *LeasingLib* (lien **Administration/ Scripts** du navigateur).

Ce script sert à convertir le nom système des champs de référence pour la répartition des loyers en nom SQL, et inversement (nom SQL en nom système).

Pour faire appel à ce script, utilisez l'API *amEvalScript*.

Cette API peut être utilisée dans les contextes suivants :

- $\blacksquare$  Script Basic de champ et lien
- <sup>n</sup> Action de type *Script*
- <sup>n</sup> Le champ calculé *Au prorata de* (sysLeaseProrateField) (lien

**Administration/ Système/ Champs calculés** du navigateur).

Ce champ calculé fait appel au script *strMonetaryName*.

Il sert à convertir le nom système des champs de référence pour la répartition des loyers stocké dans le champ **Au prorata de** en nom SQL, et inversement (nom SQL en nom système).

Vous pouvez utiliser le champ calculé *Au prorata de* pour afficher les noms SQL dans les listes.

Pour en voir un exemple :

- 1 Démarrez le client Windows de AssetCenter.
- 2 Connectez-vous à la base de données.
- 3 Affichez les contrats de leasing (lien **Contrats/ Leasing/ Contrats de leasing** du navigateur).
- 4 Affichez le détail d'un contrat de leasing.
- 5 Affichez l'onglet **Loyers**.
- 6 Affichez les loyers sous forme de liste (menu contextuel **Afficher sous forme de liste**).
- 7 Affichez la configuration de la liste (menu contextuel **Utilitaires/ Configurer la liste...**).
- 8 Vous constaterez que la colonne **Au prorata de** correspond au champ calculé *Au prorata de* et non au champ **Au prorata de**.

Vous pouvez également utiliser le champ calculé *Au prorata de* dans les scripts Basic de champ et lien et les actions de type *Script*, si vous préférez faire référence au nom SQL plutôt qu'au nom système du champ stocké dans le champ **Au prorata de**.

Pour en voir un exemple :

- 1 Démarrez le client Windows de AssetCenter.
- 2 Connectez-vous à la base de données.
- 3 Affichez les contrats de leasing (lien **Contrats/ Leasing/ Contrats de leasing** du navigateur).
- 4 Affichez le détail d'un contrat de leasing.
- 5 Affichez l'onglet **Loyers**.
- 6 Affichez le détail d'un loyer.
- 7 Attribuez la valeur *Répartir le loyer sur tous les biens* au champ **Répart. / biens** (seProrateRule).
- 8 Affichez la configuration du champ *Au prorata de* (menu contextuel **Configurer l'objet...**).
- 9 Examinez la valeur par défaut du champ :

RetVal = AmEvalScript( "LeasingLib", "strMonetaryName", "", "mMarketVa l")

Faire en sorte qu'un loyer soit automatiquement attaché à un contrat de leasing au moment de sa création

Il est désormais possible de faire en sorte qu'un loyer soit automatiquement attaché à un contrat de leasing au moment de sa création.

Cet automatisme est réalisé grâce à un schéma de workflow.

Ce schéma de workflow fait parties des données métier *Contrats - Données métier*.

Pour que ce workflow soit disponible dans une base de données AssetCenter, il faut importer les données *Contrats - Données métier* de la version 5.01.

Pour savoir comment importer les données métier *Contrats - Données métier* : manuel *Contrats*, chapitre *Etapes préliminaires*, sections *Importer les Données métier lors de la création d'une base de données* et *Importer les Données métier dans une base de données existante*.

Une fois les données métier importées, le schéma de workflow crée automatiquement un loyer et l'attache au contrat de leasing après sa création avec, en particulier, les propriétés suivantes :

Libellé du champ ou lien Nom SQL du champ ou lien Valeur Description Description Défaut

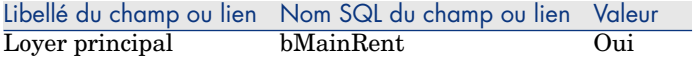

Vous n'avez rien à paramétrer pour que ce loyer par défaut soit créé de manière automatique.

Pour qu'aucun loyer par défaut ne soit attaché aux contrats de leasing au moment de leur création :

- 1 Affichez les schémas de workflow (lien **Administration/ Workflows/ Schémas de workflow** du navigateur).
- 2 Sélectionnez le schéma *Création de loyer par défaut* (BST\_CNTR\_RENT).
- 3 Renseignez le champ **Fin** (dEnd) en lui attribuant une date antérieure à la date du jour.
- 4 Validez votre saisie :

Client Windows : bouton **Modifier**

Client Web : bouton **Sauver**

### Terminologie utilisée pour décrire le leasing et le calcul des valeurs de perte

Certains menus et libellés de champs et liens ont été modifiés, en particulier ceux qui figurent dans le tableau suivant :

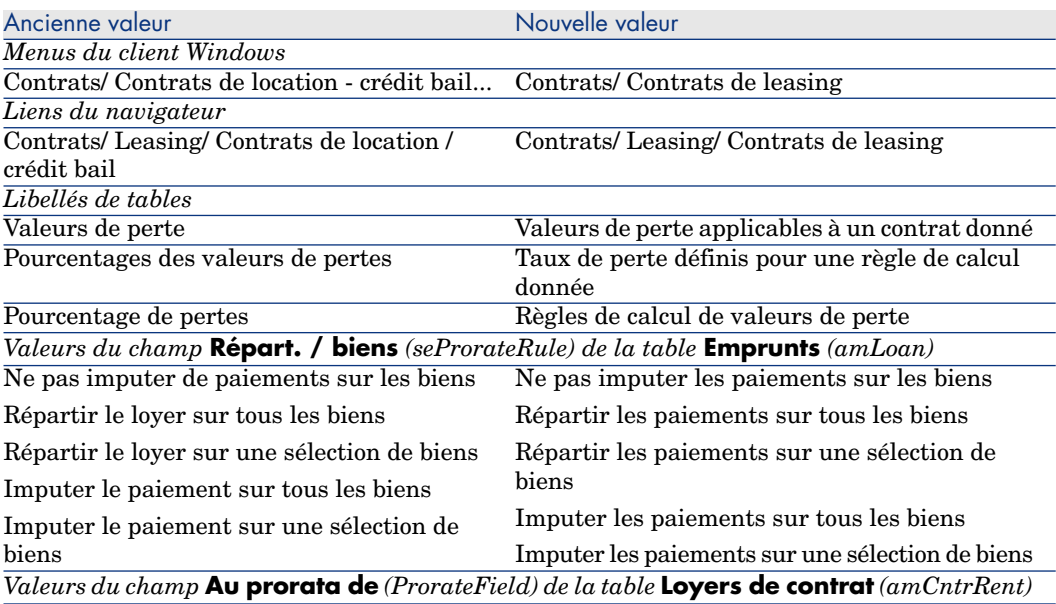

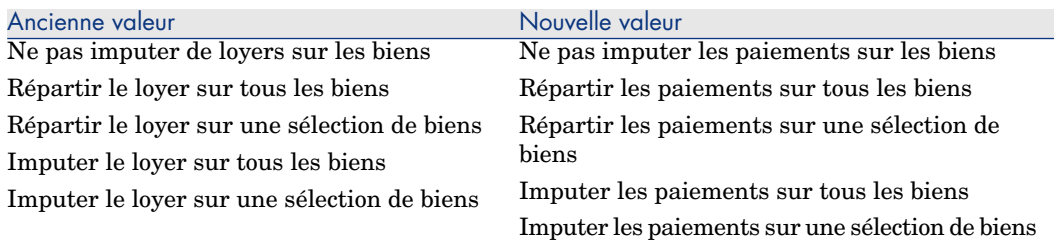

### Manuel *Contrats*

Le manuel *Contrats* qui est livré avec la version 5.01 est le manuel de la version 5.00.

Ce manuel ne tient pas compte des modifications apportées par la version 5.01.

Vous devez donc adapter ce que vous lisez en tenant compte des informations qui figurent dans ces notes de version.

# Désactivation de l'authentification lors de l'accès à la WSDL : nouvelle option

Dans la version précédente, il était indispensable qu'un utilisateur AssetCenter s'authentifie pour qu'une application accède à la WSDL (Web Services Description Language).

Lors du premier accès à la WSDL, l'explorateur Internet affiche une fenêtre d'authentification qui demande de saisir un nom d'utilisateur AssetCenter et le mot de passe associé.

Ceci permet de renforcer la sécurité d'accès aux bases de données AssetCenter.

Dans la version 5.01, cette authentification reste nécessaire par défaut, mais il devient possible de la désactiver.

Ceci permet aux applications qui ne supportent pas l'authentification au niveau de la WSDL d'accéder à la base AssetCenter.

# Note :

Dans tous les cas, une application ne peut accéder à la WSDL AssetCenter que si la licence d'utilisation stockée dans la base AssetCenter donne accès aux services Web.

Par ailleurs, si l'authentification est activée, l'accès à la WSDL ne fonctionne qui si le profil de l'utilisateur qui s'authentifie est associé à un droit fonctionnel qui accorde le droit d'accéder aux services Web.

Pour désactiver l'authentification :

### Si Tomcat est votre serveur d'applications

1 Accédez au serveur d'applications de AssetCenter Web.

- 2 Arrêtez Tomcat si Tomcat n'est pas configuré pour automatiquement redémarrer quand le paramétrage d'une application change.
- 3 Placez-vous dans le dossier C:\Program Files\HP OpenView\AssetCenter 5.01 xx\websvc.
- 4 Décompressez le fichier AssetCenterWebService.war dans un dossier nommé C:\Program Files\HP OpenView\AssetCenter 5.01 xx\websvc\AssetCenterWebService.war\_build.
- 5 Editez le fichier C:\Program Files\HP OpenView\AssetCenter 5.01 xx\websvc\AssetCenterWebService.war\_build\WEB-INF\application-context.xml.
- 6 Retirez les balises de commentaire *<!--* et *-->* qui entourent la section suivante :

```
<property name="convertUrlToLowerCaseBeforeComparison">
<value>true</value>
</property>
```
7 Recherchez la section suivante :

```
<property name="publicResources">
<list>
<value>/index.jsp</value>
<value>/images/**</value>
\langlelist>
</property>
```
8 Ajoutez-y les lignes suivantes :

```
<value>/**/*?wsdl*</value>
<value>/**/*.xsd</value>
```
- 9 Enregistrez le fichiez application-context.xml.
- 10 Placez-vous dans le dossier C:\Program Files\HP OpenView\AssetCenter 5.01
- xx\websvc\AssetCenterWebService.war\_build.
- 11 Sélectionnez tous les fichiers et dossiers.
- 12 Compressez ces fichiers et dossiers dans le fichier  $C:\P$  Program Files\HP OpenView\AssetCenter 5.01 xx\websvc\AssetCenterWebService.war\_build\AssetCenterWebService.war.
- 13 Copiez le fichier.
- 14 Collez-le dans le dossier C:\Program Files\HP OpenView\AssetCenter 5.01 xx\websvc en écrasant le fichier de même nom existant.
- 15 Supprimez le dossier C:\Program Files\HP OpenView\AssetCenter 5.01 xx\websvc\AssetCenterWebService.war build.
- 16 Démarrez Tomcat si vous l'aviez arrêté.

Si WebSphere Application Server 5.1 ou 6.0 est votre serveur d'applications

1 Accédez au serveur d'applications de AssetCenter Web.

- 2 Placez-vous dans le dossier  $C:\$ Program Files\HP OpenView\AssetCenter 5.01 xx\websphere.
- 3 Décompressez le fichier AssetCenter-webservice.ear dans un dossier nommé C:\Program Files\HP OpenView\AssetCenter 5.01 xx\websphere\AssetCenter-webservice.ear\_build.
- 4 Placez-vous dans le dossier C:\Program Files\HP OpenView\AssetCenter 5.01 xx\websphere\AssetCenter-webservice.ear\_build.
- 5 Décompressez le fichier AssetCenterWebService.war dans un dossier nommé C:\Program Files\HP OpenView\AssetCenter 5.01 xx\websphere\AssetCenterWebService.war\_build.
- 6 Editez le fichier C:\Program Files\HP OpenView\AssetCenter 5.01 xx\websphere\AssetCenterWebService.war\_build\WEB-INF\application-context.xml.
- 7 Retirez les balises de commentaire *<!--* et *-->* qui entourent la section suivante :

```
<property name="convertUrlToLowerCaseBeforeComparison">
<value>true</value>
</property>
```
8 Recherchez la section suivante :

```
<property name="publicResources">
<list>
<value>/index.jsp</value>
<value>/images/**</value>
</list>
</property>
```
9 Ajoutez-y les lignes suivantes :

```
<value>/**/*?wsdl*</value>
<value>/**/*.xsd</value>
```
- 10 Enregistrez le fichiez application-context.xml.
- 11 Placez-vous dans le dossier C:\Program Files\HP OpenView\AssetCenter 5.01 xx\websphere\AssetCenterWebService.war\_build.
- 12 Sélectionnez tous les fichiers et dossiers.
- 13 Compressez ces fichiers et dossiers dans le fichier  $C:\Per{\text{Program Files}}$  Files OpenView\AssetCenter 5.01 xx\websphere\AssetCenterWebService.war\_build\AssetCenterWebService.war.
- 14 Copiez le fichier.
- 15 Collez-le dans le dossier C:\Program Files\HP OpenView\AssetCenter 5.01 xx\websphere\AssetCenter-webservice.ear build en écrasant le fichier de même nom existant.
- 16 Supprimez le dossier C:\Program Files\HP OpenView\AssetCenter 5.01 xx\websphere\AssetCenterWebService.war\_build.
- 17 Placez-vous dans le dossier C:\Program Files\HP OpenView\AssetCenter 5.01 xx\websphere\AssetCenter-webservice.ear\_build.
- 18 Sélectionnez tous les fichiers et dossiers.
- 19 Compressez ces fichiers et dossiers dans le fichier C:\Program Files\HP OpenView\AssetCenter 5.01 xx\websphere\AssetCenter-webservice.ear\_build\AssetCenter-webservice.ear.
- 20 Arrêtez WebSphere Application Server (menu **Démarrer/ Programmes/ IBM WebSphere/ Arrêter le serveur**).
- 21 Démarrez WebSphere Application Server (menu **Démarrer/ Programmes/ IBM WebSphere/ Démarrer le serveur**).

# Développements Flash avec appels à la WSDL : limitations

# $N$ ote :

Le contournement décrit dans cette section a été testé avec Flash 8.

Si vous réalisez des développements en Flash 8 qui font appel à la WSDL AssetCenter, vous ne pouvez utiliser la WSDL telle quelle.

Vous devez procéder comme suit :

- 1 Démarrez un explorateur Internet.
- 2 Ouvrez la page de AssetCenter Web Service (http://<nom du serveur de AssetCenter Web Service>:<port de AssetCenter Web Service>/AssetCenterWebService).
- 3 Affichez les services Web du numéro de révision pour lequel vous voulez réaliser le développement Flash.

Exemple : *R50*.

- 4 Pour chaque domaine (exemple : *Administration*) :
	- a Cliquez sur le lien schema.

Enregistrez le document affiché dans un dossier local (exemple : C:\FlashDev\schema\R50\Administration\Administration.wsdl).

b Cliquez sur le lien wsdl.

Enregistrez le document affiché dans un dossier local (exemple : C:\FlashDev\schema\R50\Administration\AdministrationTypes.xsd).

c Ouvrez chacun des fichiers .wsdl et .xsd.

Modifiez les lignes qui commencent par *schemaLocation=* (exemple : *schemaLocation="../../schema/R50/Administration/AdministrationTypes.xsd"*). Remplacez le chemin relatif *../../* par un chemin absolu. Exemple :

```
schemaLocation="file:///C|/FlashDev/schema/R50/Administration/Admini
strationTypes.xsd"
```
d Développez l'objet Flash sur la base de la WSDL locale.

# Appels de la WSDL AssetCenter réalisés par ServiceCenter : limitation

La WSDL AssetCenter contient des définitions que ServiceCenter n'est pas en mesure de supporter.

De ce fait, ServiceCenter ne peut pas les appeler.

# Actions de type *Exécutable* : nouveau comportement dans le client Web

Le comportement des actions de type *Exécutable* change avec la version 5.01, lorsque de telles actions sont déclenchées par un client Web.

Ce comportement dépend de la valeur du champ **Fichier** (ActionFile) dans le détail de l'action.

Les tableaux suivants récapitulent les comportements possibles, dans les clients Windows et Web, selon les cas de figure rencontrés :

## Si le champ **Fichier** du détail de l'action vaut *http ou https*

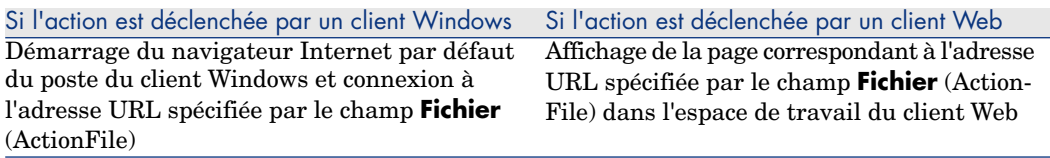

### Si le champ **Fichier** du détail de l'action vaut *ftp*

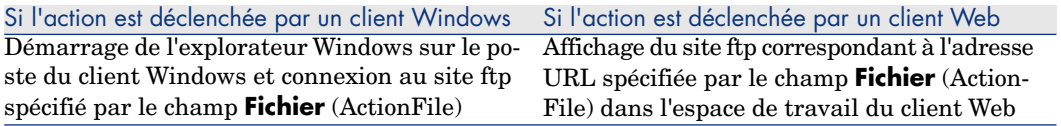

### Si le champ **Fichier** du détail de l'action vaut *mailto*

Démarrage de la messagerie par défaut du poste du client Windows ou Web et création d'un nouveau message qui tient compte des paramètres spécifiés après *mailto:* dans le champ **Fichier** (ActionFile).

### Si le champ **Fichier** du détail de l'action vaut une autre valeur

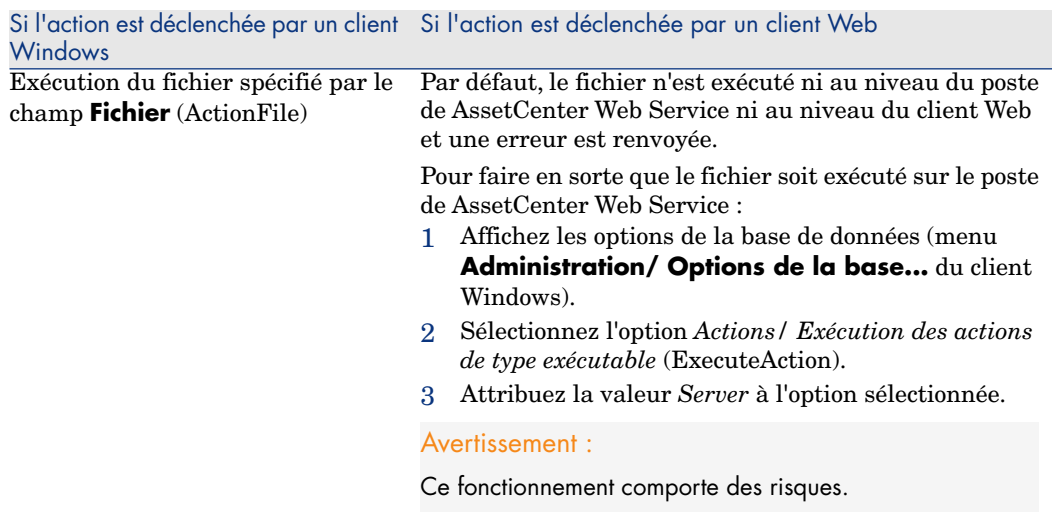

# Insérer du contenu HTML dans les pages des tables : nouvelle fonctionnalité

La version 5.01 introduit la possibilité d'insérer du contenu HTML dans les pages des tables de la base de données.

Cette possibilité s'appuie sur des champs de classe *HtmlLabel* et *MultiLineHtmlLabel*.

Ceci est valable aussi bien pour le client Windows que pour le client Web.

#### Principes de fonctionnement

Les champs de classe *HtmlLabel* et *MultiLineHtmlLabel* sont ajoutés aux composants d'une page de la table, et non ajoutés à la liste des champs et liens de la table.

Outre leur emplacement dans la page, ces champs sont définis par les paramètres suivants :

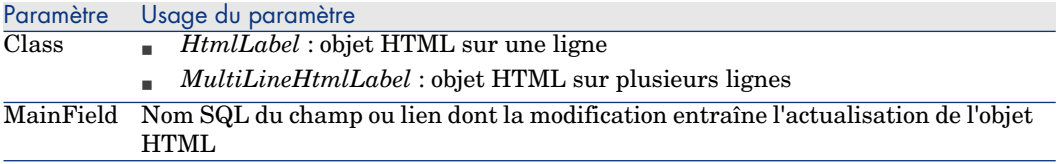

Le rendu graphique du code HTML est différent selon qu'il est affiché par le client Windows ou par le client Web :

- <sup>n</sup> *Client Windows*
	- <sup>n</sup> Le rendu graphique est assuré par le client Windows
	- <sup>n</sup> La liste des balises reconnues est limitée
- <sup>n</sup> *Client Web*
	- <sup>n</sup> Le rendu graphique est assuré par le navigateur Internet
	- <sup>n</sup> La liste des balises reconnues correspond aux balises HTML supportées par le navigateur Internet et valides dans le contexte d'utilisation de l'objet HTML

### Exemple de champ

Voici un exemple de champ de classe *HtmlLabel* :

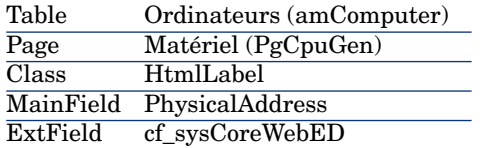

Dans la table **Ordinateurs** (amComputer), il existe une page (onglet) *Matériel* (PgCpuGen).

Dans cette page se trouve un champ de classe *HtmlLabel* qui est mis à jour quand le champ **Adresse physique** (PhysicalAddress) est modifié, et dont la valeur est calculée par le champ calculé *Enterprise Discovery* (sysCoreWebED).

Ce champ est calculé par le script Basic suivant :

```
Dim strHtml as String
' strPhysAddr format is "AB-CD-EF-GH-IJ-KL"
Dim strPhysAddr as String
' strMAC format required by ED Web is "ABCDEFGHIJKL"
Dim strMAC as String
' Backend for ED stored in amOption (Section : 'Backends', Entry : 'ED')
' API amBackEndServerPath is dedicated to reading : amOption, 'Backends' s
ection
Dim strServerED as String
strPhysAddr = [PhysicalAddress]
strServerED = amBackEndServerPath("ED")
if strServerED="" OR Len(strPhysAddr)<17 then
strHtml = "else
strMAC = Mid(strPhysAddr,1,2) + Mid(strPhysAddr,4,2) + Mid(strPhysAddr,7,2
```

```
+ Mid(strPhysAddr,10,2) + Mid(strPhysAddr,13,2) + Mid(strPhysAddr,16,2)
strHtml = "<a href='"
strHtml = strHtml + amBackEndServerPath("ED")
strHtml = strHtml + "/nm/device/about.pcgi?device="
strHtml = strHtml + strMAC
strHtml = strHtml + ";device_type=MAC' target='_blank'>Afficher le détail
dans Enterprise Discovery</a>"
end if
```
RetVal = strHtml

Exemple de code HTML produit par ce script :

```
<a href='https://MyEnterpriseDiscoveryServerHostName/nm/device/about.pcgi?
device=000D6016CF6C;device_type=MAC'>Afficher le détail dans Enterprise Di
scovery</a>
```
Pour ajouter un champ de classe *HtmlLabel* et *MultiLineHtmlLabel* à une page

- 1 Démarrez le client Web ou Windows de AssetCenter
- 2 Affichez les champs calculés (lien **Administration/ Système/ Champs calculés** du navigateur).
- 3 Créez un nouveau champ calculé.

Renseignez en particulier les champs et liens du tableau suivant :

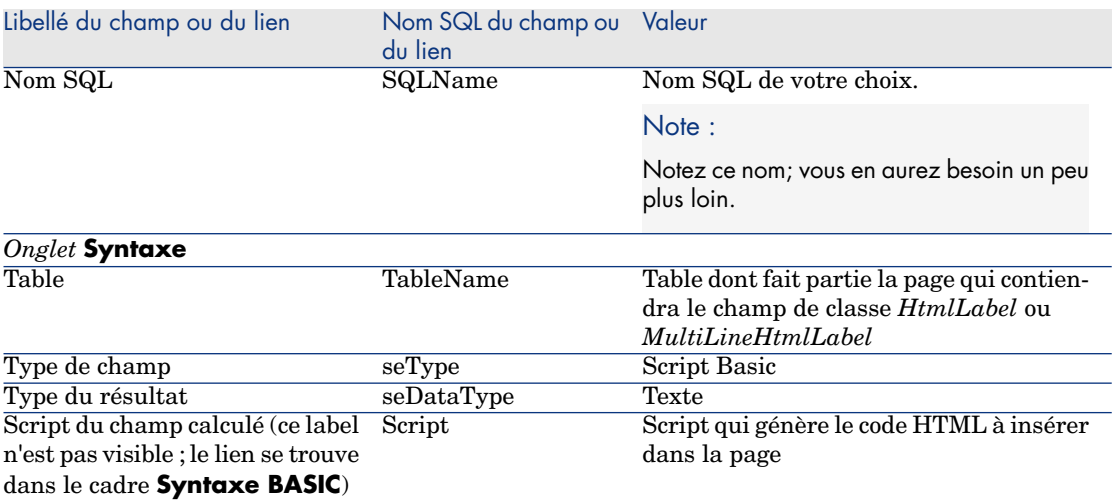

- 4 Démarrez AssetCenter Database Administrator.
- 5 Sélectionnez la table contenant la page à modifier.
- 6 Affichez les pages de la table (menu **Affichage/ Pages**).
- 7 Sélectionnez la page à modifier.

# Note :

Il n'est pas possible de modifier une page système (la propriété **Objet système** vaut *Oui*).

Vous pouvez en dupliquer une si nécessaire.

- 8 Sélectionnez l'onglet **Contenu**.
- 9 Dans la zone d'édition qui se trouve tout en haut à gauche de l'onglet **Contenu**, saisissez le nom SQL du champ dont la modification déclenche l'actualisation du champ de classe *HtmlLabel* ou *MultiLineHtmlLabel*.
- 10 Positionnez le curseur en dehors de la zone d'édition.

Un nouvel objet apparaît dans la liste **Liste des champs**.

- 11 Double cliquez sur ce nouvel objet.
- 12 Renseignez les propriétés suivantes :

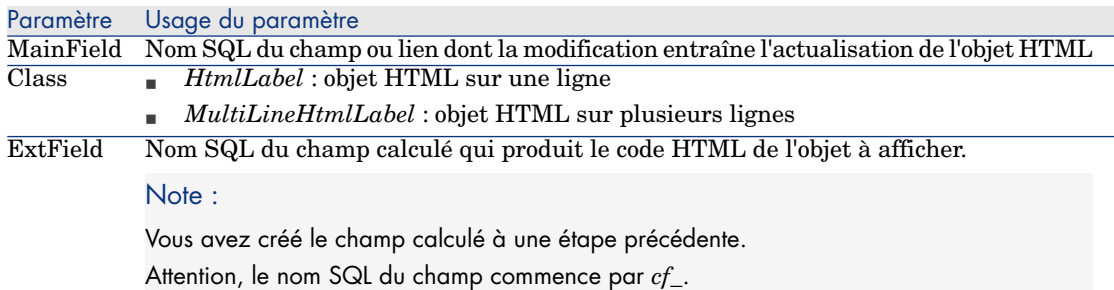

#### Balises HTML reconnues

Lorsque vous générez le code HTML à l'aide du champ calculé, vous êtes amenés à utiliser des balises HTML.

Les balises suivantes sont reconnues à la fois par le client Windows et le client  $W<sub>eh</sub>$ .

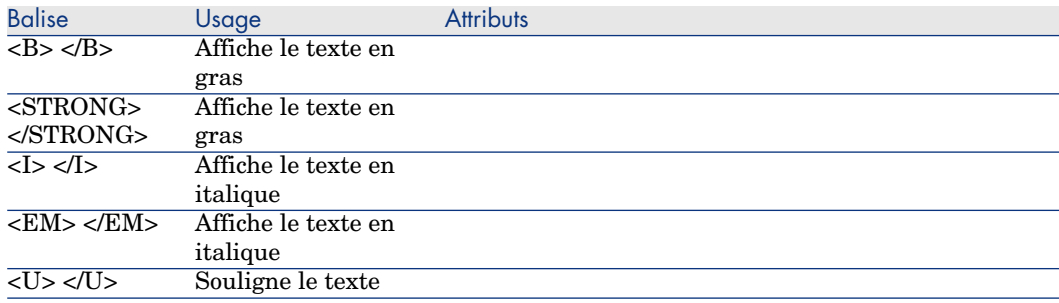

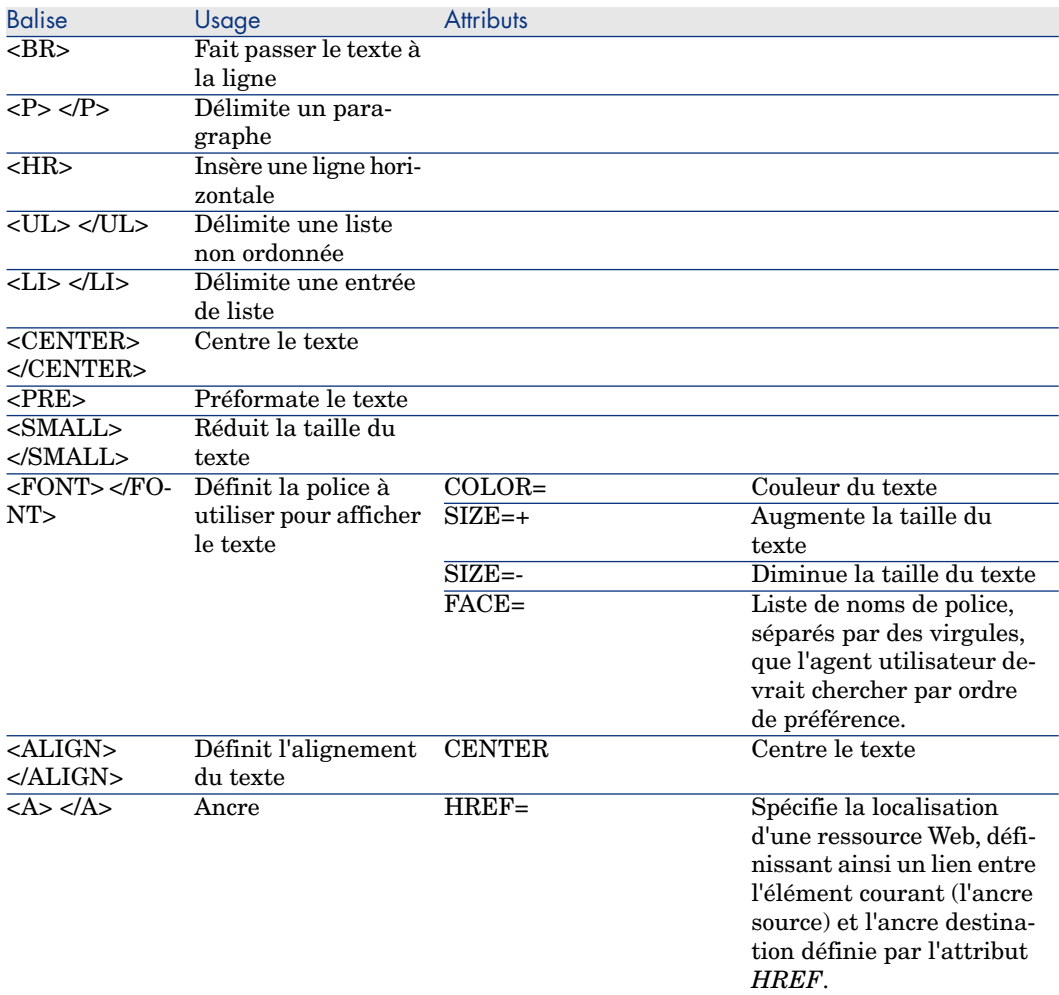

Vous pouvez utiliser d'autres balises et attributs HTML, si ceux-ci sont appropriés au contexte d'utilisation de l'objet HTML.

Ils seront traités au mieux par le navigateur Internet.

Par contre, le client Windows ne saura pas les traiter.

#### Syntaxe simplifiée

Si vous souhaitez stocker un lien de type *http*, *https* ou *mailto* dans un champ et que le texte du lien corresponde au label du champ, vous disposez d'une procédure simplifiée :

### Configurer la base de données

1 Démarrez AssetCenter Database Administrator.

- 2 Sélectionnez la table contenant la page qui affichera le lien hypertexte.
- 3 Affichez les pages de la table (menu **Affichage/ Pages**).
- 4 Sélectionnez la page à modifier.

# $\blacksquare$  Note :

Il n'est pas possible de modifier une page système (la propriété **Objet système** vaut *Oui*).

Vous pouvez en dupliquer une si nécessaire.

- 5 Sélectionnez l'onglet **Contenu**.
- 6 Dans la zone d'édition qui se trouve tout en haut à gauche de l'onglet **Contenu**, saisissez le nom SQL du champ qui doit stocker l'adresse URL.
- 7 Positionnez le curseur en dehors de la zone d'édition.

Un nouvel objet apparaît dans la liste **Liste des champs**.

- 8 Double cliquez sur ce nouvel objet.
- 9 Renseignez les propriétés suivantes :

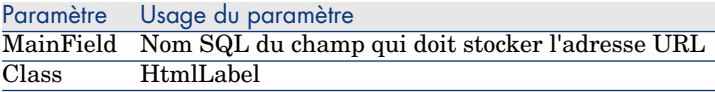

10 Enregistrez les modifications apportées à la structure de la base de données (menu **Fichier/ Sauvegarder la structure de la base données...**).

#### Renseigner la base de données

- 1 Démarrez le client Web ou Windows de AssetCenter.
- 2 Affichez le détail de l'enregistrement.
- 3 Renseignez le champ de référence.
- 4 Enregistrez ces informations.

### Utilisez l'adresse URL

- 1 Démarrez le client Web ou Windows de AssetCenter.
- 2 Affichez le détail de l'enregistrement.
- 3 Affichez l'onglet qui contient le champ de classe *HtmlLabel*.

Le champ de classe *HtmlLabel* affiche le libellé du champ de référence sous forme de lien hypertexte.

Quand vous cliquez sur le lien hypertexte :

<sup>n</sup> Client Windows : le navigateur Internet par défaut démarre si nécessaire et affiche la page correspondant à l'adresse URL associée au lien hypertexte.

<sup>n</sup> Client Web : le client Web affiche la page correspondant à l'adresse URL associée au lien hypertexte.

# Intégration de AssetCenter et Enterprise Discovery : nouveau composant

Depuis le détail d'un ordinateur, il est possible d'afficher le détail de l'ordinateur dans la base Enterprise Discovery en cliquant sur l'adresse URL de l'ordinateur.

### Tâches préliminaires

#### Rendez la base Enterprise Discovery accessible par l'intermédiaire d'un explorateur Internet

<span id="page-56-0"></span>La base Enterprise Discovery doit être accessible par l'intermédiaire d'un explorateur Internet sur les postes des utilisateurs qui souhaitent afficher le détail de l'ordinateur dans la base Enterprise Discovery.

#### Importez les données métier *Parc - Données métier* dans votre base de données

Pour que l'intégration fonctionne, il vous faut importer les données métier *Parc - Données métier*.

### **Importer les** *Données métier* **lors de la création d'une base de données**

Suivez les instructions du manuel *Administration*, chapitre *Création, modification et suppression d'une base de données AssetCenter/ Création de la structure de la base de données avec AssetCenter Database Administrator*.

Dans la page **Données à importer**, sélectionnez l'option *Parc - Données métier*.

### **Importer les** *Données métier* **dans une base de données existante**

Procédez de la manière suivante :

- 1 Exécutez AssetCenter Database Administrator
- 2 Sélectionnez le menu **Fichier/ Ouvrir**.
- 3 Sélectionnez l'option **Ouvrir un fichier de description de base créer une nouvelle base**.
- 4 Sélectionnez le fichier gbbase.xml qui se trouve dans le sous-dossier config du dossier d'installation du logiciel AssetCenter.
- 5 Démarrez l'assistant de création de base (menu **Action/ Créer une base**).
- 6 Renseignez les pages de l'assistant de la manière suivante (naviguez d'une page à l'autre à l'aide des boutons **Suivant** et **Précédent**) :

### Page **Générer un script SQL / Créer une base** :

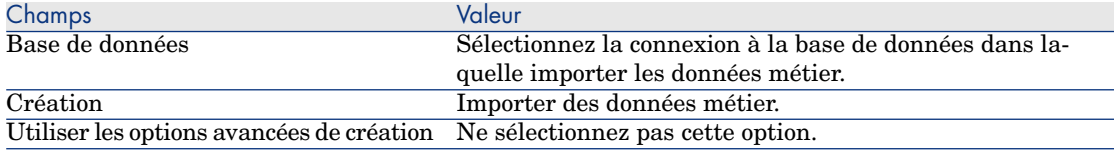

### Page **Paramètres de création** :

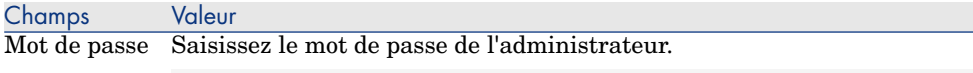

Note :

L'administrateur d'une base AssetCenter est l'enregistrement dans la table **Personnes et services** (amEmplDept) dont le champ **Nom** (Name) vaut *Admin*.

Le login de connexion à la base est stocké dans le champ **Nom d'utilisateur** (UserLogin). Celui de l'administrateur vaut *Admin*.

Le mot de passe est stocké dans le champ **Mot de passe** (LoginPassword).

### Page **Données à importer** :

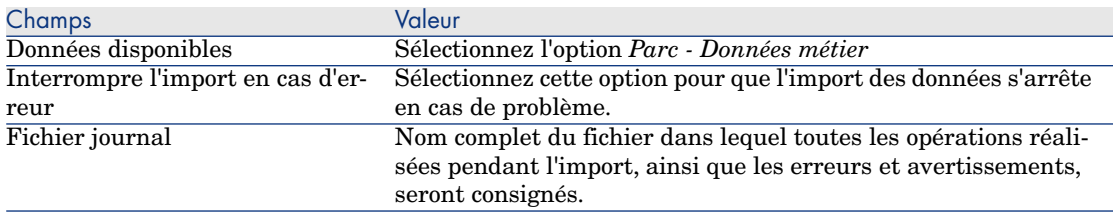

7 Exécutez les opérations définies à l'aide de l'assistant (bouton **Terminer**).

Déclarez l'adresse URL du client Web de Enterprise Discovery

- 1 Démarrez le client Web ou Windows de AssetCenter.
- 2 Démarrez l'assistant *Editer l'adresse URL des serveurs d'applications...* (BstBackEndOpt) (lien **Administration/ Editer l'adresse URL des serveurs d'applications...** du navigateur).
- 3 Renseignez l'assistant de la manière suivante :

Champ Valeur

Page **Ajoutez et/ou modifiez les propriétés des serveurs d'applications**

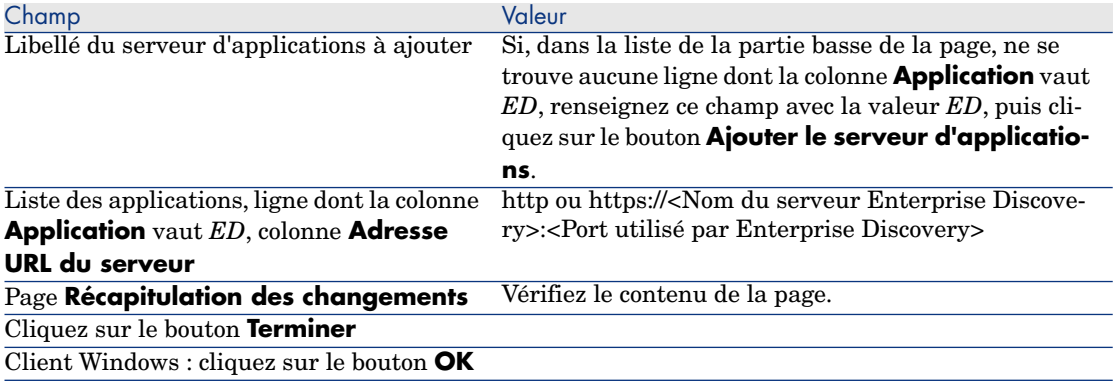

4 Client Windows : reconnectez-vous à la base de données (menu **Fichier/ Se connecter à une base**).

#### Création de l'ordinateur dans la base AssetCenter

- 1 Démarrez le client Windows ou Web de AssetCenter.
- 2 Affichez les ordinateurs (lien **Gestion du parc/ Informatique/ Ordinateurs/ Ordinateurs**).
- 3 Renseignez le détail de l'ordinateur, en particulier les champs et liens suivants :

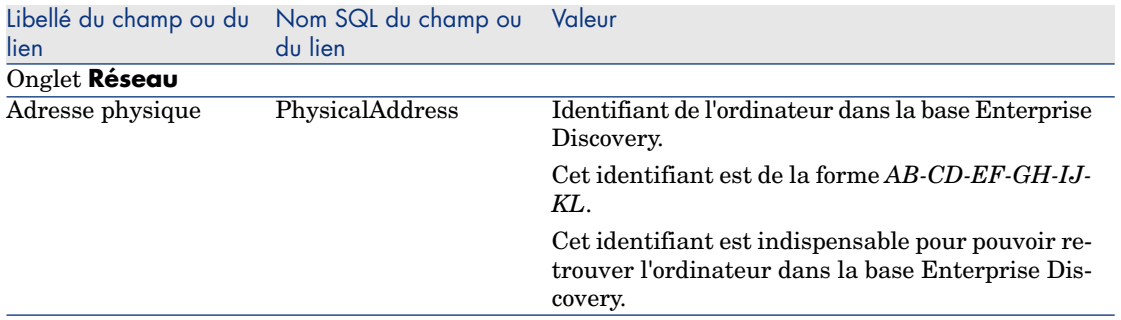

Consultation de l'ordinateur dans la base Enterprise Discovery à partir de AssetCenter

- 1 Démarrez le client Windows ou Web de AssetCenter.
- 2 Affichez les ordinateurs (lien **Gestion du parc/ Informatique/ Ordinateurs/ Ordinateurs** du navigateur).
- 3 Sélectionnez l'ordinateur à afficher dans la base Enterprise Discovery.
- 4 Affichez l'onglet **Matériel**.
- 5 Cliquez sur le lien *Afficher le détail dans Enterprise Discovery*.

Client Windows : le navigateur Internet par défaut démarre si nécessaire et affiche la page correspondant à l'adresse URL associée au lien *Afficher le détail dans Enterprise Discovery*.

Client Web : le client Web affiche la page correspondant à l'adresse URL associée au lien *Afficher le détail dans Enterprise Discovery* dans son espace de travail.

#### Comment cela a-t-il fonctionné ?

AssetCenter utilise le champ calculé *Enterprise Discovery* (sysCoreWebED) pour générer une ancre HTML *<A>* avec un attribut *HREF* dont le libellé est *Afficher le détail dans Enterprise Discovery* et qui pointe sur une adresse URL générée par concaténation :

- <sup>n</sup> de chaînes de texte
- <sup>n</sup> de l'adresse URL du serveur Enterprise Discovery définie par l'assistant *Editer l'adresse URL des serveurs d'applications...* (BstBackEndOpt)
- <sup>n</sup> du champ **Adresse physique** (PhysicalAddress) de l'ordinateur

Quand vous cliquez sur le lien *Afficher le détail dans Enterprise Discovery*, AssetCenter traite l'adresse URL.

### Intégration de AssetCenter et ServiceCenter : nouveau composant

Depuis le détail d'un ordinateur, il est possible d'afficher la liste des incidents, c[hangements et problèmes déclarés pour l](#page-56-0)'[ordinateur dans la base ServiceCenter.](#page-56-0)

#### Tâches préliminaires

Rendez la base ServiceCenter accessible par l'intermédiaire d'un explorateur Internet La base ServiceCenter doit être accessible par l'intermédiaire d'un explorateur Internet sur les postes des utilisateurs qui souhaitent afficher le détail de l'ordinateur dans la base ServiceCenter.

#### Importez les données métier *Parc - Données métier* dans votre base de données

Pour que l'intégration fonctionne, il vous faut importer les données métier *Parc - Données métier*.

Importez les données métier Parc - Données métier dans votre base de données [page 57]

Déclarez l'adresse URL du client Web de ServiceCenter

1 Démarrez le client Web ou Windows de AssetCenter.

- 2 Démarrez l'assistant *Editer l'adresse URL des serveurs d'applications...* (BstBackEndOpt) (lien **Administration/ Editer l'adresse URL des serveurs d'applications...** du navigateur).
- 3 Renseignez l'assistant de la manière suivante :

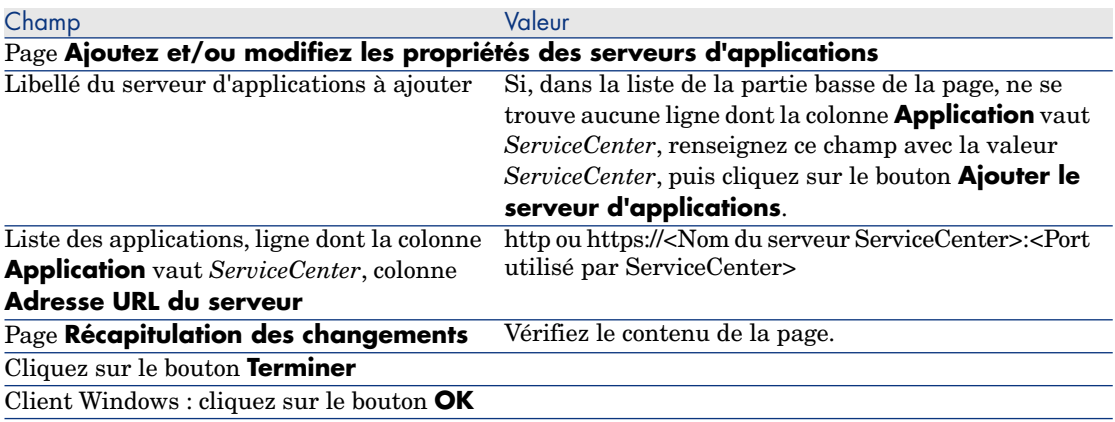

4 Client Windows : reconnectez-vous à la base de données (menu **Fichier/ Se connecter à une base**).

### Création des ordinateurs dans les bases AssetCenter et ServiceCenter

Pour que les ordinateurs sélectionnés dans la base AssetCenter puissent être retrouvés dans la base ServiceCenter, il faut qu'ils soient identifiés de la manière au niveau des champs suivants :

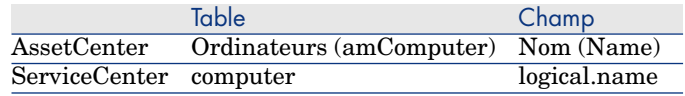

Pour automatiser la réconciliation entre la base AssetCenter et la base ServiceCenter, vous pouvez faire appel à des scénarios Connect-It d'intégration entre AssetCenter et ServiceCenter ou entre un outil d'inventaire et AssetCenter et entre le même outil d'inventaire et ServiceCenter.

Consulter les incidents, changements et problèmes de l'ordinateur dans la base ServiceCenter à partir du client Windows de AssetCenter

- 1 Démarrez le client Windows.
- 2 Affichez les ordinateurs (lien **Gestion du parc/ Informatique/ Ordinateurs/ Ordinateurs**) du navigateur).
- 3 Affichez le détail de l'ordinateur.

#### 4 Effectuez l'une des tâches suivantes :

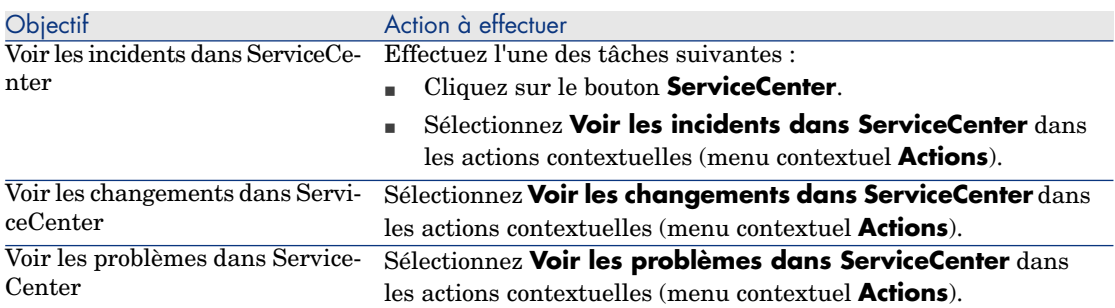

Consulter les incidents, changements et problèmes de l'ordinateur dans la base ServiceCenter à partir du client Web de AssetCenter

- 1 Démarrez le client Web.
- 2 Affichez la liste des ordinateurs (lien **Gestion du parc/ Informatique/ Ordinateurs/ Ordinateurs** du navigateur).
- 3 Sélectionnez l'ordinateur dans la liste (case à cocher de la colonne de gauche).
- 4 Effectuez l'une des tâches suivantes :

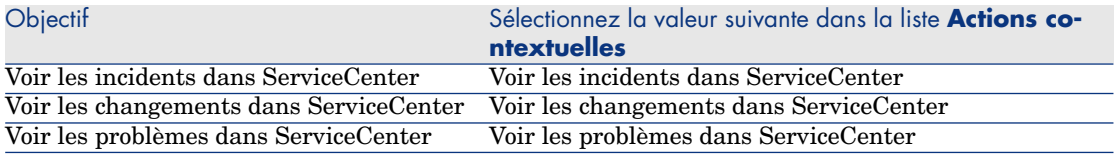

#### Comment cela a-t-il fonctionné ?

Pour générer une adresse URL appropriée, AssetCenter utilise les champs calculés suivants (lien **Administration/ Système/ Champs calculés** du navigateur) :

- <sup>n</sup> Changements dans ServiceCenter (sysCoreWebSCChanges)
- <sup>n</sup> Problèmes dans ServiceCenter (sysCoreWebSCProblems)
- <sup>n</sup> Incidents dans ServiceCenter (sysCoreWebSCTickets)

Pour ouvrir la page appropriée du client Web ServiceCenter, AssetCenter fait appel aux actions suivantes (lien **Administration/ Actions** du navigateur) :

- <sup>n</sup> Voir les changements dans ServiceCenter (BstSCChanges)
- <sup>n</sup> Voir les problèmes dans ServiceCenter (BstSCProblems)
- <sup>n</sup> Voir les incidents dans ServiceCenter (BstSCTickets)
- <sup>n</sup> Voir les incidents dans ServiceCenter (BstServiceCenterTickets)

Ces actions font appel aux champs calculés pour obtenir l'URL de la page ServiceCenter à afficher.

# Liens typés : modifications

# **Q** Astuce :

Rappel : un lien typé est un lien d'une table source dont la table cible n'est pas définie par la structure de la base de données.

La table cible et l'enregistrement cible sont définis par deux champs de la table source.

Il est possible d'utiliser un raccourci d'écriture pour faire référence aux liens typés dans les requêtes, les schémas de workflow, les scripts Basic, les champs calculés, etc.

Dans une prochaine version de AssetCenter, il ne sera plus possible d'utiliser le raccourci d'écriture pour faire référence aux liens typés dans les requêtes, les schémas de workflow, les scripts Basic, les champs calculés, etc.

Nous vous recommandons d'utiliser un autre moyen (requête, champ calculé, script Basic, etc) pour accéder à l'enregistrement cible d'un lien typé (en précisant la table cible et la clé primaire de l'enregistrement distant).

Vous pouvez d'ores et déjà modifier les requêtes, les schémas de workflow, les scripts Basic, les champs calculés, etc. qui utilisent le raccourci d'écriture pour faire référence aux liens typés.

Exemple : dans la table **Documents** (amDocument), il existe un lien typé basé sur le champ **Table** (DocObjTable) et la clé étrangère **Id du lien Objet référencé** (lDocObjId).

Utiliser le raccourci d'écriture consistait à écrire une requête de la forme suivante :

SELECT XXX FROM amDocument WHERE AssetDocObject = 52326

Au lieu de cela, nous vous recommandons de créer un champ calculé du type suivant :

```
SELECT XXX FROM amDocument WHERE lDocObjId = 52326 AND DocObjTable = 'amAs
set'
```
# Rapports Crystal Reports : disponibilité étendue au client Web

Les versions précédentes du client Web de AssetCenter ne permettaient pas d'afficher les rapports Crystal Reports.

Cela devient possible à partir de la version 5.01.

#### **Limitations**

Les rapports contextuels ne sont pas supportés par le client Web de la version 5.01.

#### Principes de fonctionnement

- <sup>n</sup> Les rapports sont créés, comme auparavant, avec Crystal Reports (fichiers .rpt).
- <sup>n</sup> Les rapports sont stockés dans la base de Crystal Reports Server afin d'être accessibles par tout client Web et Windows de AssetCenter.
- <sup>n</sup> Les rapports Crystal sont également décrits dans la base AssetCenter ; ils font référence à l'identifiant du rapport dans la base Crystal Reports Server.
- <sup>n</sup> Quand vous demandez l'affichage ou l'impression d'un rapport Crystal depuis un client Web ou Windows de AssetCenter, une requête est adressée à Crystal Reports Server.

Crystal Reports Server récupère directement les données de la base AssetCenter et affiche le rapport dans le client Web ou un explorateur Internet (client Windows).

#### Prérequis

Vous devez avoir créé la base de données AssetCenter avec le SGBD de votre choix.

Cette base de données doit disposer d'une licence d'utilisation valide et être accessible à partir du serveur de Crystal Reports Server.

 Manuel AssetCenter *Administration*, chapitre *Création, modification et suppression d'une base de données AssetCenter*.

#### Mise en place

La mise en place s'effectue sur un même serveur.

Cette section explique quels composants y déployer.

#### Installez les composants requis

Sur un même serveur, installez les composants suivants :

- **n** Crystal Reports Server
	- Documentation de Crystal Reports Server

# Note :

Aucun paramétrage global n'est requis au niveau de Crystal Reports Server. Le paramétrage se fera au niveau de chacun des rapports.

- <sup>n</sup> Les modules suivants de AssetCenter :
	- <sup>n</sup> Client AssetCenter
- <sup>n</sup> Librairies Crystal Reports
- n Pilote ODBC AssetCenter
- Manuel AssetCenter *Installation et mise à jour*
- <sup>n</sup> Les couches clientes du SGBD utilisé pour la base de données AssetCenter
	- Manuel AssetCenter *Administration*, chapitre *Création, modification et suppression d'une base de données AssetCenter*, section *Création d'une coquille vide avec le SGBD*.

Créez une connexion à la base de données AssetCenter

- 1 Démarrez le client Windows de AssetCenter.
- 2 Créez une connexion à la base de données AssetCenter (menu **Fichier/ [Edition des connexions](#page-56-0)**).

 Manuel AssetCenter *Administration*, chapitre *Création, modification et suppression d'une base de données AssetCenter*, section *Création d'une connexion avec AssetCenter*.

Notez le nom de la connexion ; vous aurez besoin d'y faire référence plus loin.

3 Testez la connexion (bouton **Tester** de la fenêtre d'édition des connexions).

Importez les données métier *Parc - Données métier* dans votre base de données

Pour que l'intégration fonctionne, il vous faut importer les données métier *Parc - Données métier*.

Importez les données métier Parc - Données métier dans votre base de données [page 57]

#### Déclarez le serveur Crystal Reports Server

- 1 Démarrez le client Web ou Windows de AssetCenter.
- 2 Connectez-vous à la base de données.
- 3 Démarrez l'assistant *Editer l'adresse URL des serveurs d'applications...* (BstBackEndOpt) (lien **Administration/ Editer l'adresse URL des serveurs d'applications...** du navigateur).
- 4 Renseignez l'assistant de la manière suivante :

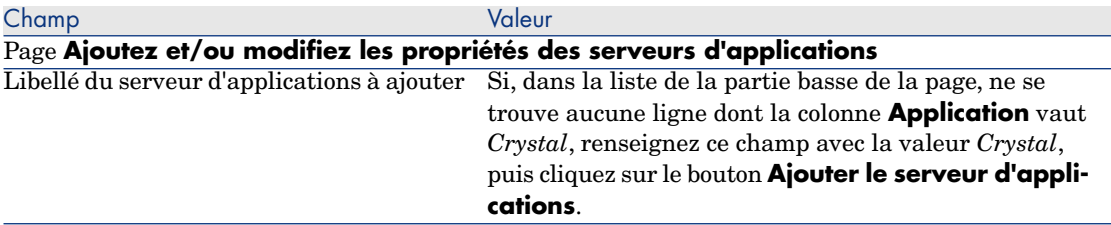

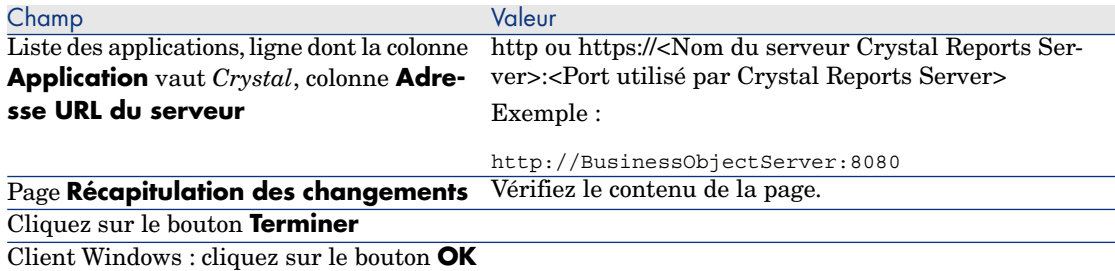

5 Client Windows : reconnectez-vous à la base de données (menu **Fichier/ Se connecter à une base**).

#### Fichier u2lamlib.dll

- 1 Démarrez un explorateur Windows.
- 2 Affichez le contenu du dossier  $C:\PPoqram$  Files\Business Objects\Common\3.5\bin (ce dossier a été créé lors de l'installation de AssetCenter).
- 3 Copiez le fichier u2lamlib.dll.
- 4 Collez ce fichier dans le dossier <Chemin complet du dossier d'installation de Crystal Reports Server>\Common\3.5\bin.

#### Mise à disposition des rapports Crystal

Pour chaque rapport que vous souhaitez mettre à disposition des utilisateurs :

- 1 Démarrez le module Central Management Console de Crystal Reports Server.
- 2 Importez le rapport.
- 3 Ouvrez le rapport (menu **Objets**).
- 4 Notez les propriétés suivantes :
	- $\blacksquare$  Nom
	- <sup>n</sup> Fichier

Exemple :

frs://Input/a\_117/002/000/629/1f048f4996817a4.rpt

Dans cet exemple, notez en particulier la valeur *629*.

C'est l'identifiant du rapport qu'il faudra stocker dans la base AssetCenter.

# **Q** Astuce :

Pour obtenir les identifiants des rapports, vous pouvez également exécuter une requête du type suivant avec le générateur de requêtes de Crystal Reports Server :

```
SELECT SI_NAME, SI_ID FROM CI_INFOOBJECTS WHERE SI_PROGID = 'Crystal
Enterprise.Report'
```
5 Renseignez l'onglet **Processus**, sous-onglet **Base de données**.

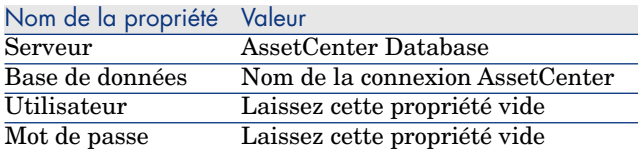

- 6 Démarrez le client Windows ou Web de AssetCenter.
- 7 Connectez-vous à la base de données.
- 8 Affichez les rapports (lien **Administration/ Reporting/ Rapports** du navigateur).
- 9 Créez le rapport en renseignant en particulier les champs suivants :

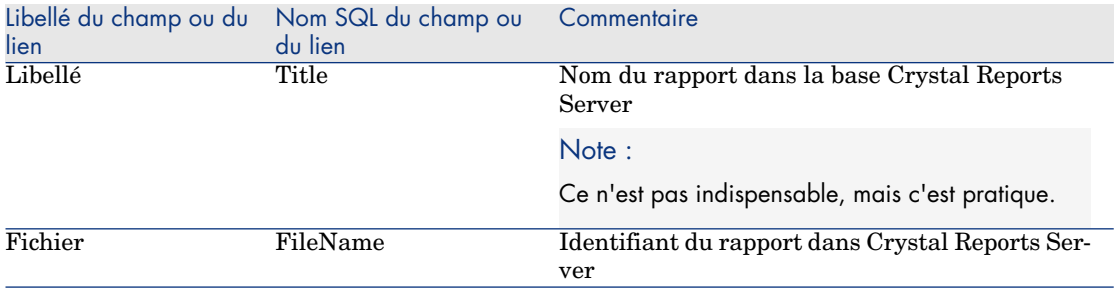

#### Afficher un rapport

### Quels rapports sont disponibles

Client Windows : tous les rapports sont proposés, qu'il soient stockés dans la base AssetCenter ou disponibles au travers de Crystal Reports Server. Client Web : seuls les rapports disponibles au travers de Crystal Reports Server sont proposés.

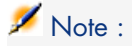

Les clients Web et Windows considèrent qu'un rapport est disponible au travers de Crystal Reports Server si le serveur Crystal Reports Server a été déclaré à l'aide de l'assistant *Editer l'adresse URL des serveurs d'applications...* (BstBackEndOpt) et si le champ **Fichier** (database) du rapport contient une valeur numérique.

#### Pour afficher un rapport

- 1 Démarrez le client Windows ou Web de AssetCenter.
- 2 Connectez-vous à la base de données.
- 3 Sélectionnez le rapport dans le navigateur.

# **Q** Astuce :

Vous pouvez également cliquer sur le bouton **Aperçu** (client Windows) ou sélectionner *Aperçu* dans la liste **Actions...** du détail du rapport.

### Comment le rapport est-il affiché

Client Windows :

- Si le fichier . rpt est stocké dans la base AssetCenter : le rapport est affiché dans le client Windows.
- <sup>n</sup> Si le fichier .rpt n'est pas stocké dans la base AssetCenter mais qu'il est stocké sur le serveur Crystal Reports : le rapport est affiché dans un navigateur Internet.

Client Web : le rapport est affiché dans le client Web.

### D'où proviennent les rapports Crystal ?

Les rapports Crystal peuvent provenir de plusieurs sources :

- <sup>n</sup> Rapports que vous créez vous-même à l'aide de Crystal Reports.
- <sup>n</sup> Rapports déjà stockés dans la base AssetCenter.

Vous devez les exporter un à un en cliquant sur le bouton **Exporter** (client Windows) ou en sélectionnant *Exporter* dans la liste **Actions...** du détail du rapport.

<sup>n</sup> Rapports des données métier de AssetCenter.

Ces rapports se trouvent dans le sous-dossier datakit du dossier d'installation de AssetCenter.

Vous devrez importer les rapports qui vous intéressent dans la base Crystal Reports Server.

#### Comment AssetCenter génère-t-il l'adresse URL des rapports

AssetCenter utilise le champ calculé *Afficher le rapport* (sysCoreWebCrystal) pour générer une ancre HTML *<A>* avec un attribut *HREF* dont le libellé est le libellé du rapport et qui pointe sur une adresse URL générée par concaténation :

- <sup>n</sup> de chaînes de texte
- <sup>n</sup> de l'adresse URL du serveur Crystal Reports Server définie par l'assistant *Editer l'adresse URL des serveurs d'applications...* (BstBackEndOpt)
- <sup>n</sup> du champ **Fichier** (FileName) du rapport

Quand vous cliquez sur le lien qui porte le nom du rapport, AssetCenter traite l'adresse URL.

# Intégration avec les outils de distribution de logiciels : nouveautés

AssetCenter s'intègre désormais de manière standard avec OpenView Configuration Manager Solution (en plus de LANDesk Management Suite).

Grâce à cette intégration :

1 AssetCenter sert à créer des tâches planifiées.

Note :

Une tâche planifiée consiste à distribuer un paquet logiciel ou exécuter un script sur une sélection d'ordinateurs cibles.

2 OpenView Configuration Manager Solution sert à exécuter les tâches planifiées définies dans AssetCenter.

Pour savoir comment mettre en oeuvre cette intégration : ► manuel *Intégration avec les outils de distribution de logiciel* livré avec la solution d'intégration avec OpenView Configuration Manager Solution, chapitre *Intégration avec OpenView Configuration Manager Solution*.

# Services Web AssetCenter

#### Introduction au services Web AssetCenter

AssetCenter peut publier des services Web.

AssetCenter utilise pour cela le protocole SOAP.

Les services Web publiés vous permettent de communiquer facilement avec le serveur AssetCenter

Vous pouvez ainsi exécuter des actions en lecture (par exemple *retrieveAllPurchaseRequest*) et en écriture (par exemple *savePurchaseRequest*). Ces actions peuvent être effectuées par des environnements de développement du type Microsoft Studio 2003 ASP.Net, Java + Ant ou tout autre outil capable d'interopérer avec des services Web.

# $N$ ote  $\cdot$

AssetCenter ne sait pas consommer (appeler) des services Web tiers. Pour appeler des services Web tiers, utilisez l'outil Connect-It.

Les services Web publiés par AssetCenter Web Service sont regroupés par domaine fonctionnel (en ne retenant que les domaines fonctionnels dont le champ **Service WEB** (seWebService) vaut *autonome*). Ils comprennent les sous-domaines fonctionnels dont le champ **seWebService** vaut *du domaine parent*.

[Les services Web publient les objets de la base](#page-72-0) AssetCenter pertinen[ts \(écrans,](#page-72-0) actions...).

Les services Web publiés contiennent un nombre d'APIs qui peut être très important.

Pour accéder à la définition d'un service Web donné, naviguez vers l'URL du type :

http://<nom du serveur de AssetCenter Web Service>:<port de AssetCenter We b Service>/AssetCenterWebService/services/Head/<Nom du service Web>?WSDL

*<Nom du service Web>* correspond au nom SQL d'un domaine fonctionnel dont le champ **Service WEB** (seWebService) vaut *autonome*.

Pour être guidé dans vos premières utilisations des services Web : Exemples de codes d'appel des services Web : nouveauté [page 73]

#### Pour contrôler la définition des services Web

- 1 Démarrez AssetCenter Database Administrator.
- 2 Estampillez les services Web (menu **Action/ Estampiller le service Web...**).

**Identifiant** : une date, un numéro d'ordre, un identifiant de projet, par exemple.

# Note :

En estampillant les services Web, vous figez une image de la base de données à un instant donné.

Cette image est stockée dans la base de données.

La définition des services Web est automatiquement publiée par AssetCenter Web Service.

Elle est accessible via une URL du type :

http://<nom du serveur de AssetCenter Web Service>:<port de AssetCenter We b Service>/AssetCenterWebService

Cette URL affiche une page HTML qui contient les liens vers les WSDL des services Web.

Les WSDL sont regroupées par identifiant généré lors des estampillages.

Si vous réestampillez les services Web avec un identifiant qui a déjà été utilisé, la définition des services Web stockée est mise à jour. Si vous recompilez le code qui utilise les services Web dans votre environnement de développement, les erreurs affichées mettront en évidence les incompatibilités avec le précédent estampillage.

### Conventions de nommage des APIS

# IMPORTANT :

Les APIs exposées par les services Web sont organisées autour de documents et non d'enregistrements.

Ainsi, un document *PurchaseRequest* contient l'intégralité des lignes de demande associées.

Voici la liste des conventions de nommage des APIs exposées par les services Web :

<sup>n</sup> *retrieveAllXxxListByYyy*

Récupère une liste de documents de type *Xxx* filtrée par *Yyy*.

Xxx est généré à partir du nom SQL des écrans.

Yyy est généré à partir :

- <sup>n</sup> Du nom SQL des champs et liens qui composent un index (exemple : *AssetAnddCntrIncluded*)
- Du nom SQL d'une requête
- <sup>n</sup> Du jeu d'écran, dans le cas des assistants de requête (Champs QBE) Exemple : *retrieveAllPurchaseRequestListByUser*
- <sup>n</sup> *retrieveFirstXxxListByYyy*

Récupère la liste des n premiers documents de type *Xxx* filtrée par *Yyy* (n est un paramètre de l'API).

<sup>n</sup> *retrieveNextXxxList*

Récupère la liste des n documents de type *Xxx* suivant le document passé en paramètre.

<sup>n</sup> *retrievePreviousXxxList*

Récupère la liste des n documents de type *Xxx* précédant le document passé en paramètre.

<sup>n</sup> *retrieveLastXxxListByYyy*

Récupère la liste des n derniers documents de type *Xxx* filtrée par *Yyy* (n est passé en paramètre).

<sup>n</sup> *retrieveXxxByYyy*

Récupère 1 document de type *Xxx* filtré par *Yyy*.

■ *retrieveXxx* 

Récupère 1 document de type *Xxx* à partir d'une référence passée en paramètre de l'API.

<sup>n</sup> *saveXxx*

Enregistre 1 document de type *Xxx*.

<sup>n</sup> *deleteXxx*

Supprime 1 document de type *Xxx*.

 $\Box$  *countXxx* 

Décompte le nombre de documents de type *Xxx* correspondant à la liste passée en paramètre (ne se limite pas à la taille de la liste chargée en mémoire).

<sup>n</sup> *retrieveXxxBreakdown*

Génère une répartition des documents de type *Xxx* correspondant à la liste passée en paramètre (ne se limite pas à la taille de la liste chargée en mémoire) en les regroupant selon le paramètre précisé.

<sup>n</sup> *executeZzz*

Exécute l'action *Zzz*.

### Exemples de codes d'appel des services Web : nouveauté

La version 5.01 est fournie avec des projets d'exemple dont le code appelle les services Web AssetCenter.

Ces projets se trouvent dans le dossier samples\ws du dossier d'installation de AssetCenter.

Ces projets sont réalisés avec les environnements suivants :
#### Microsoft Studio 2003 ASP.Net

<sup>n</sup> *[RequestSample](http://www.dotnetcharting.com/download.aspx)*

Ce projet C# ASP.Net permet d'afficher la liste des demandes d'achat et de créer une demande.

<sup>n</sup> *ChartingSample*

Ce projet VB.Net WindowsForms permet d'afficher un graphe de répartition des lignes de dépense par rubrique analytique.

 $\blacksquare$  Note :

Ce code nécessite l'installation du composant *DotNetCharting* qui peut être trouvé à l'adresse URL suivant :

http://www.dotnetcharting.com/download.aspx

<sup>n</sup> *ACPhoneListSample*

Ce projet C# WindowsForms permet d'afficher l'annuaire de la base AssetCenter en utilisant les fonctions de pagination (les enregistrements sont renvoyés par groupes plutôt qu'en une seule fois).

#### Java + Ant

<sup>n</sup> *RSS*

Ce projet permet d'afficher les nouvelles ainsi que les tâches de workflow assignées à l'utilisateur connecté sous forme de flux RSS (Really Simple Syndication).

Note :

Le format RSS est une manière de décrire le contenu d'un site Web (articles, informations, événements) et plus généralement toute page qui présente un contenu mis à jour chronologiquement.

Il permet à des sites Web d'afficher automatiquement les derniers titres parus sur un autre site.

Le format RSS est désormais utilisé pour partager du contenu entre sites Web.

On peut accéder aux fichiers RSS avec les agrégateurs, des lecteurs spécialisés pour les flux RSS.

<sup>n</sup> *CoreServiceSample*

Ce projet permet d'afficher dans la console DOS la liste des personnes et services de la base de démonstration.

## Historique - Version 5.00

#### Client Web : client totalement redéveloppé

AssetCenter est livré avec un client Web entièrement redéveloppé et basé sur une architecture multi-tier (4 tiers).

Le client Web accède aux données, processus et schémas de workflow de AssetCenter par l'intermédiaire du nouveau service Web AssetCenter.

Le nouveau client Web remplace l'ancien client Web basé sur la technologie OAA.

L'ancien client Web continue de fonctionner avec AssetCenter 5.0.

 Manuel *Installation et mise à jour*, chapitre *Installation, configuration et désinstallation de AssetCenter Web*.

Manuel *Ergonomie*.

#### Service Web : nouveau composant

Le service Web de AssetCenter permet à toute application tierce capable d'interagir avec des services Web d'accéder à l'ensemble des données, processus et schémas de workflow de AssetCenter au moyen d'une interface simple et standard.

Le service Web de AssetCenter est basé sur les standards J2EE; il est accessible à travers les standards de description WSDL et de communication SOAP.

Le service Web de AssetCenter expose les APIs AssetCenter sous une forme multi-[tier.](www.hp.com/managementsoftware/peregrine_support)

#### Intégration avec les outils de distribution de logiciel : nouvelle fonctionnalité

AssetCenter permet de définir des tâches de déploiement de logiciel (planifiées ou immédiates) sur ces ordinateurs cibles à partir des informations de référence qui existent dans la base AssetCenter (données démographiques, d'inventaire, financières ou contractuelles).

Ces tâches seront exécutées par un des logiciels de distribution de logiciel et de gestion de correctifs logiciels interfaçables avec AssetCenter.

Pour connaître la liste de ces logiciels, consultez la matrice de compatibilité sur le site www.hp.com/managementsoftware/peregrine\_support.

D'autres logiciels de distribution de logiciel et de gestion de correctifs logiciels peuvent potentiellement être utilisés à condition de personnaliser la base AssetCenter et les scénarios Connect-It.

Manuel *Intégration avec les outils de distribution de logiciel*

## Module *Actifs logiciels* : améliorations

La gestion des actifs logiciels a été améliorée de manière à permettre à l'utilisateur de contrôler la conformité des installations par rapport aux licences de manière exhaustive et guidée.

L'assistant de création est devenu plus simple à utiliser et plus puissant. Il permet en particulier de s'assurer que toutes les installations et licences seront comptabilisées.

De nouveaux assistants permettent de modifier aisément les compteurs.

Une vue synthétique permet de contrôler la conformité.

Un schéma de workflow surveille les ajouts d'installations et licences, afin de s'assurer qu'ils seront bien associés à un compteur.

Voici le détail de ces ajouts et améliorations :

- <sup>n</sup> Assistant déclenché par le lien **Gestion du parc/ Informatique/ Licences/ Gérer les logiciels** du navigateur :
	- <sup>n</sup> La partie de l'assistant qui gère la création des compteurs a été restructurée.
	- <sup>n</sup> Ce que cet assistant propose tient compte des droits fonctionnels de l'utilisateur qui déclenche l'assistant.
- $\blacksquare$  Compteurs logiciels :
	- <sup>n</sup> Il est désormais possible de gérer les attributions et les droits dans un même compteur.
	- <sup>n</sup> La création des compteurs a été rendue plus simple, plus automatisée et plus robuste :
		- <sup>u</sup> L'assistant *Créer un compteur de gestion des licences logicielles...* (sysSamCreateSoftwareCounter) permet de créer tout type de compteur logiciel dans le cadre d'un contrôle global de la conformité des installations avec les licences.

Cet assistant s'assure notamment que les licences et installations ne figurent que dans un seul des compteurs gérés de cette manière, afin que les droits/attributions et installations/utilisations ne soient décomptés qu'une seule fois.

En utilisant cet assistant de manière astucieuse, il est également aisé de vérifier que tous les modèles de licence et d'installation d'un type donné sont bien associés à un compteur.

Les compteurs gérés de cette manière sont marqués par de nouveaux champs :

**Fait partie de la gestion globale de conformité** (bFamily)

- <sup>n</sup> **Ne pas prendre en compte dans les rapports de conformité** (bInternal)
- **Editer le compteur à l'aide des assistants** (bAutomated)

Il reste possible de créer des compteurs plus sophistiqués ou qui n'ont pas à respecter l'unicité de la présence des licences et installations sans cet assistant.

<sup>n</sup> La mise à jour a été simplifiée.

Plusieurs assistants permettent de modifier un compteur existant :

- <sup>n</sup> *Définir ou redéfinir le périmètre d'application du compteur...* (sysSamAddScope2Counter)
- <sup>n</sup> *Modifier la liste des modèles d'installation à inclure...* (sysSamAddInst2Counter)
- <sup>n</sup> *Modifier la liste des modèles de licence à inclure...* (sysSamAddLic2Counter)

Les assistants de modification de compteurs ne permettent d'ajouter que les modèles de licence et d'installation qui ne sont associés à aucun compteur.

Ainsi, les modèles de licence et d'installation ne peuvent être associés qu'à un seul compteur à la fois.

<sup>n</sup> Le nombre de modèles de compteur a été augmenté afin de couvrir la plupart des cas de figures rencontrés.

Ces modèles font en particulier varier la façon de regrouper les décomptes (par localisation, par département, etc.).

<sup>n</sup> Une vue synthétique a été ajoutée (lien **Gestion du parc/ Résultats de Compteurs logiciels** du navigateur).

Cette vue affiche une ligne par compteur.

Pour chaque compteur, cette vue affiche sur une seule ligne le décompte des droits, attributions, installations/utilisations et installations non utilisées.

<sup>n</sup> Un schéma de workflow a été ajouté : *Gérer les licences et installations pour les compteurs automatisés* (sysSamWFAutoCounter).

Ce schéma crée une tâche de mise à jour des compteurs quand un nouveau modèle de licence ou d'installation a été créé.

Manuel *Actifs logiciels*.

## Jeux d'écrans : généralisation à toutes les tables

Il est possible de créer plusieurs versions d'un écran qui affiche le détail des enregistrements d'une table donnée.

On crée ainsi un *jeu d'écrans* pour chaque table.

Ceci répond aux besoins des utilisateurs perdus par la complexité et la surcharge des écrans complets.

Par défaut, AssetCenter est livré avec un écran complet et un écran simplifié pour la plupart des tables de la base.

 Manuel *Personnalisation*, chapitre *Personnalisation de la base de données*, section *Jeux d'écrans*.

## Codes de classification UNSPSC : améliorations

Les codes de classification UNSPSC sont fournis avec AssetCenter et peuvent être importés dans la base de données.

Ces codes de classification sont utiles pour normaliser la description des éléments de parc et pour faire le lien avec des catalogues externes utilisés pour gérer les achats.

Des modèles ont été créés pour chacun des codes de classification UNSPSC des deux premiers niveaux de l'arborescence des codes de classification UNSPSC.

Des modèles ont été créés pour un nombre plus important de sous-niveaux du code de classification *Composants, fournitures et équipements informatiques et de communication*.

Un assistant facilite la création de modèles à partir des codes de classification.

#### Projets : améliorations

Les dépenses générées dans le cadre d'un projet peuvent désormais être associées au projet et visualisées dans son écran de détail.

Les dépenses créées à partir d'une intervention sont automatiquement associées au projet.

Les dépenses créées à partir des biens peuvent être associées au projet grâce à la refacturation.

#### Services métier : nouvelle fonctionnalité

AssetCenter permettait déjà de définir :

- <sup>n</sup> les relations entre les éléments de configuration (éléments de parc, personnes, services et localisations)
- <sup>n</sup> les relations entre ces éléments de configuration et des éléments contractuels ou financiers, ou avec des règles internes
- $\blacksquare$  les relations de composition (parent-enfant)
- n les relations physiques (port, connexion)

Les services métier permettent désormais de définir les relations de tout type qui existent entre un élément de parc qui fournit un service et un élément de parc client de ce service : table **Relations client-ressource** (amClientResource).

Il est possible de définir le type de la relation qui existe entre le service et le client (*fait partie de*, *est connecté à*, par exemple) : table **Types de connexion** (amCRType).

Le type de relation permet également de définir l'impact de la défaillance d'un service et aider à sélectionner les solutions alternatives les plus fiables.

Dans le détail des éléments de parc, de nouveaux onglets permettent de visualiser les éléments de parc client, les éléments de parc service, les types de relation et les services métier.

Ces tables sont accessibles grâce aux liens de la branche **Gestion du parc/ Parc étendu/ Services métiers** du navigateur.

### Eléments de parc : améliorations

Il est possible de définir plusieurs utilisateurs pour un élément de parc (lien **Utilisateurs** (Users), qui est de type n).

Ce lien reste informatif : aucun processus n'y fait référence par défaut.

Ce lien ne remplace donc pas le lien **Utilisateur** (User) qui est de type 1 et qui existait déjà.

Le lien **Utilisateur** continue à jouer un rôle clé, car certains processus se basent sur ce lien.

Exemples :

- <sup>n</sup> Le demandeur par défaut d'une intervention sur un bien est l'utilisateur du bien
- <sup>n</sup> Une dépense qui porte sur un bien est associée à l'utilisateur du bien
- <sup>n</sup> Quand l'utilisateur d'un bien change, celui des sous-biens est automatiquement mis à jour

#### Interventions : améliorations

Il est possible de définir plusieurs éléments de parc pour une intervention (lien **Eléments de parc** (Items), qui est de type n).

Ce lien est informatif : aucun processus n'y fait référence par défaut.

Le lien **Bien** (Asset) de type 1 continue de jouer un rôle clé, car certains processus se basent sur ce lien.

Exemple : les lignes de dépense créées à partir de l'intervention sont associées au bien.

## Demandes de service (augmentation de la mémoire d'un ordinateur, par exemple) : améliorations

Les demandes de service peuvent être gérées de manière plus simple grâce au lien **Modèle** (Model) qui a été ajouté aux demandes types.

Ce modèle peut correspondre au type du service.

Il devient ainsi possible de regrouper les demandes type par type de service.

Les demandes types liées à un même modèle constituent un catalogue de services.

Le nouveau champ **Prix** (Price) dans le détail de la demande type permet de spécifier le prix de facturation interne du service. Ceci permet notamment de publier un catalogue de services internes avec des prix.

La vue *Catalogue des services* (Service\_Catalog) a été ajoutée pour gérer de tels catalogues de services.

Cette vue s'affiche en sélectionnant le lien **Gestion du parc/ Par étendu/ Catalogue de services** du navigateur.

#### Catalogue code à barres : fonctionnalité généralisée

La génération d'un catalogue code à barres ne nécessite plus l'acquisition d'un module spécifique.

La génération s'effectue grâce au menu **Parc/ Inventaire code à barres** du client Windows.

Manuel *Tables transversales*, chapitre *Inventaire code à barres*.

#### Préfiltrage des écrans : améliorations

L'affichage d'une table au moyen des menus peut être précédé par un écran de préfiltrage des données de la table.

La liste des champs et liens affichés dans l'écran de préfiltrage peut être définie pour toutes les tables à l'aide de AssetCenter Database Administrator (champ **Champs QBE**).

 Manuel *Ergonomie*, chapitre *Recherche dans une table*, section *Assistant de requête (QBE)*.

 Manuel *Personnalisation*, chapitre *Personnalisation de la base de données*, section *Création de nouveaux objets/ Création d'un écran*.

### Personnalisation des listes : nouvelle fonctionnalité

Il est désormais possible de limiter la liste des champs qu'un utilisateur peut ajouter à une liste.

L'administrateur commence par définir avec AssetCenter Database Administrator la liste des champs et liens qui peuvent être proposés dans un écran donné :

- <sup>n</sup> Champ **Colonnes de la liste** (champs et liens affichés par défaut)
- <sup>n</sup> Champ **Autres colonnes** (champs et liens additionnels que les utilisateurs peuvent ajouter à la liste)

Puis il limite les possibilités des utilisateurs à ces champs grâce aux profils d'utilisation, en décochant la case **Autoriser l'affichage de tous les champs et liens dans les listes** (bFullListCfg).

## AQL : améliorations

Vous pouvez désormais insérer une variable dans les requêtes, de manière à ce que les filtres par requête des listes (menu **Nom de la table/ Filtre par requête**) affichent une zone d'édition pour saisir la valeur de la variable.

Cela rend la personnalisation des filtres par requête plus facile qu'auparavant, quand il fallait éditer la requête elle-même pour la personnaliser. Exemple de requête :

(DaysDiff(getdate(), dAcquisition) < \$Jours) AND (seAcquMethod = 0)

La présence de *\$Jours* (caractère *\$* suivi sans espace par un mot) fait que le filtre par requête affichera *Jours :* suivi d'une zone d'édition à la place de la requête elle-même.

## Structure de la base de données : modifications

La structure de la base de données a été modifiée ou enrichie (champs, liens, index, pages, écrans).

 Fichier dbstruct.chm localisé dans le sous-dossier doc\chm du dossier d'installation de AssetCenter (décrit la structure de la base de données AssetCenter 4.4.1).

 Fichier diff441.html ou diff441.xml localisé dans le sous-dossier doc\infos du dossier d'installation de AssetCenter (décrit les différences entre les versions 4.4.1 et 5.01 de la base de données AssetCenter).

#### Intégration AutoCAD : retrait

L'intégration avec AutoCAD a été retirée de AssetCenter.

#### Interface : modifications

<sup>u</sup> Client Windows : le bouton **Détruire** des écrans de détail a été remplacé par le bouton **Supprimer**.

#### Langues

Support des langues suivantes pour l'interface graphique et la documentation : français, anglais, allemand, italien, espagnol, chinois simplifié et japonais.

## Calcul du TCO (Total Cost of Ownership)

Le mode de calcul du TCO a été amélioré.

Manuel *Finances*, chapitre *TCO (Total Cost of Ownership)*.

## Historique - Version 4.4.2

- <sup>n</sup> Optimisation de l'interface utilisateur du client Windows afin d'accélérer :
	- <sup>n</sup> L'ouverture et la fermeture des fenêtres
	- <sup>n</sup> La connexion aux bases de données et la déconnexion
	- <sup>n</sup> Le démarrage et l'arrêt de l'application
- $\blacksquare$  Correction de bugs (hot fixes)
- <sup>n</sup> DB2 : optimisation de la rapidité d'exécution des requêtes grâce à la prise en compte des index.
- <sup>n</sup> Suppression d'enregistrements liés : le message de confirmation est plus explicite.
- <sup>n</sup> Bases Oracle : sous AssetCenter Database Administrator, quand vous utilisez le menu **Migration / Convertir la base de données**, la vérification d'intégrité effectuée à la fin de la conversion est plus rapide.

## Historique - Version 4.4.1

<sup>n</sup> Support de l'allemand, espagnol, italien et japonais.

n Ajouts de quelques assistants dans le domaine de la gestion des logiciels.

## Historique - Version 4.4.0

- <sup>n</sup> Gestion étendue des licences logicielles, comprenant des workflows et assistants métiers.
- n Tableaux de bord de gestion des licences logicielles.
- n Tableaux de bord génériques.
- <sup>n</sup> Calculs de conformité de licence.
- <sup>n</sup> Intégration avec la bibliothèque des applications de Desktop Inventory.
- Gestion des mots de passe.
- <sup>n</sup> Sécurité LDAP SSL.
- Dénormalisation du schéma de base de données.
- <sup>n</sup> Suivi des dernières modifications.
- <sup>n</sup> Transformation d'une caractéristique en champ.
- <sup>n</sup> Mise à jour du moteur de workflow.

## Historique - Version 4.3.2

- <sup>n</sup> Amélioration de la navigation sans souris dans l'interface.
- <sup>n</sup> AssetCenter peut servir de serveur d'accessibilité pour des logiciels comme Windows Narrator ou Jaws.
- <sup>n</sup> Une nouvelle documentation, intitulée *Options d'accessibilité*, est fournie avec AssetCenter.
- <sup>n</sup> Annulation d'une requête : cette fonctionnalité permet d'interrompre l'exécution d'une requête et ainsi d'éviter que l'interface utilisateur ne soit bloquée trop longtemps si la requête s'avère complexe.
- <sup>n</sup> Support du japonais.
- <sup>n</sup> Nouvel assistant pour la migration et l'édition de la base de données.
- Amélioration de la documentation d'administration.

## Historique - Version 4.3.1

 $\bullet$  Pas d'ajout fonctionnel notable dans cette version.

## Historique - Version 4.3.0

- <sup>n</sup> Implémentation du multilingue pour les clients AssetCenter. Consultez la documentation intitulée *Administration*.
- <sup>n</sup> Fonctionnalité d'archivage des enregistrements d'une base de données. Consultez la documentation intitulée *Administration*.
- <sup>n</sup> Gestion étendue des licences et installations logicielles. Consultez la documentation intitulée *Parc*.
- <sup>n</sup> Nouveau module de réconciliation de données. Consultez la documentation intitulée *Réconciliation*.
- <sup>n</sup> Regroupement des enregistrements par hiérarchie virtuelle. Consultez la documentation intitulée *Ergonomie*.
- <sup>n</sup> Mécanisme de débordement générique. Consulter la documentation intitulée *Administration*, section *Tables de débordement*.
- n Processus de migration simplifié.
- <sup>n</sup> Assistant de requête (QBE). Consulter les documentations *Ergonomie*, section *Assistant de Requête (QBE)* et *Utilisation avancée*, section *Exemple de création d'un assistant de requête (QBE)*.

## Historique - Version 4.2.1

- <sup>n</sup> *AssetCenter Web* : certains menus et certaines pages ont été améliorées ou ajoutées.
- <sup>n</sup> *Gestion des connexions aux bases AssetCenter* : on distingue désormais les connexions *système* des connexions *utilisateur*.
- <sup>n</sup> *Héritage de caractéristiques* : la liste des cas auxquels s'applique l'héritage est modifiée.

## Historique - Version 4.2.0

- <sup>n</sup> Optimisations du support du moteur de base de données IBM DB2 UDB. Pour plus d'informations, consultez la matrice de compatibilité et le manuel d'installation d'AssetCenter.
- <sup>n</sup> Support Unix étendu à IBM AIX. Pour plus d'informations, consultez la matrice de compatibilité.
- <sup>n</sup> Visualisation graphique des plannings. Pour plus d'information, consultez le manuel d'ergonomie d'AssetCenter.

## Historique - Version 4.1.0

- <sup>n</sup> Améliorations significatives des fonctionnalités d'édition de la base de données : support des tables hiérarchiques, des caractéristiques, des champs monétaires, etc.
- <sup>n</sup> Ecrans dédiés pour certains éléments de parc : ordinateurs, téléphonie, etc.
- <sup>n</sup> Support complet de la migration d'une ancienne version d'AssetCenter,
- Outil dédié à la migration des bases de données : Script Analyzer,
- Support Unix en mode non graphique,
- <sup>n</sup> Support des sept langues suivantes pour l'interface graphique et la documentation : français, anglais, allemand, italien, espagnol, polonais et japonais.
- **n** Amélioration du module de refacturation,
- <sup>n</sup> L'outil de consultation des fichiers journal (Visionneuse de journaux) est à présent livré avec AssetCenter.

## Historique - Version 4.0.0

- <sup>n</sup> Gestion des catalogues
- <sup>n</sup> Gestion étendue des éléments du parc : téléphonie, ordinateurs, etc.
- Edition de la base de données : ajout de champs, liens, etc.
- <sup>n</sup> Personnalisation des écrans de l'application : possibilité de créer vos propres écrans, contenant les informations dont vous avez besoin,
- <sup>n</sup> Refonte complète du cycle d'achats
- <sup>n</sup> Droits fonctionnels : possibilité de restreindre l'accès aux données sur la base de groupes de fonctionnalités définis par vous. Pour un utilisateur donné, vous pouvez ainsi limiter l'utilisation d'AssetCenter aux seules fonctionnalités dont il a besoin.
- <sup>n</sup> Fonctionnalité de refacturation interne,
- **n** Gestion fine des budgets,
- Gestion complète du câblage,
- Intégration AutoCAD,
- Intégration complète avec les autres produits HP OpenView : Remote Control, Desktop Inventory, Get-Answers, etc.

# 4 Fichiers .ini et .cfg

Les programmes de la suite AssetCenter sont associés à des fichiers de configuration qui portent l'extension .ini et .cfg.

## Fichiers .ini et .cfg disponibles

Voici la liste des principaux fichiers .ini et .cfg disponibles :

#### **Tableau 4.1. Fichiers** .ini **et** .cfg **- liste des principaux fichiers**

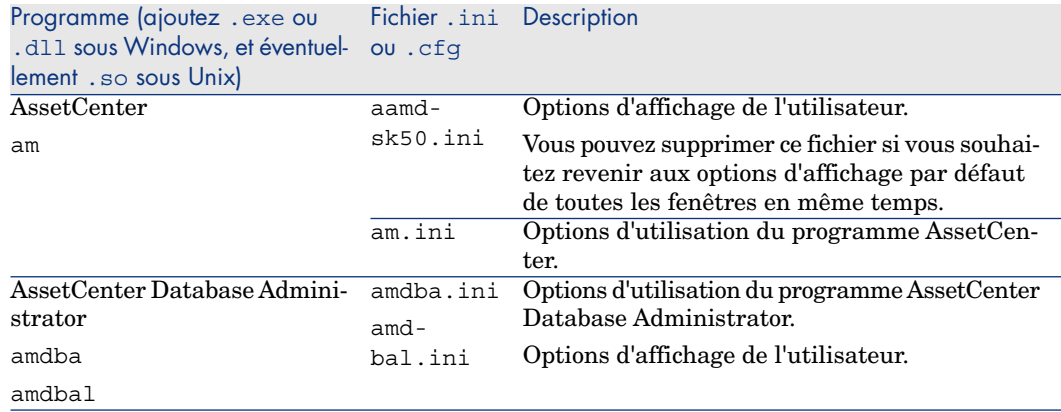

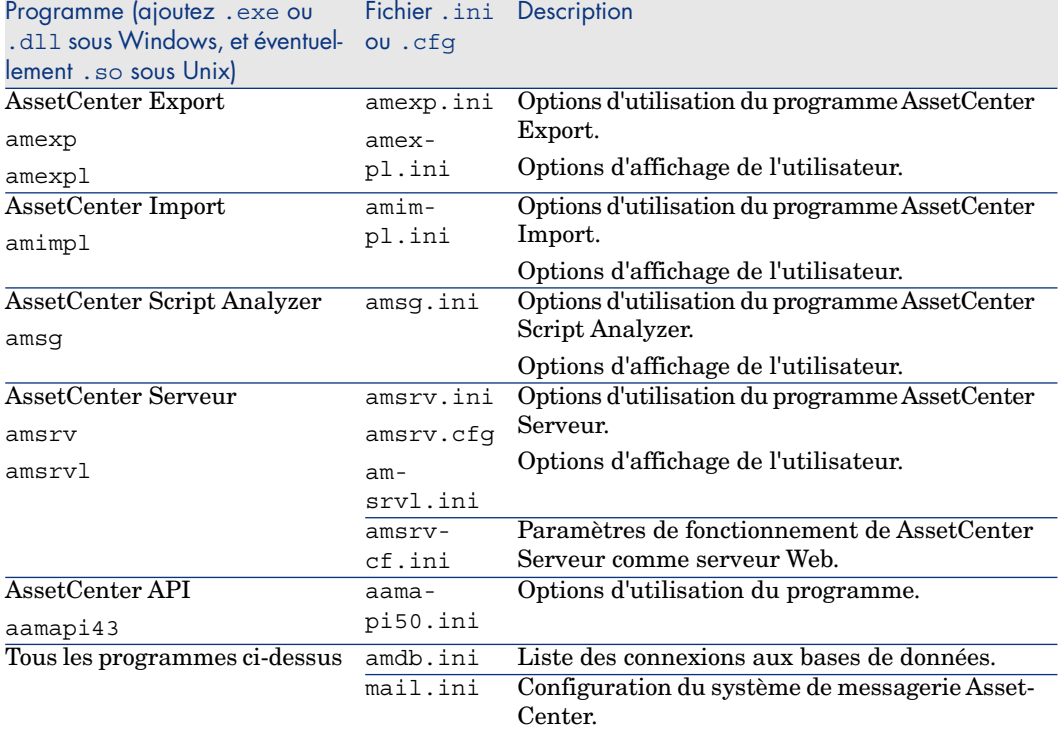

#### **Tableau 4.2. Fichiers** .ini **et** .cfg **- localisation des principaux fichiers**

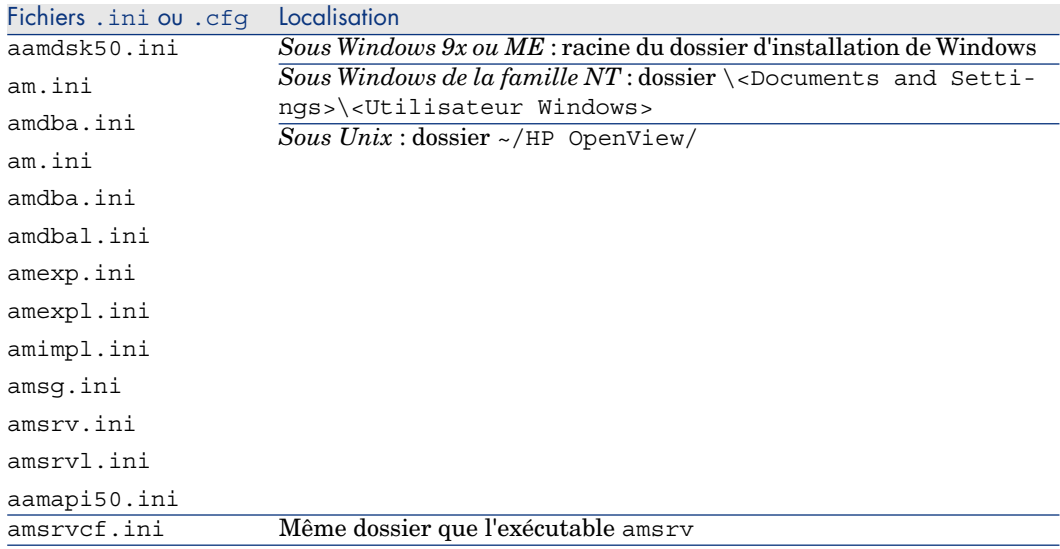

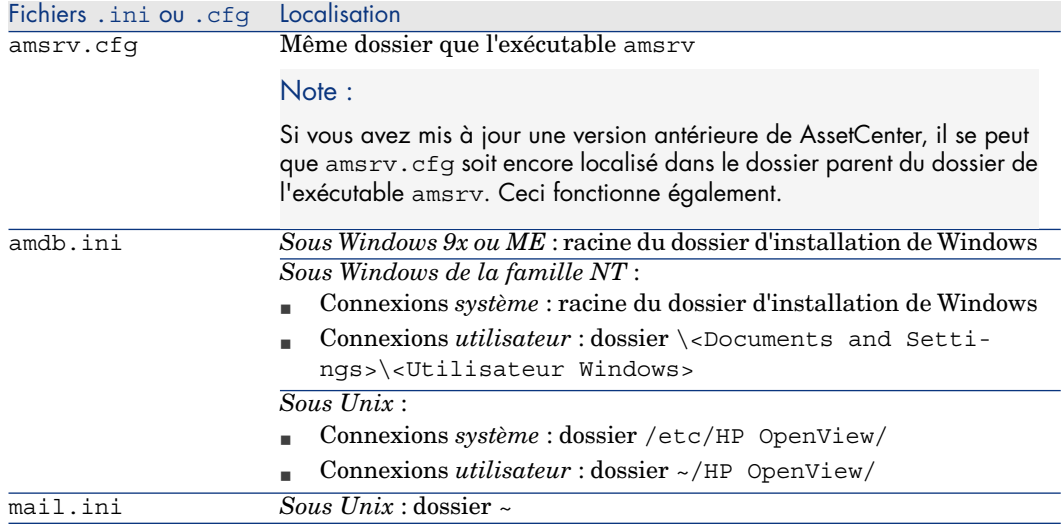

## Modification des fichiers .ini

Les entrées des fichiers *.ini* peuvent être modifiées :

- n Par des manipulations du logiciel : elles sont enregistrées soit au moment où les modifications sont validées, soit au moment de la sortie du logiciel. Dans ce dernier cas, si la sortie du logiciel ne s'effectue pas via le menu *Fichier/ Quitter*, les modifications ne sont pas enregistrées.
- $E$ t/ ou à la main.

Lorsque cela est possible, il est plus prudent de modifier les entrées des fichiers *.ini* à l'aide des logiciels AssetCenter.

Toutefois, certaines des entrées des fichiers *.ini* ne peuvent être créées et modifiées qu'à la main; elles ne peuvent pas l'être via l'utilisation des logiciels AssetCenter.

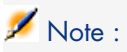

Attention : lorsqu'elles sont possibles, les modifications manuelles des fichiers *.ini* sont délicates et doivent être effectuées par des personnes compétentes.

Les tableaux qui suivent décrivent les entrées des fichiers *.ini* que vous pourriez avoir besoin de modifier et qui ne peuvent l'être que manuellement.

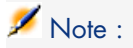

Attention : les tableaux qui suivent ne décrivent qu'une sélection d'entrées des fichiers *.ini*. Ils ne sont pas exhaustifs. Les sections et entrées qui n'y sont pas décrites ne doivent en aucun cas être modifiées à la main.

Certaines entrées booléennes sont décrites avec les valeurs "1" ou "0". "1" peut être remplacé par "True" et "0" par "False".

## Entrées du fichier am.ini

Section [OPTION]

#### **Tableau 4.3. Section [OPTION]**

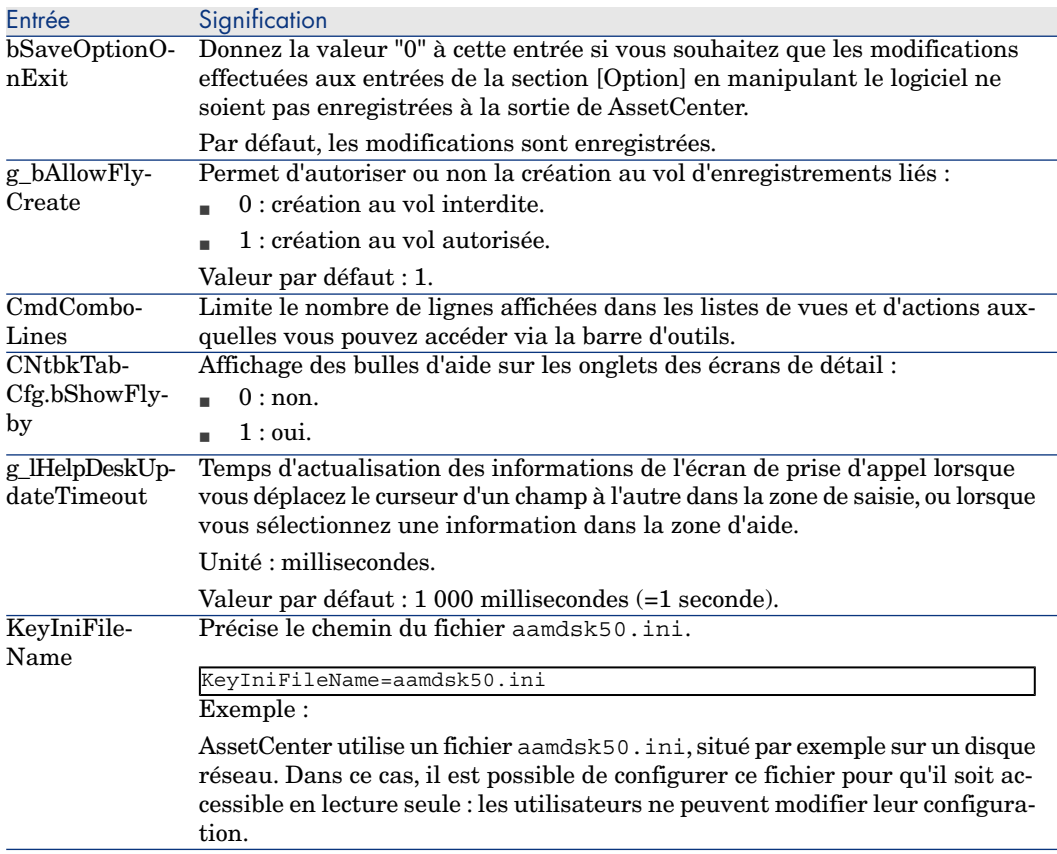

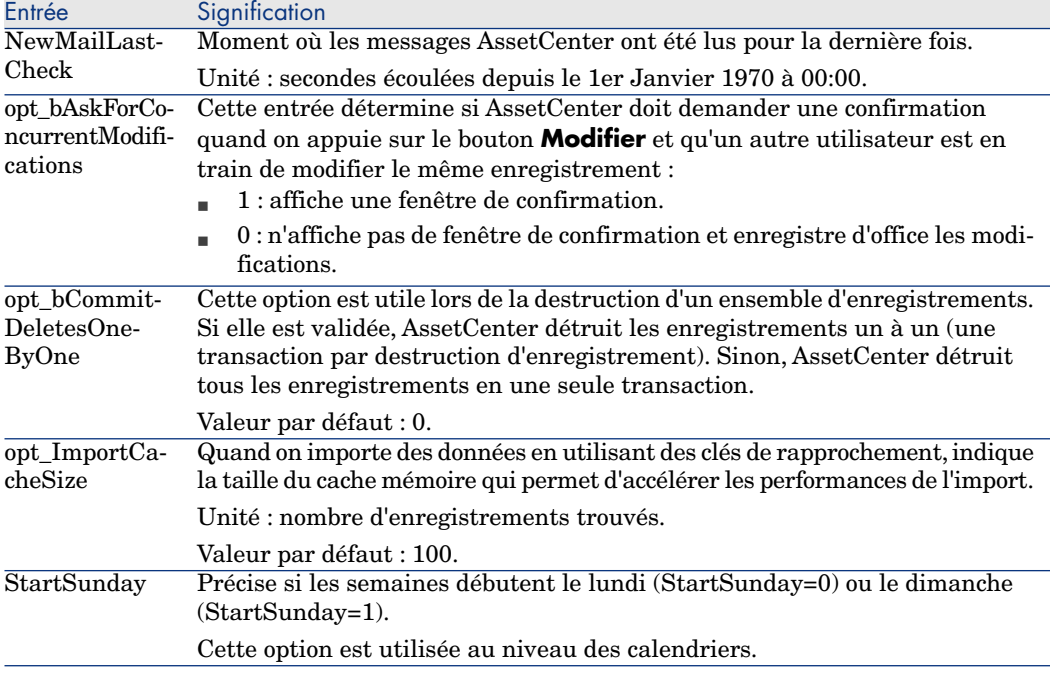

Section [SQL]

#### **Tableau 4.4. Section [SQL]**

Entrée Signification<br>OracleDLL Permet de sp Permet de spécifier le nom de la DLL Oracle à charger pour dialoguer avec Oracle.

Section [HELPDESK]

#### **Tableau 4.5. Section [HELPDESK]**

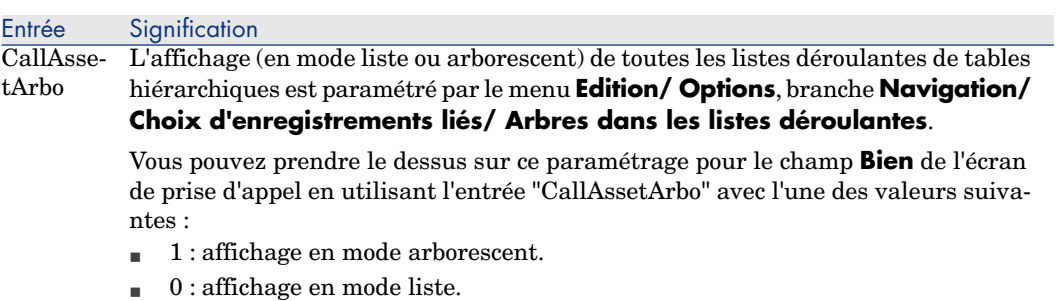

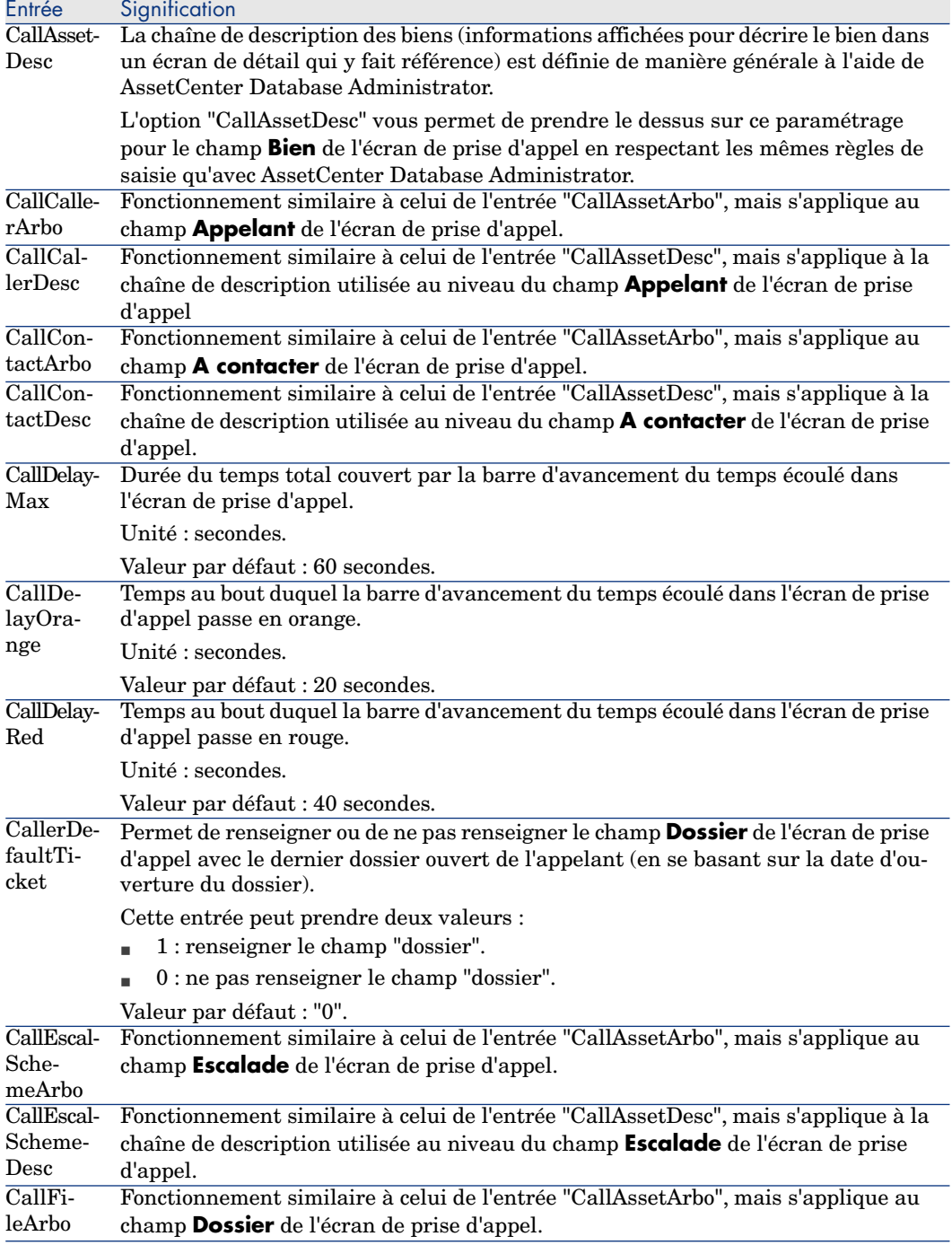

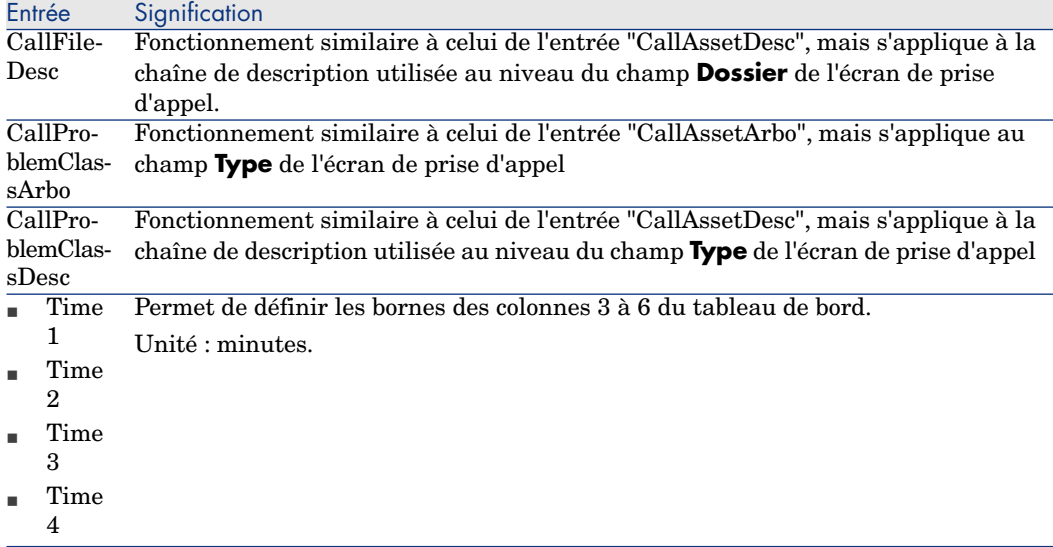

## Entrées du fichier amsrv.ini

## Section [OPTION]

#### **Tableau 4.6. Section [OPTION]**

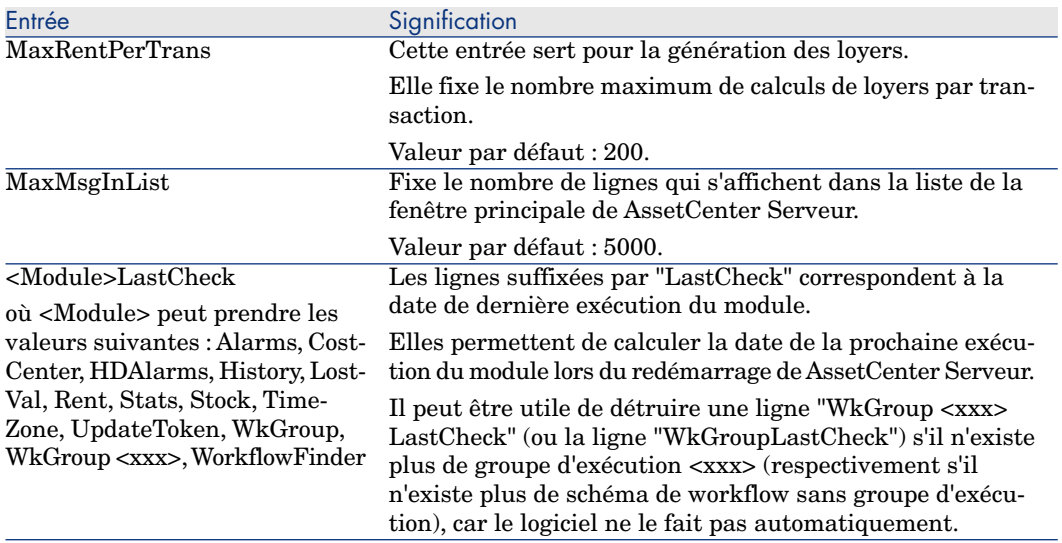

## Entrées du fichier amsrvcf.ini

Les entrées du fichier *amsrvcf.ini* sont autodécrites dans le fichier créé à l'installation.

## Entrées du fichier amexp.ini

Section [OPTION]

#### **Tableau 4.7. Section [OPTION]**

Entrée Signification MaxOldDoc Nombre maximum d'anciens documents à proposer dans le menu **Fichier**.

## Entrées du fichier amdb.ini

Pour chaque section décrivant une connexion AssetCenter, vous pouvez avoir besoin de modifier les entrées suivantes :

#### **Tableau 4.8. Entrées du fichier** amdb.ini

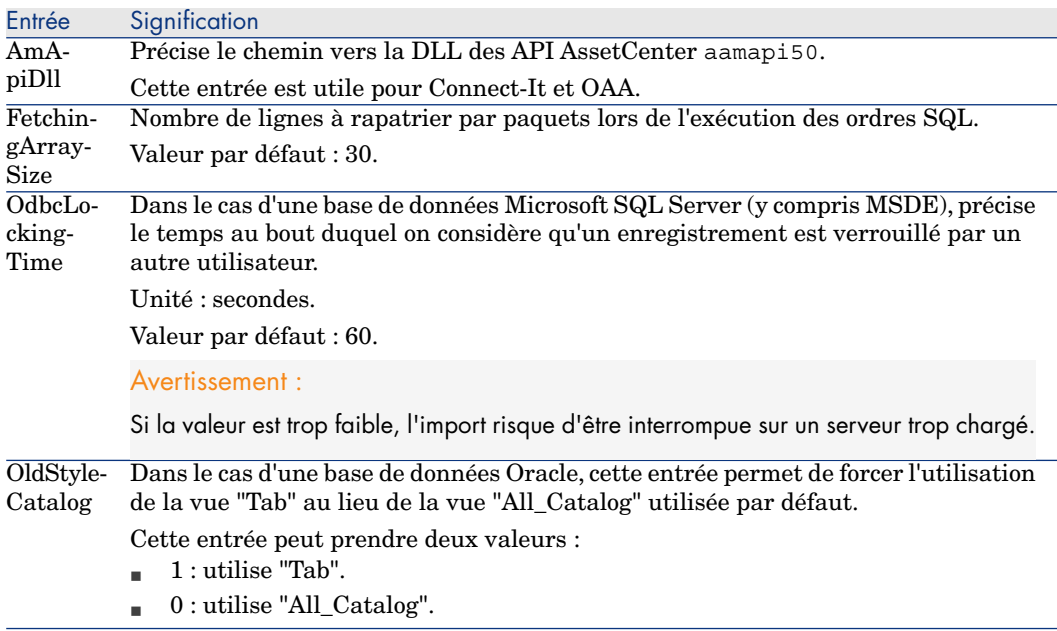

## Contrôler la modification des fichiers .ini

Les fichiers .ini sont automatiquement modifiés par leurs applications lorsqu'une option est modifiée.

Lorsque plusieurs exécutables ou instances d'un exécutable sont associés à un même fichier .ini, c'est le dernier exécutable qui enregistre des modifications qui l'emporte.

Si vous souhaitez garder le contrôle des modifications, nous vous recommandons d'interdire l'accès en écriture aux fichiers .ini.

Ceci est particulièrement vrai pour le fichier aamapi50.ini.

*94 | AssetCenter 5.01 - Notes de version*

# Mettre à jour une ancienne version de 5**AssetCenter**

Les opérations à effectuer pour mettre à jour AssetCenter dépendent du numéro de votre ancienne version :

#### **Tableau 5.1. Mise à jour d'une ancienne version de AssetCenter - Opérations à effectuer**

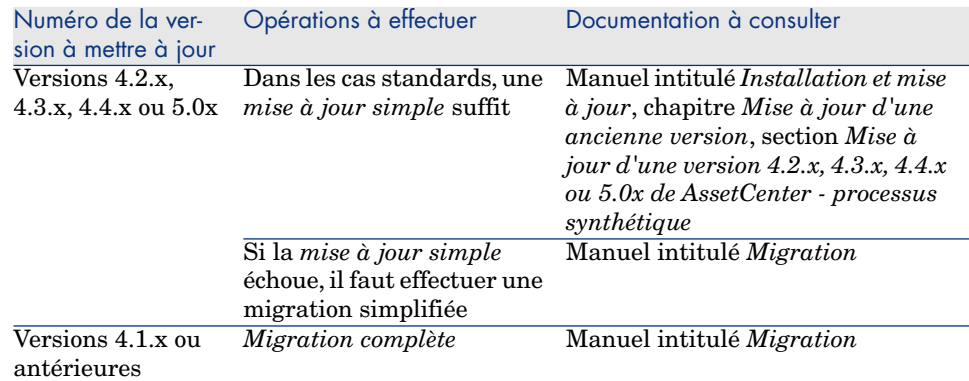

*96 | AssetCenter 5.01 - Notes de version*

# 6 Bugs corrigés

Ce chapitre répertorie les principaux bugs corrigés dans AssetCenter.

Les tableaux qui suivent possèdent deux colonnes :

- <sup>n</sup> *Numéro de Bug* : si vous connaissez le numéro du bug (ou de l'ajout fonctionnel) qui vous intéresse, vous pourrez l'identifier rapidement au sein de ce tableau.
- <sup>n</sup> *Description* : Une rapide description du bug ou de l'ajout fonctionnel.

## Version 5.01

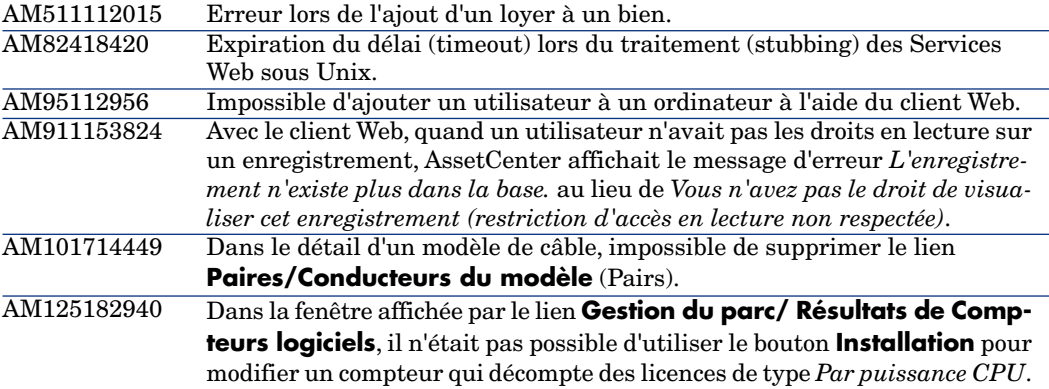

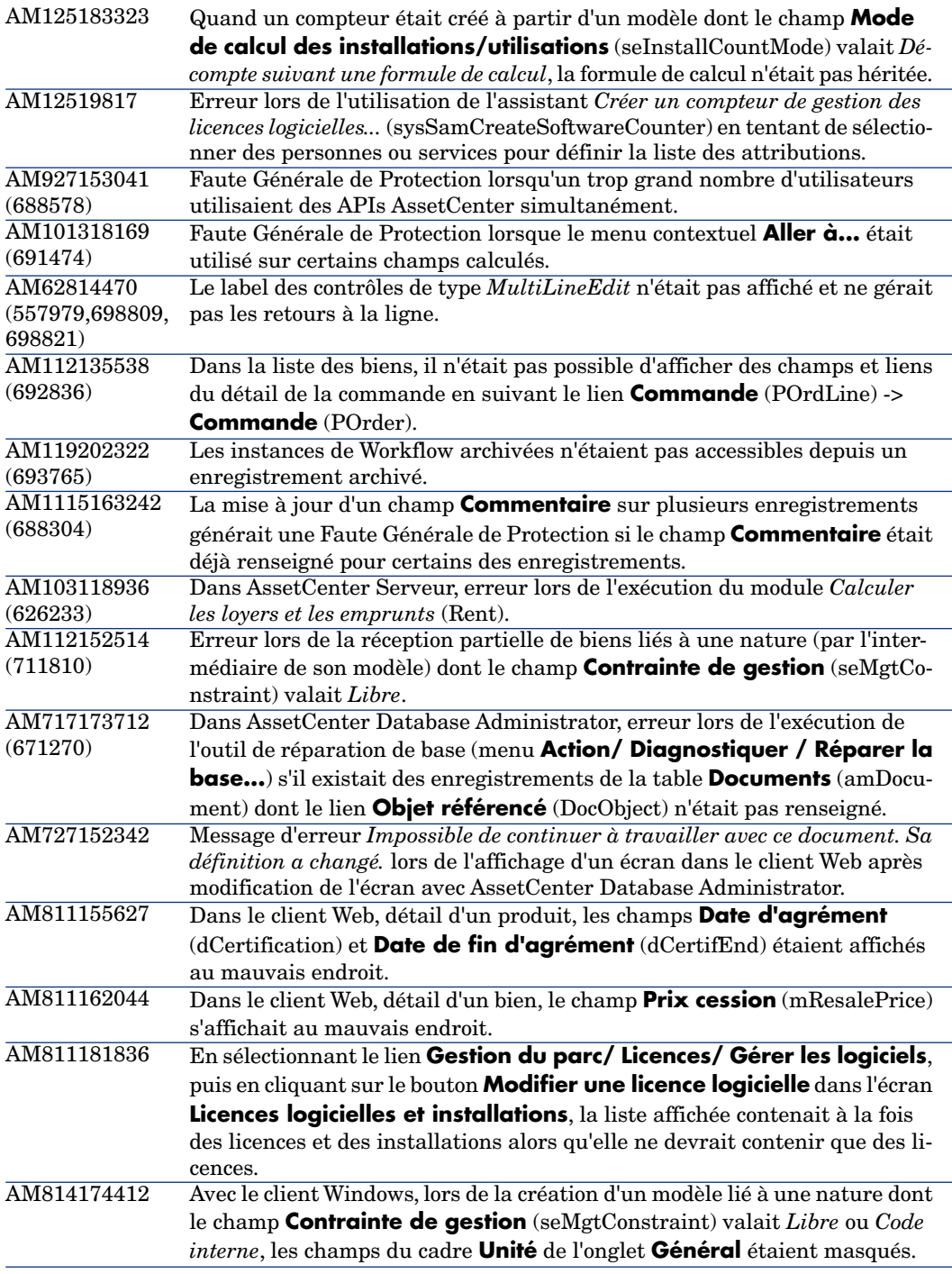

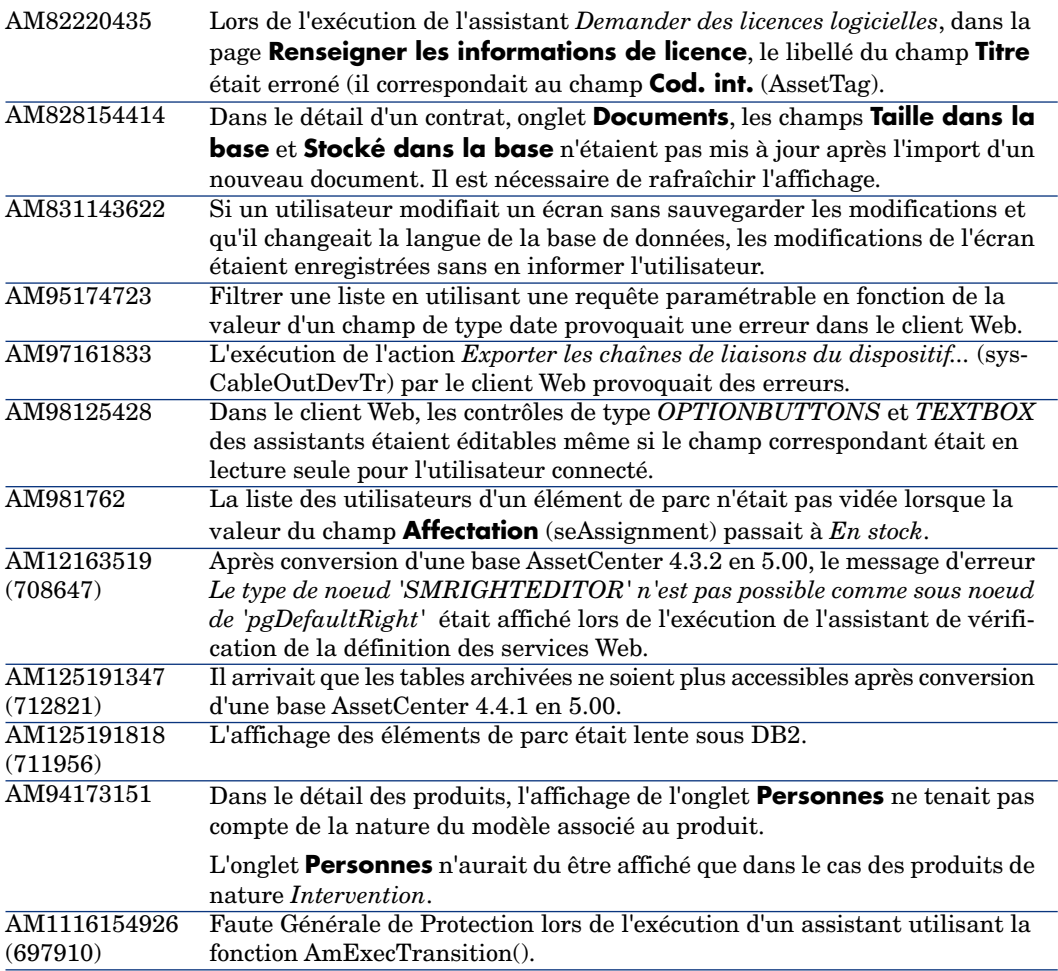

## Historique - Version 5.00

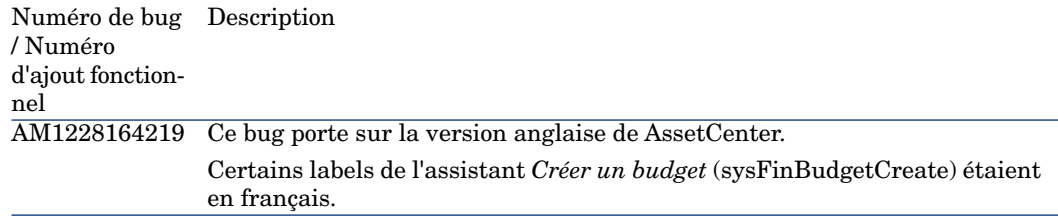

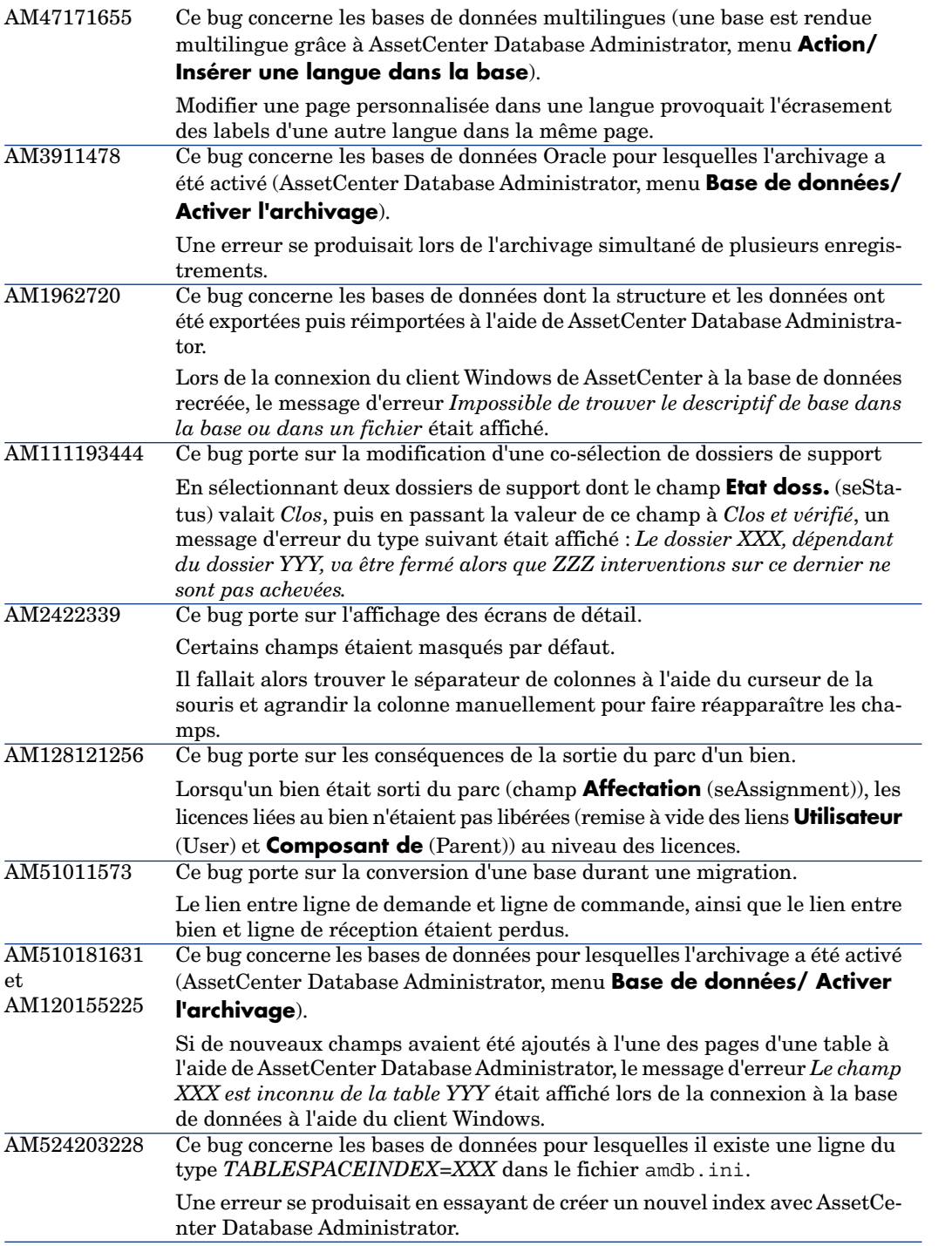

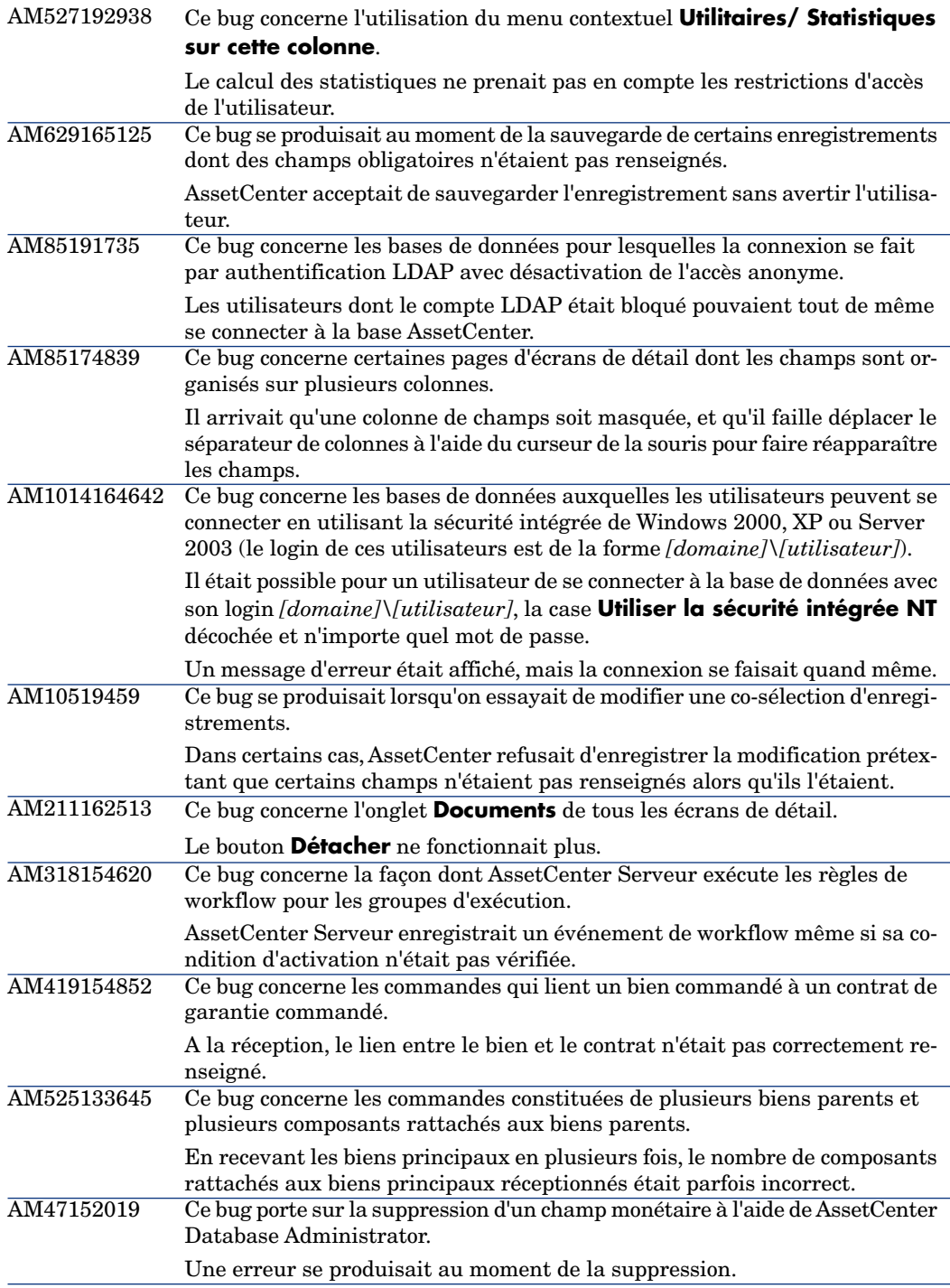

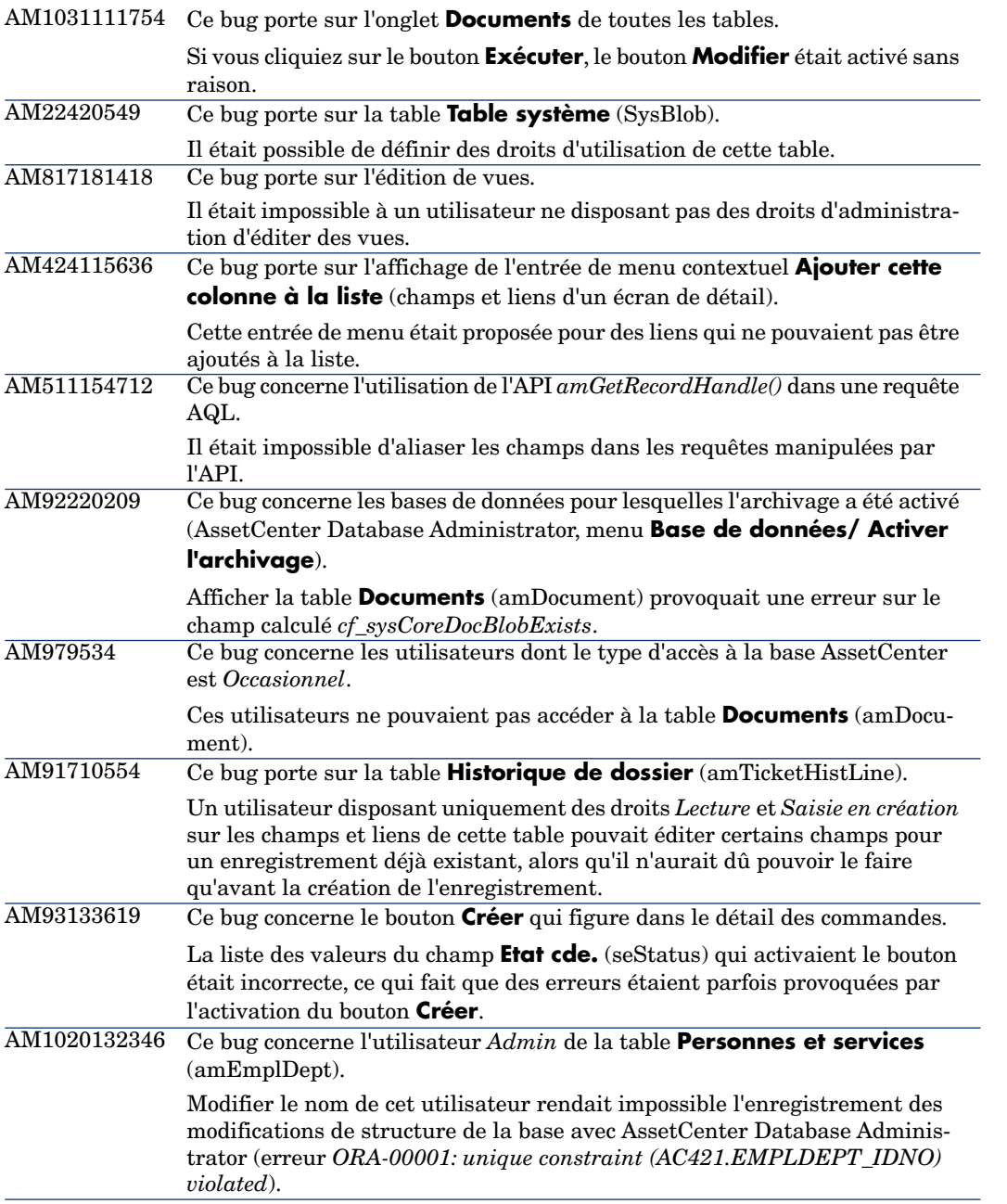

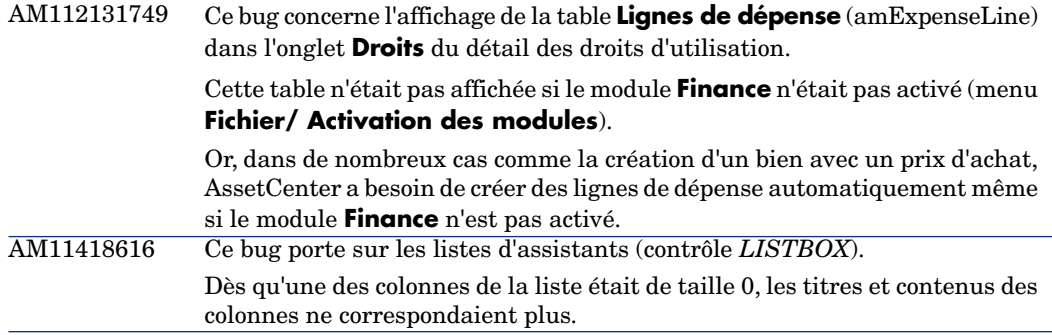

# Historique - Version 4.4.2

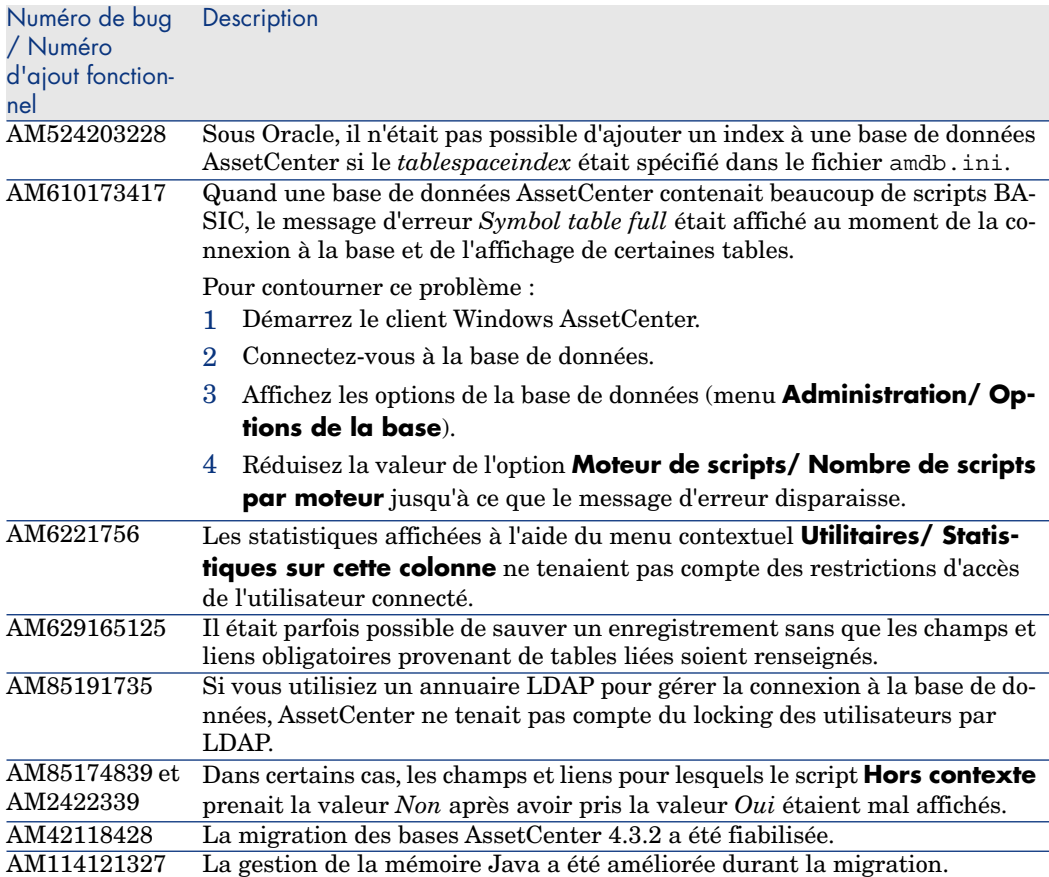

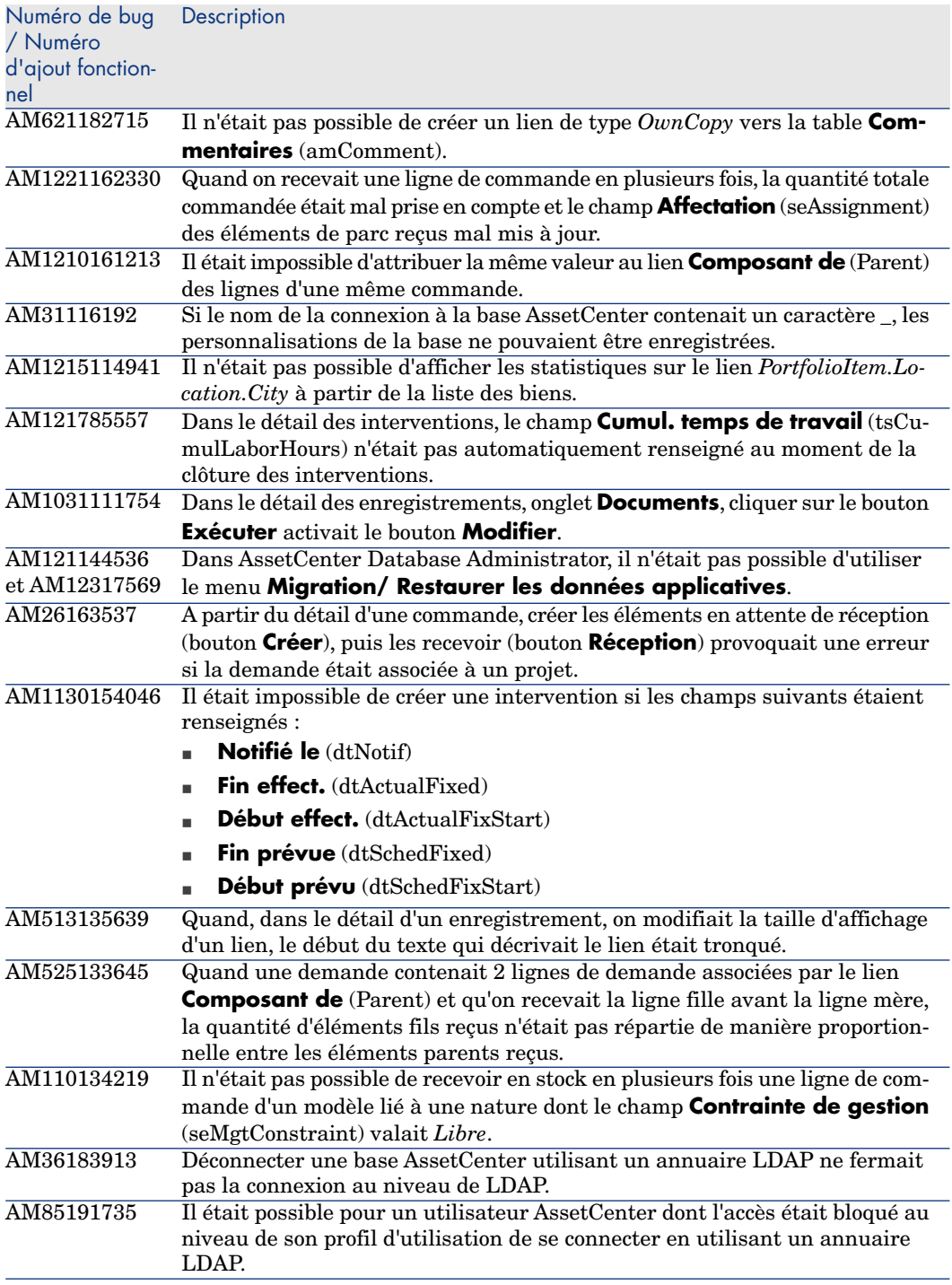

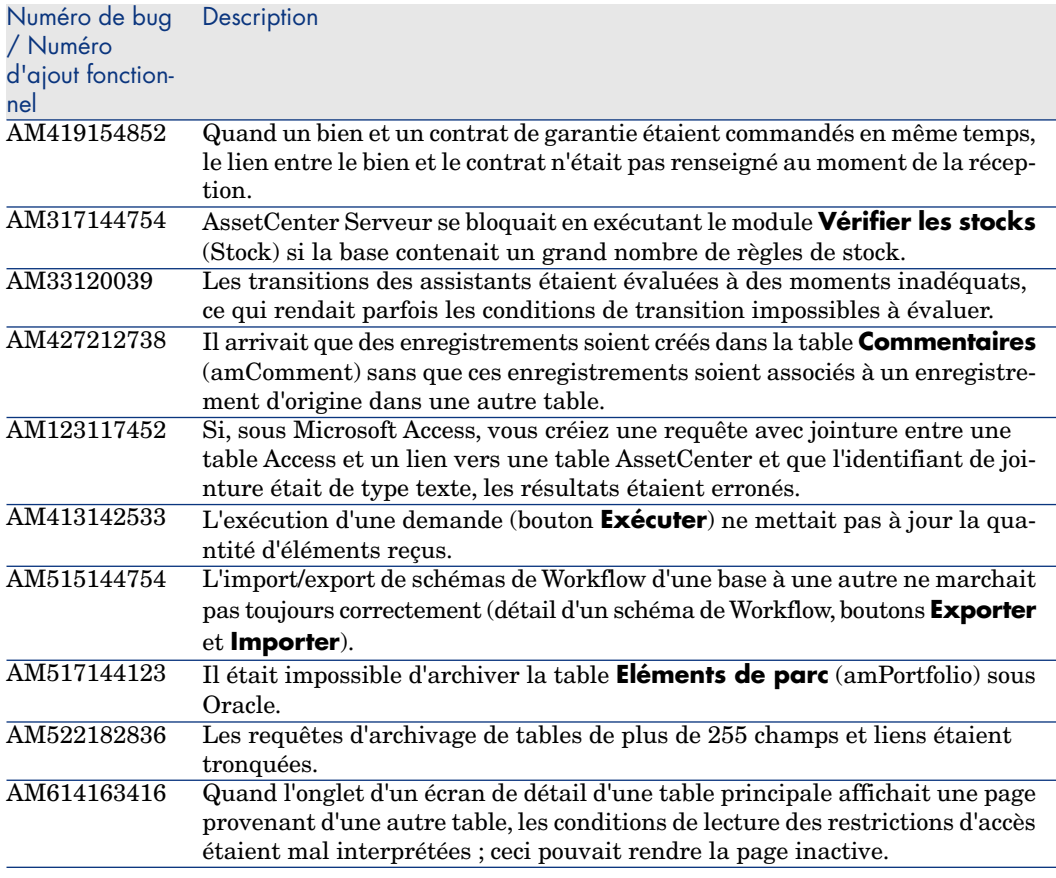

## Historique - Version 4.4.1

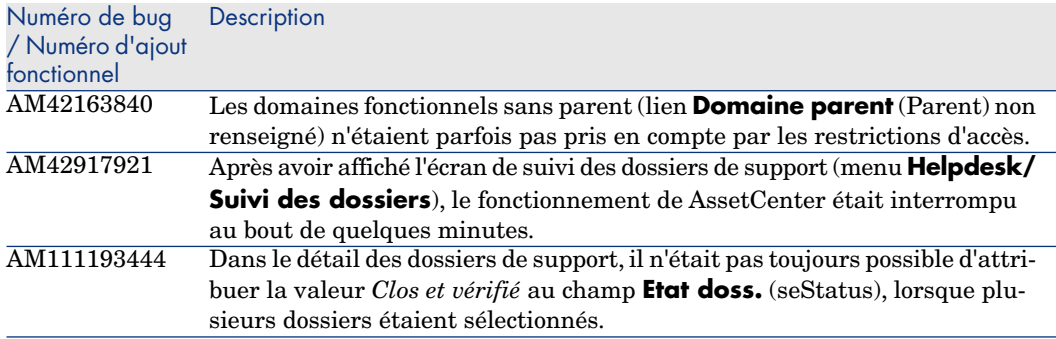

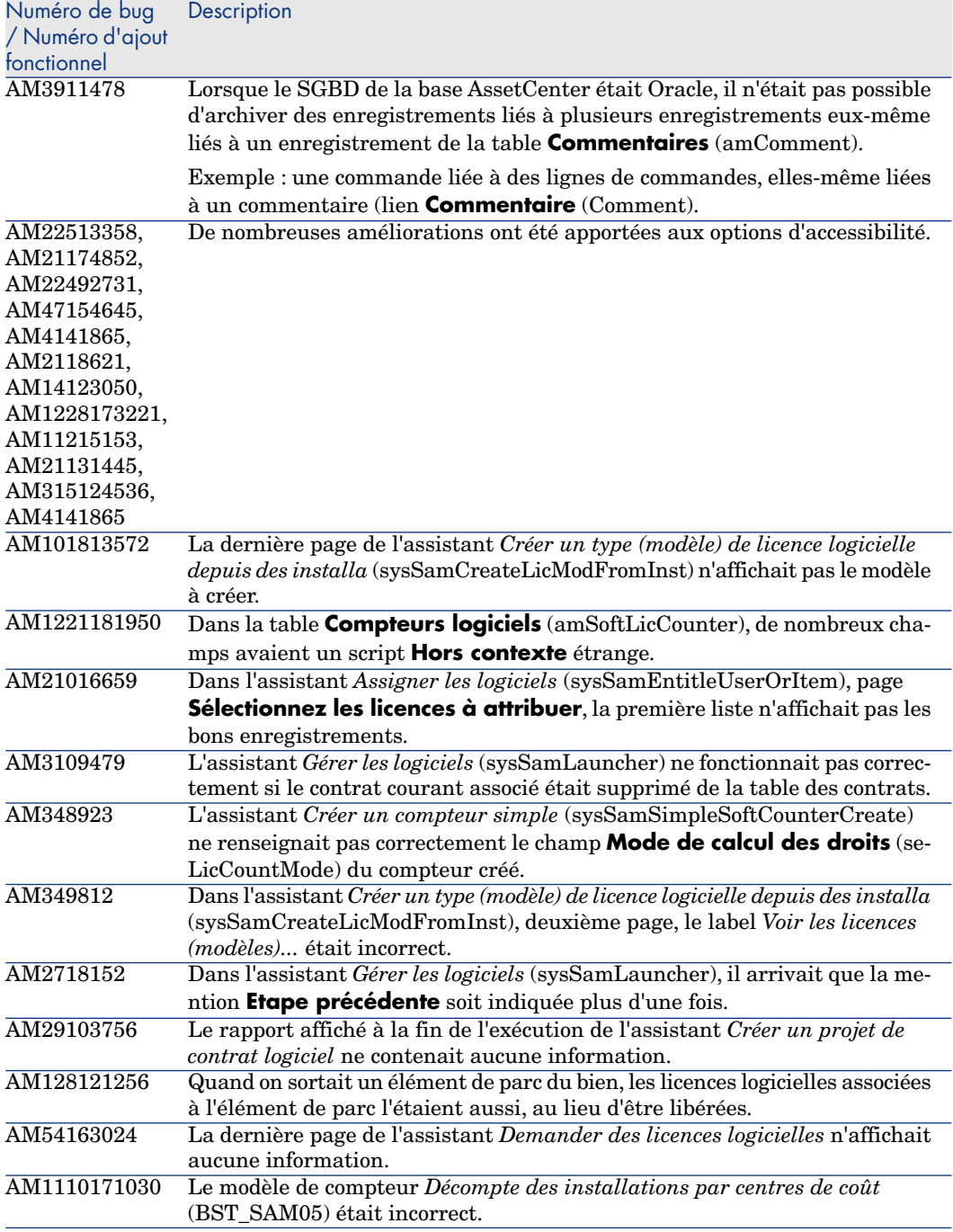

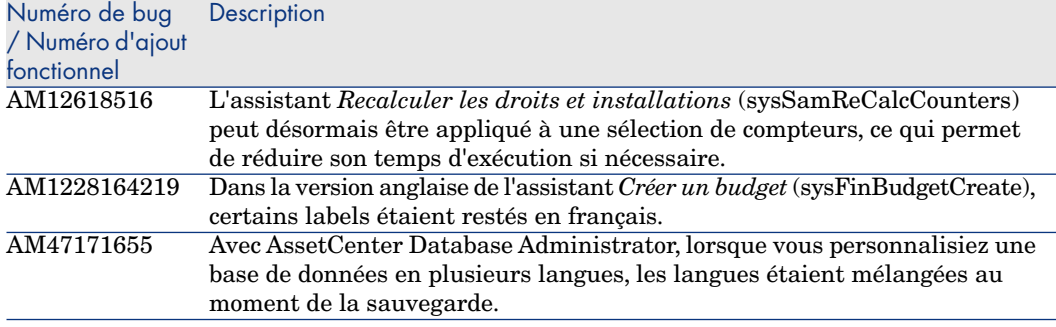

## Historique - Version 4.4.0

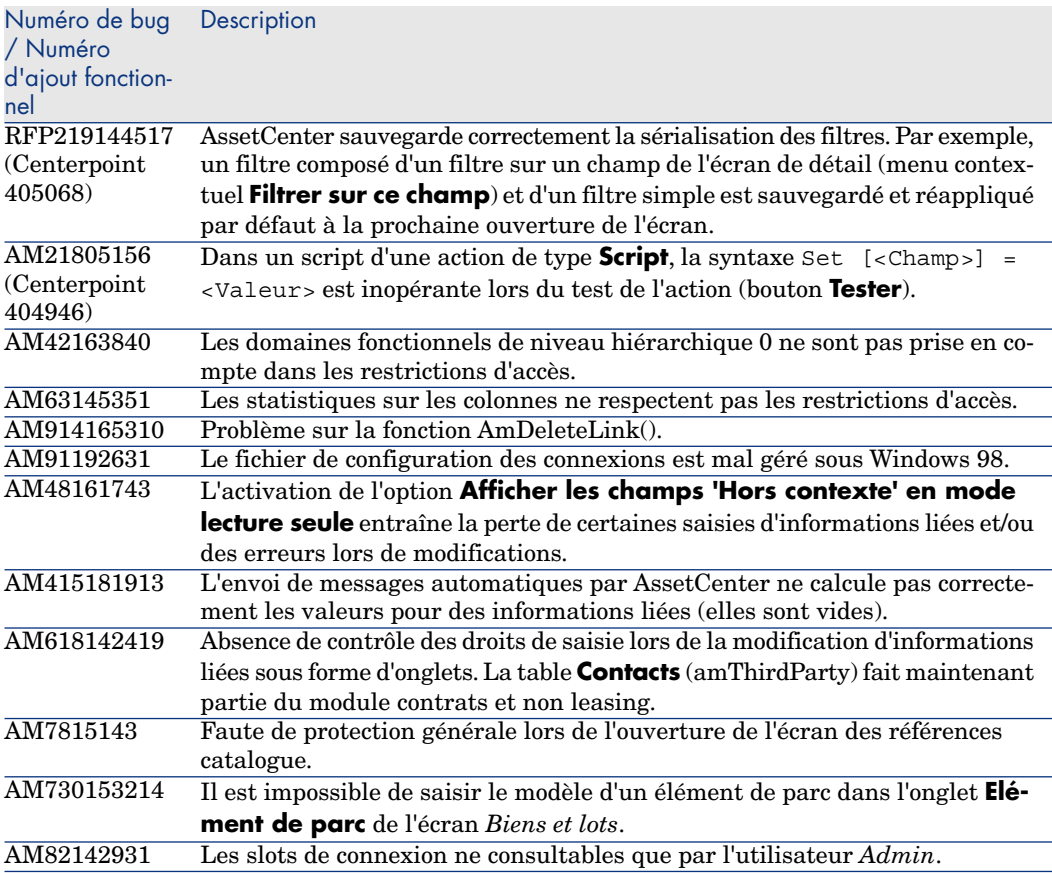

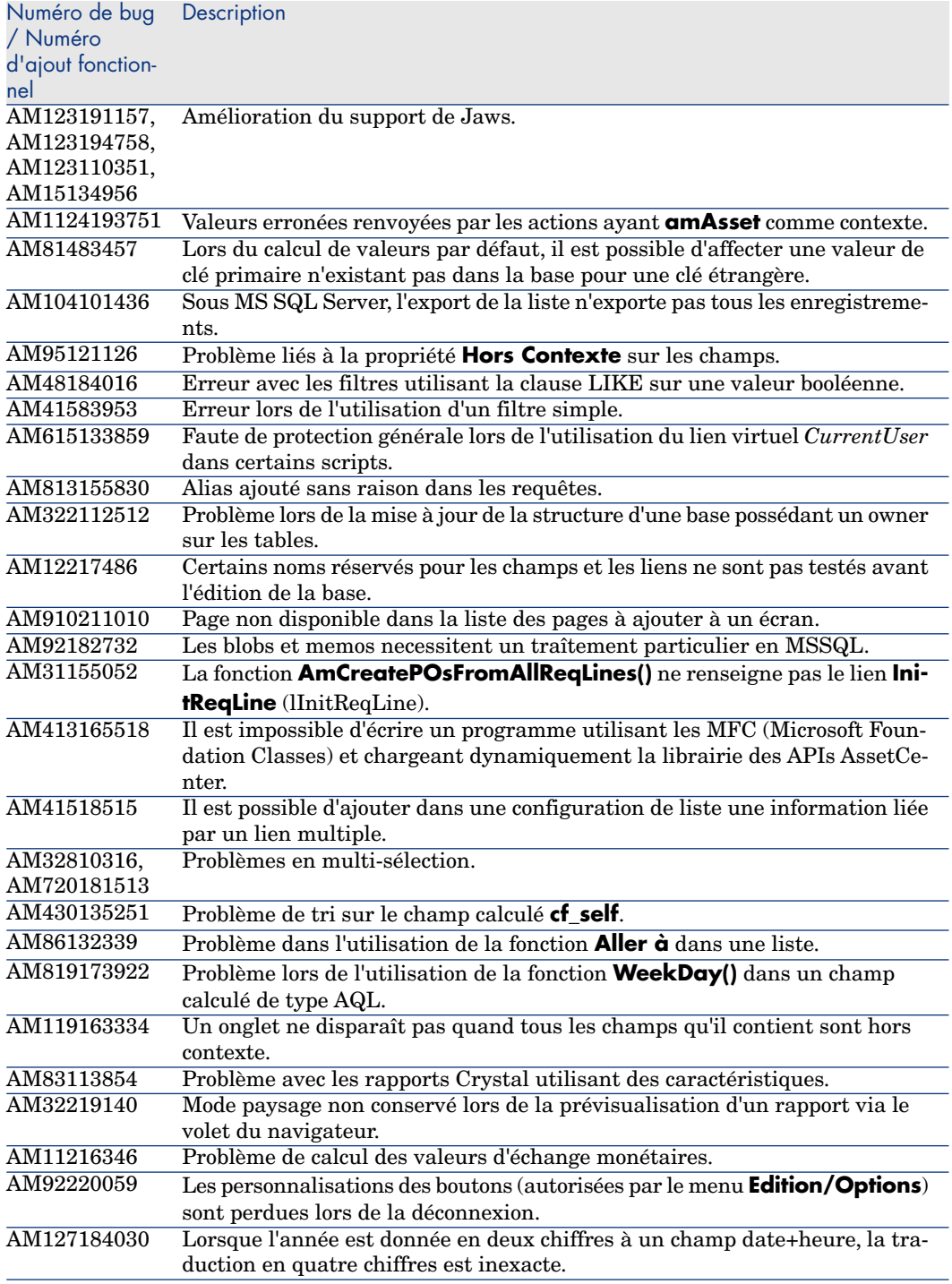
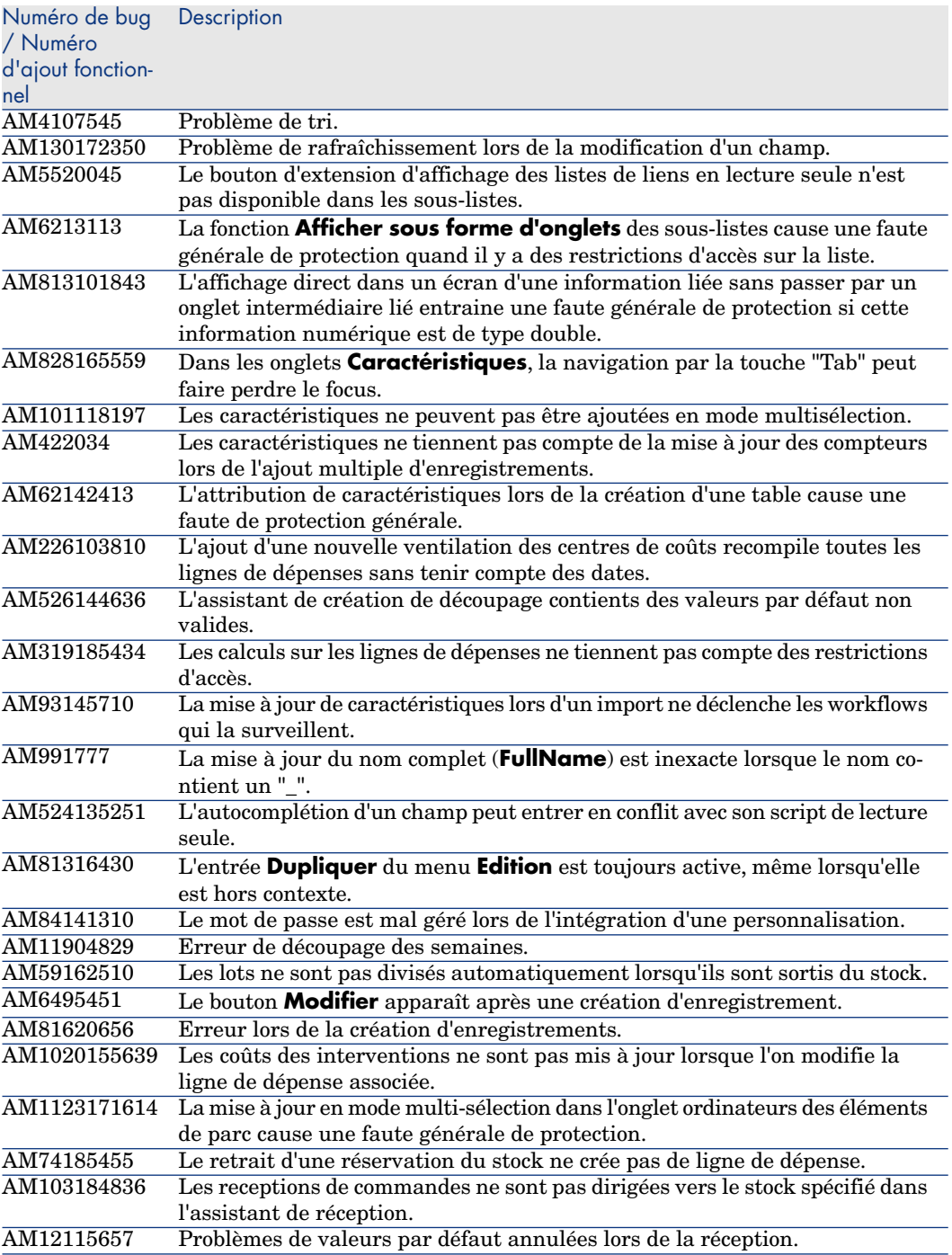

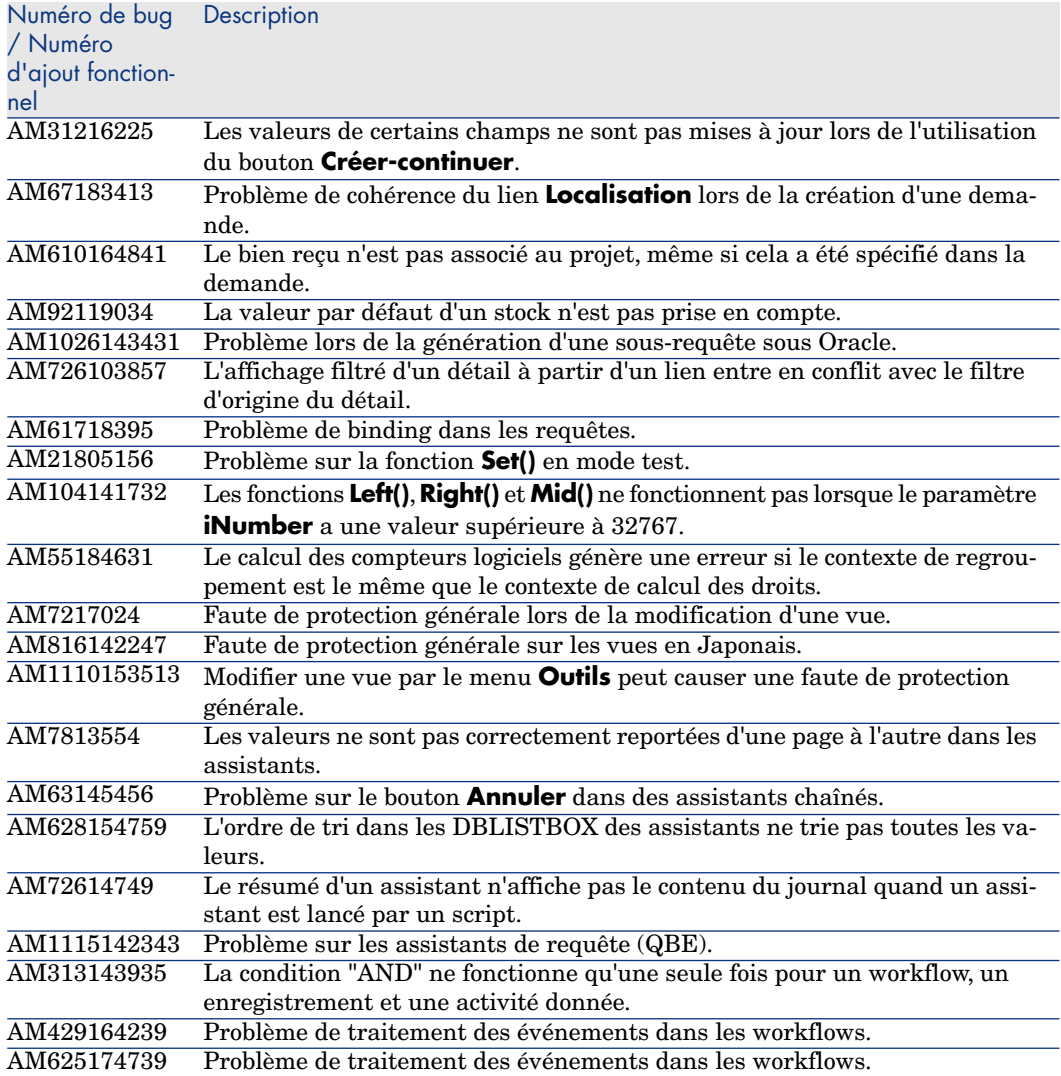

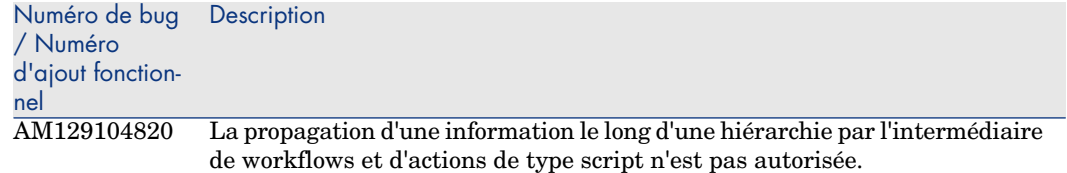

#### Historique - Version 4.3.2

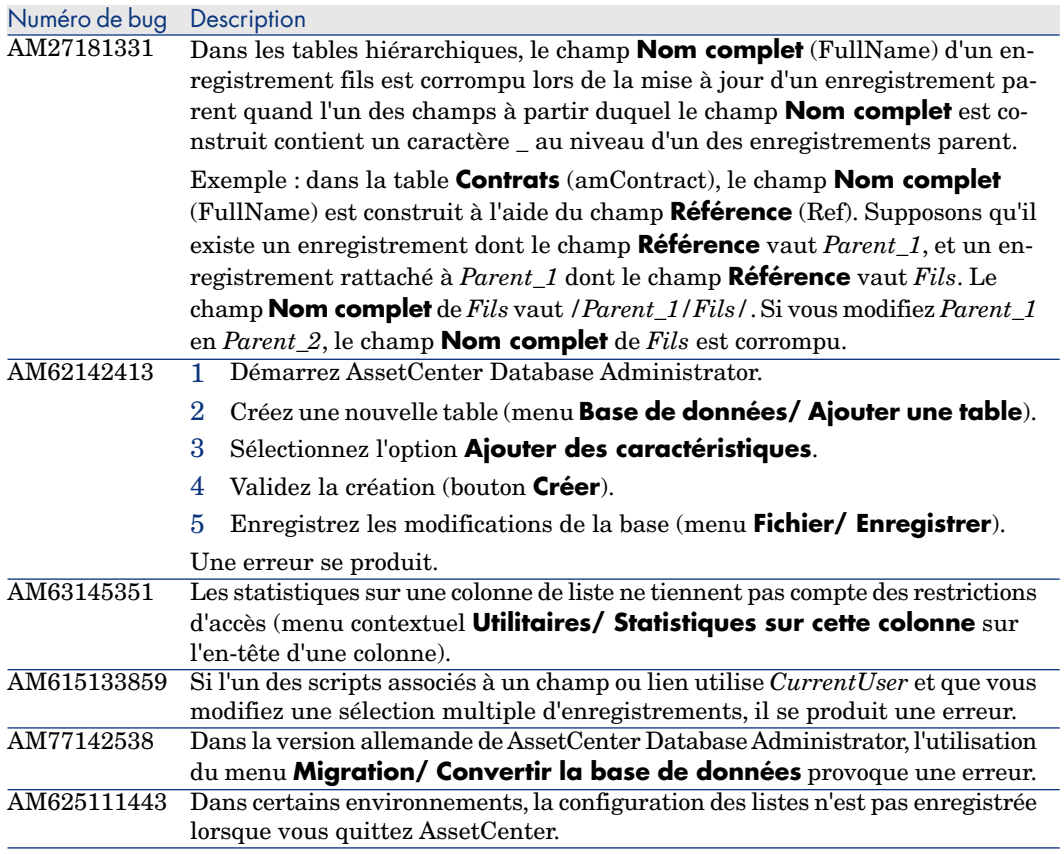

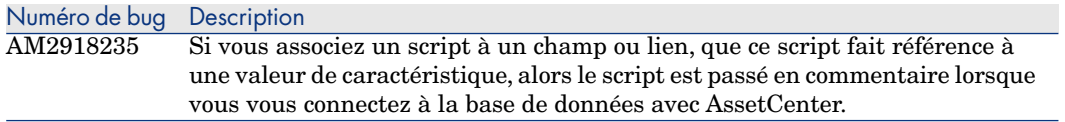

## Historique - Version 4.3.2 (numéro de compilation 3654)

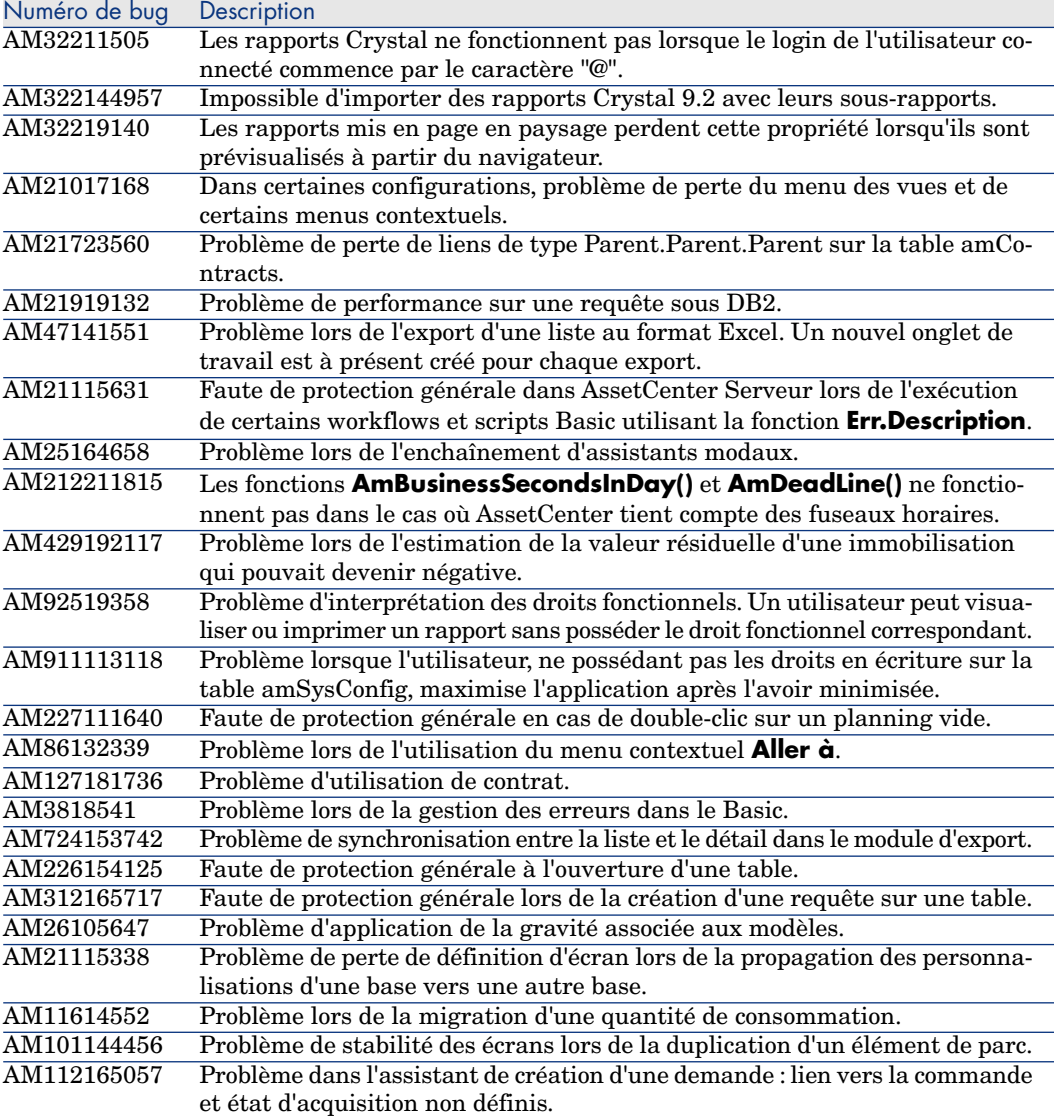

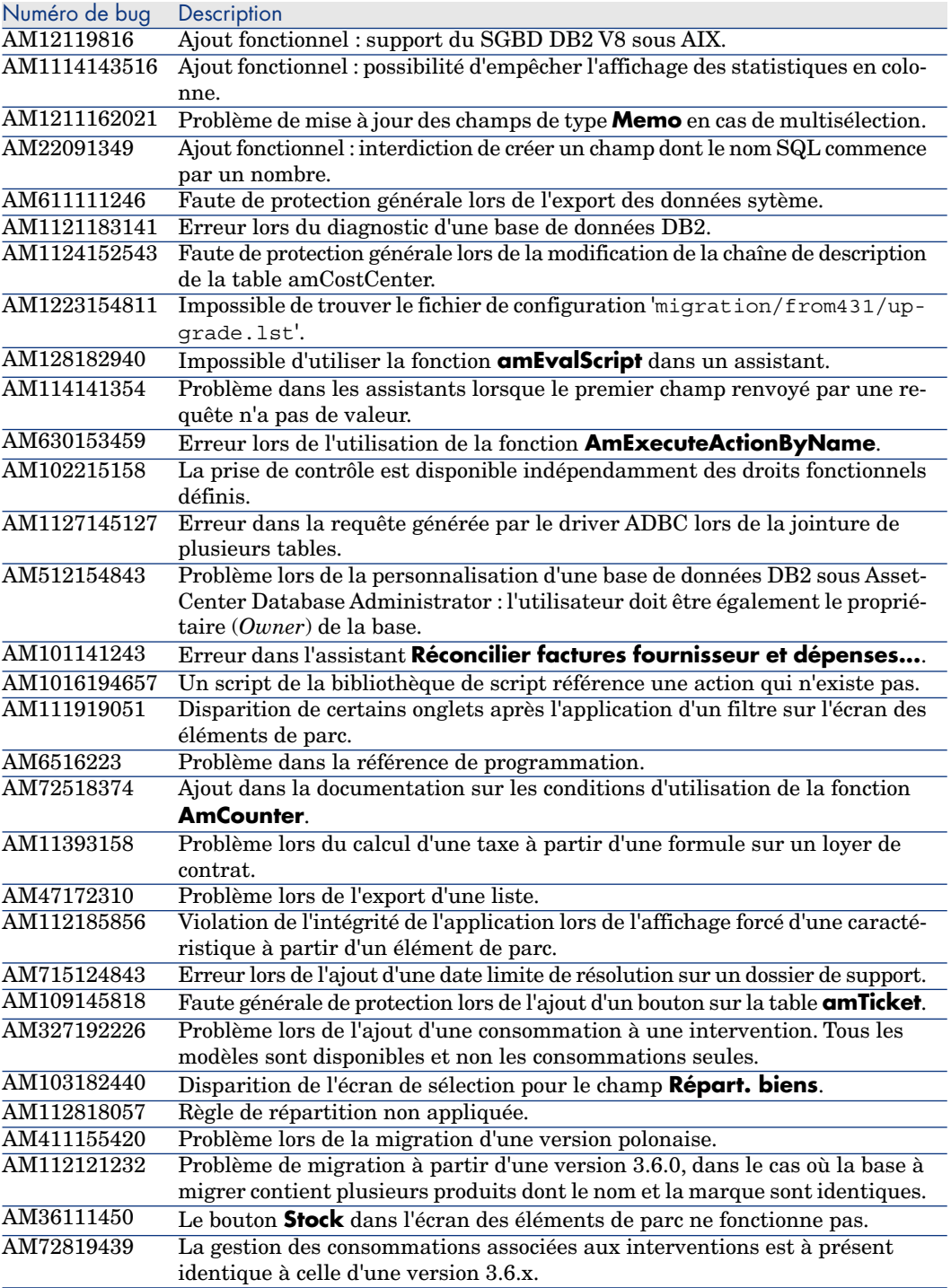

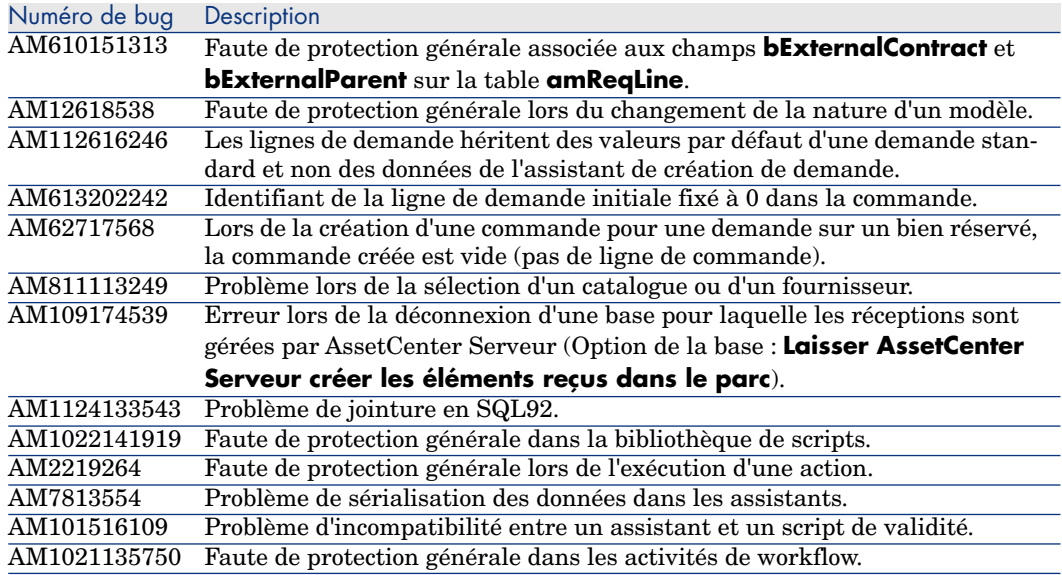

# Historique - Version 4.3.1

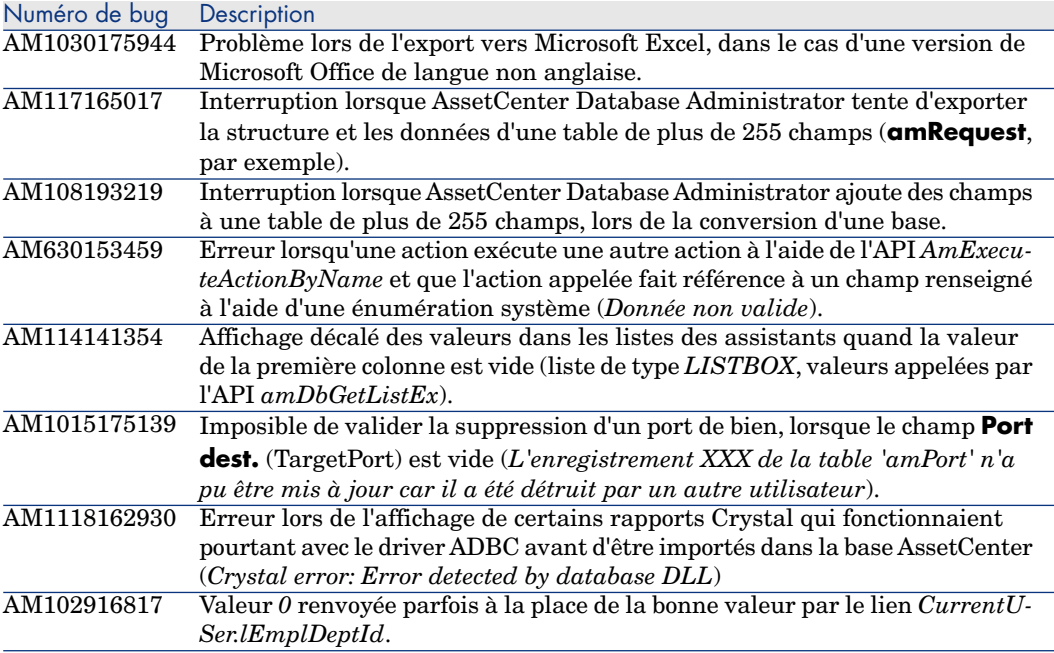

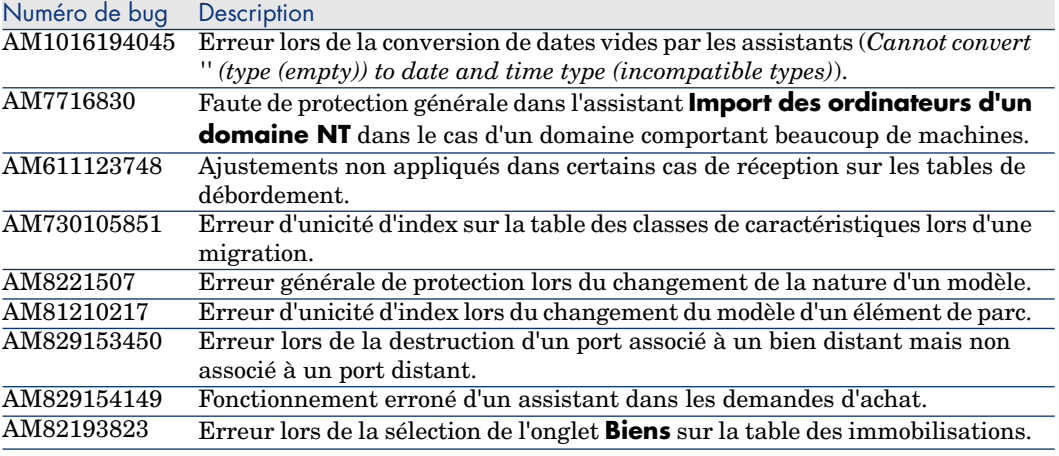

## Historique - Version 4.3.0

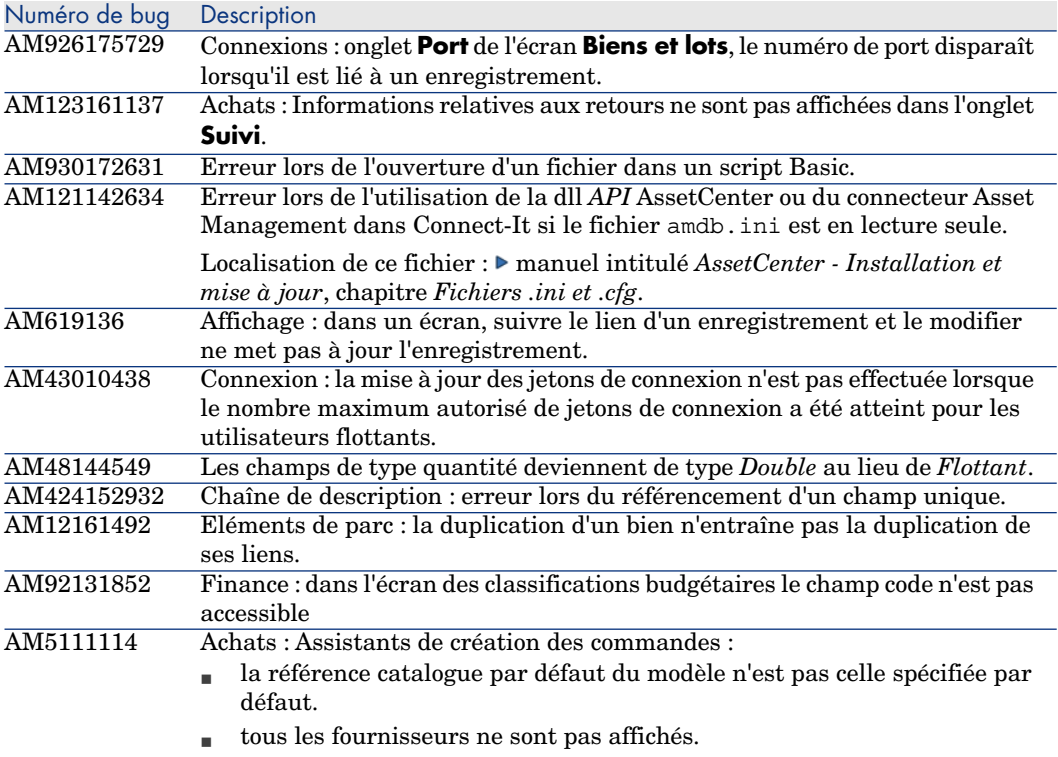

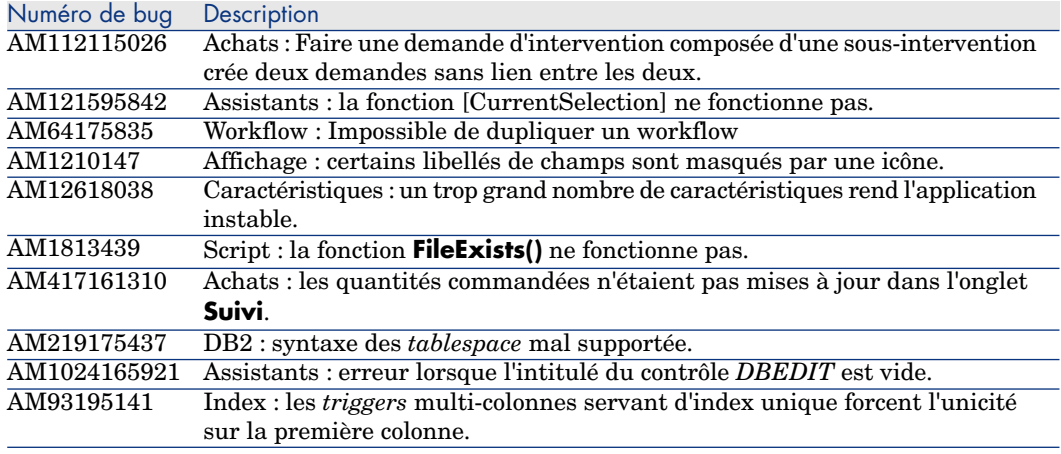

# Historique - Version 4.2.1

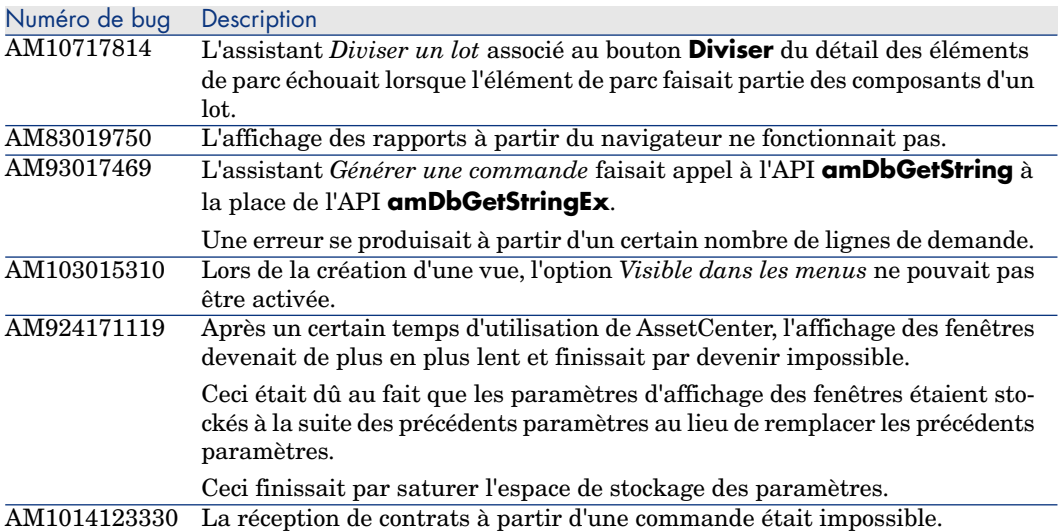

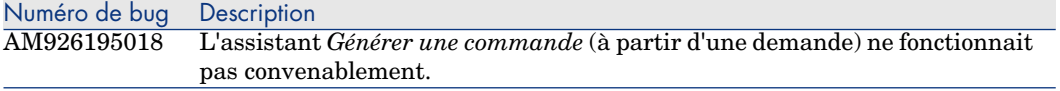

#### Historique - Version 4.2.0

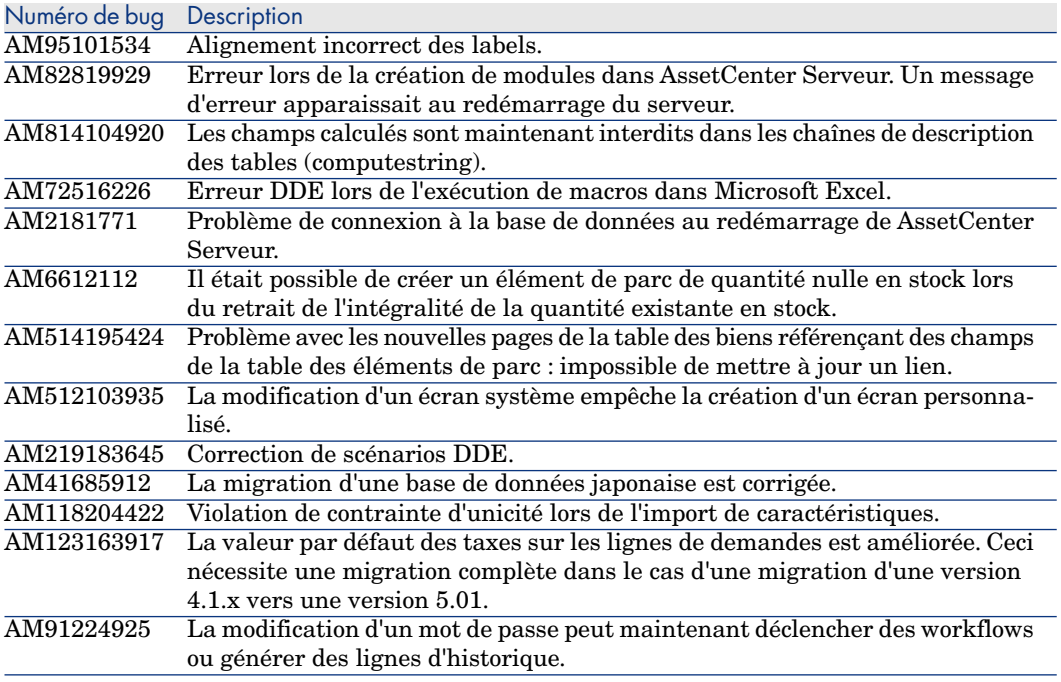

#### Historique - Version 4.1.1

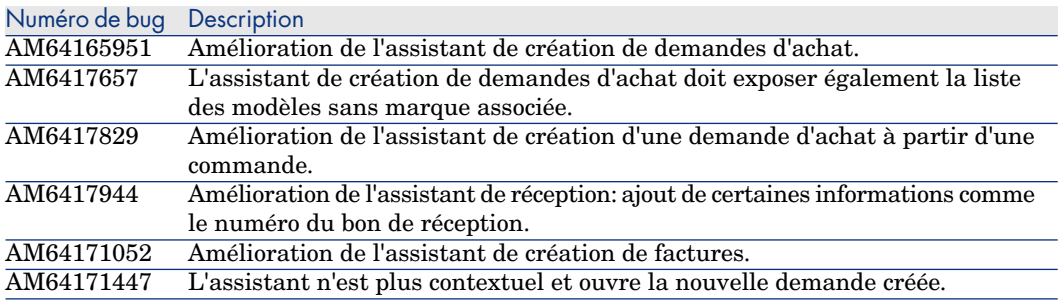

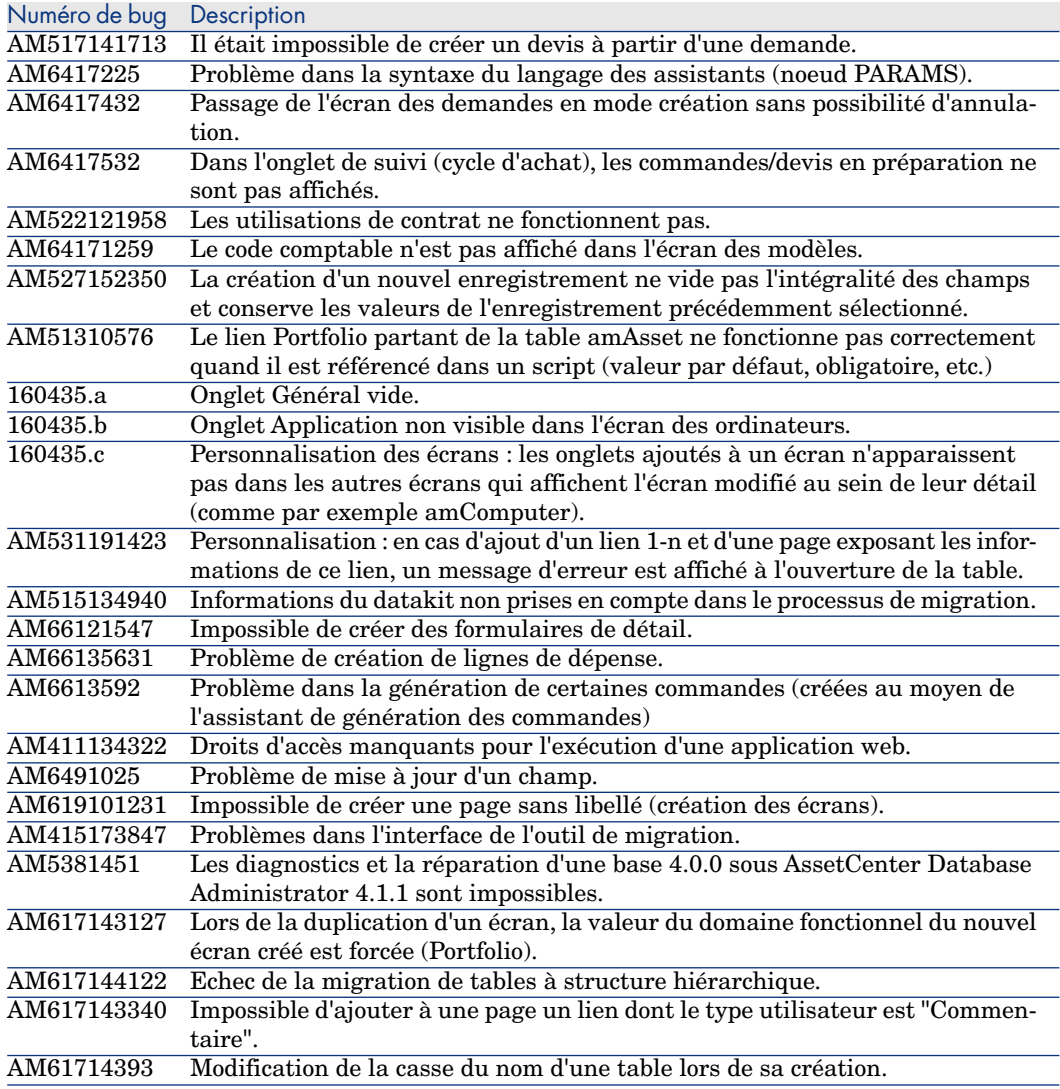

## Historique - Version 4.1.0

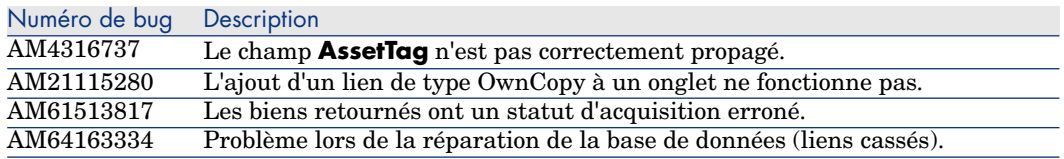

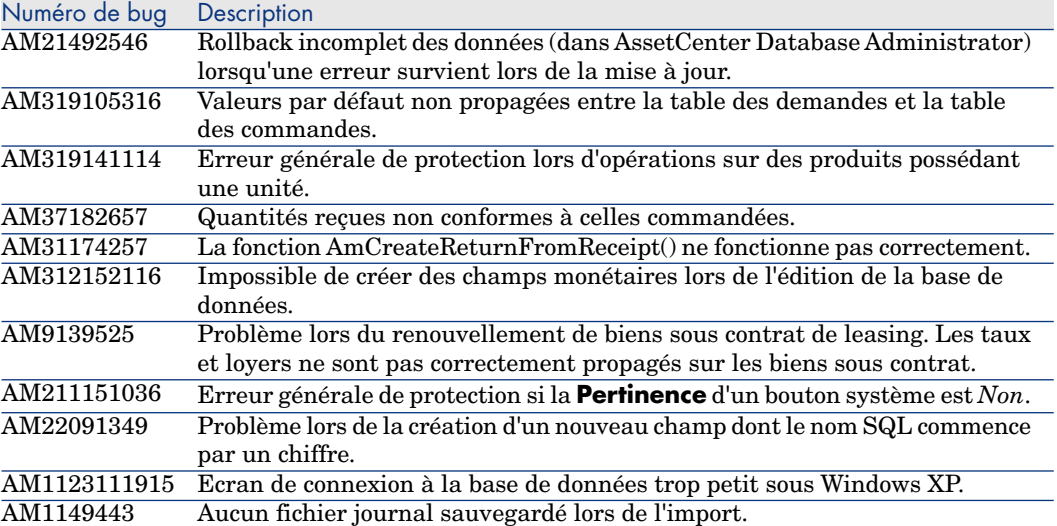

*120 | AssetCenter 5.01 - Notes de version*

# 7 Support

#### Support des produits Peregrine

Po[ur obtenir des informations de support sur les produits](www.hp.com/managementsoftware/peregrine_support) précédemment développés par Peregrine :

- <sup>n</sup> Si vous travaillez avec un partenaire *HP OpenView Services Integrator* (SVI) (www.hp.com/managementsoftware/svi\_partner\_list) : contactez votre interlocuteur SVI.
- <sup>n</sup> Si vous disposez d'un contrat de support HP OpenView actif : consultez le site de support HP OpenView et utilisez l'outil de recherche *Self-Solve Knowledge Search* pour obtenir des réponses aux questions techniques.
- <sup>n</sup> Pour obtenir les informations les plus à jour sur les processus et outils de support disponibles sur les produits précédemment développés par Peregrine Systems, nous vous recommandons de consulter le site Web du support HP-Peregrine à l'adresse suivante :

www.hp.com/managementsoftware/peregrine\_support.

Vous pourrez notamment y télécharger le manuel du support technique (*Support handbook*).

<sup>n</sup> Si vous avez d'autres questions, contactez votre représentant HP OpenView.

#### Support HP OpenView

Le site Web du support HP OpenView se trouve à l'adresse suivante : www.hp.com/managementsoftware/support.

Le support en ligne HP OpenView est un moyen efficace d'accéder aux outils interactifs de support technique.

Il vous permet de :

- <sup>n</sup> Rechercher des documents de la base connaissances
- <sup>n</sup> Enregistrer et suivre des cas de support et demandes d'amélioration
- <sup>n</sup> [Télécharger des patchs de logiciels](www.hp.com/managementsoftware/access_level)
- Gérer les contrats de support
- <sup>n</sup> [Rechercher des contrats de support HP OpenView](www.managementsoftware.hp.com/passport-registration.html)
- <sup>n</sup> Consulter les informations sur les services disponibles
- <sup>n</sup> Participer à des discussions avec d'autres clients
- <sup>n</sup> Rechercher des formations aux logiciels et vous y inscrire

Dans la plupart des cas, pour accéder à une zone du site de support, vous devez au préalable obtenir un identifiant *HP Passport* et vous connecter avec cet identifiant.

De nombreuses zones requièrent également un contrat de support.

Pour obtenir des informations sur les niveaux d'accès, consultez la page www.hp.com/managementsoftware/access\_level.

Pour effectuer une demande d'identifiant *HP Passport*, consultez la page www.managementsoftware.hp.com/passport-registration.html.